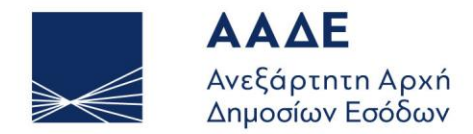

ΥΠΗΡΕΤΟΥΜΕ ΠΙΣΤΑ ΔΗΜΟΣΙΟ ΣΥΜΦΕΡΟΝ ΚΟΙΝΩΝΙΚΟ ΣΥΝΟΛΟ

ΑΘΗΝΑ, 19 ΑΠΡΙΛΙΟΥ 2024

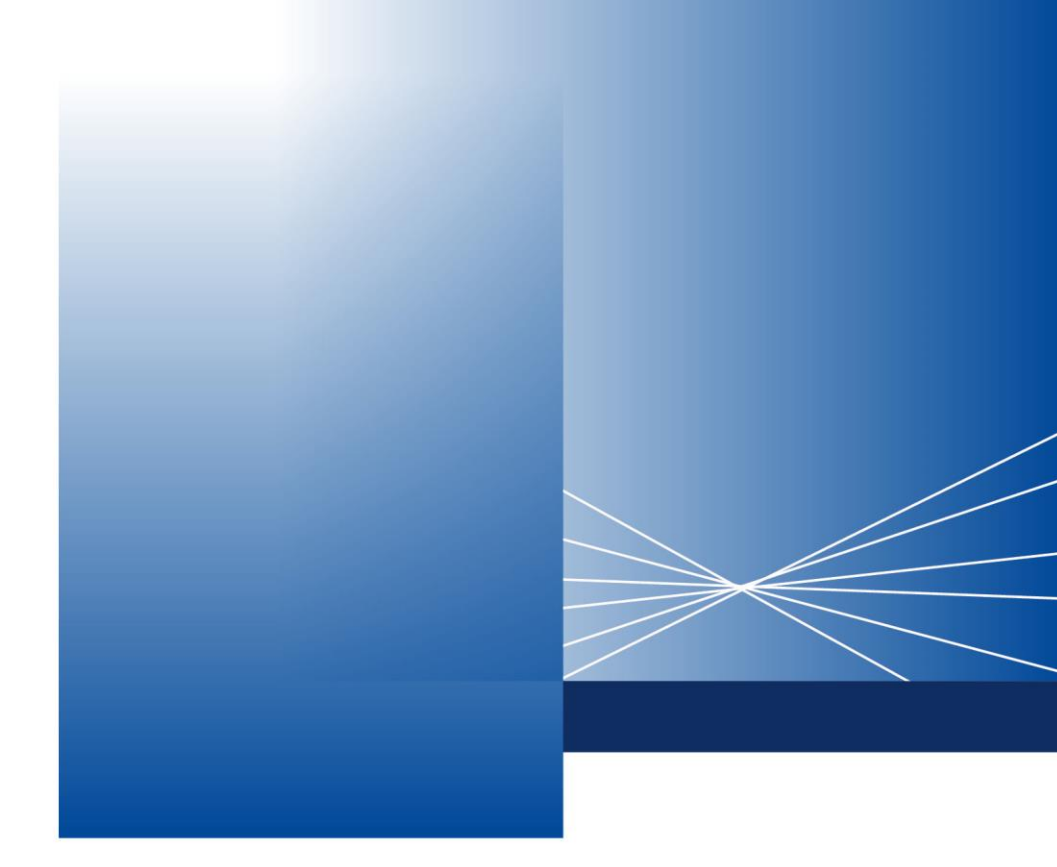

# **Οδηγίες για τη χρήση της εφαρμογής Δηλώσεις Δωρεάς – Γονικής Παροχής με συμβόλαιο**

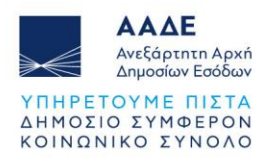

# Πίνακας Περιεχομένων

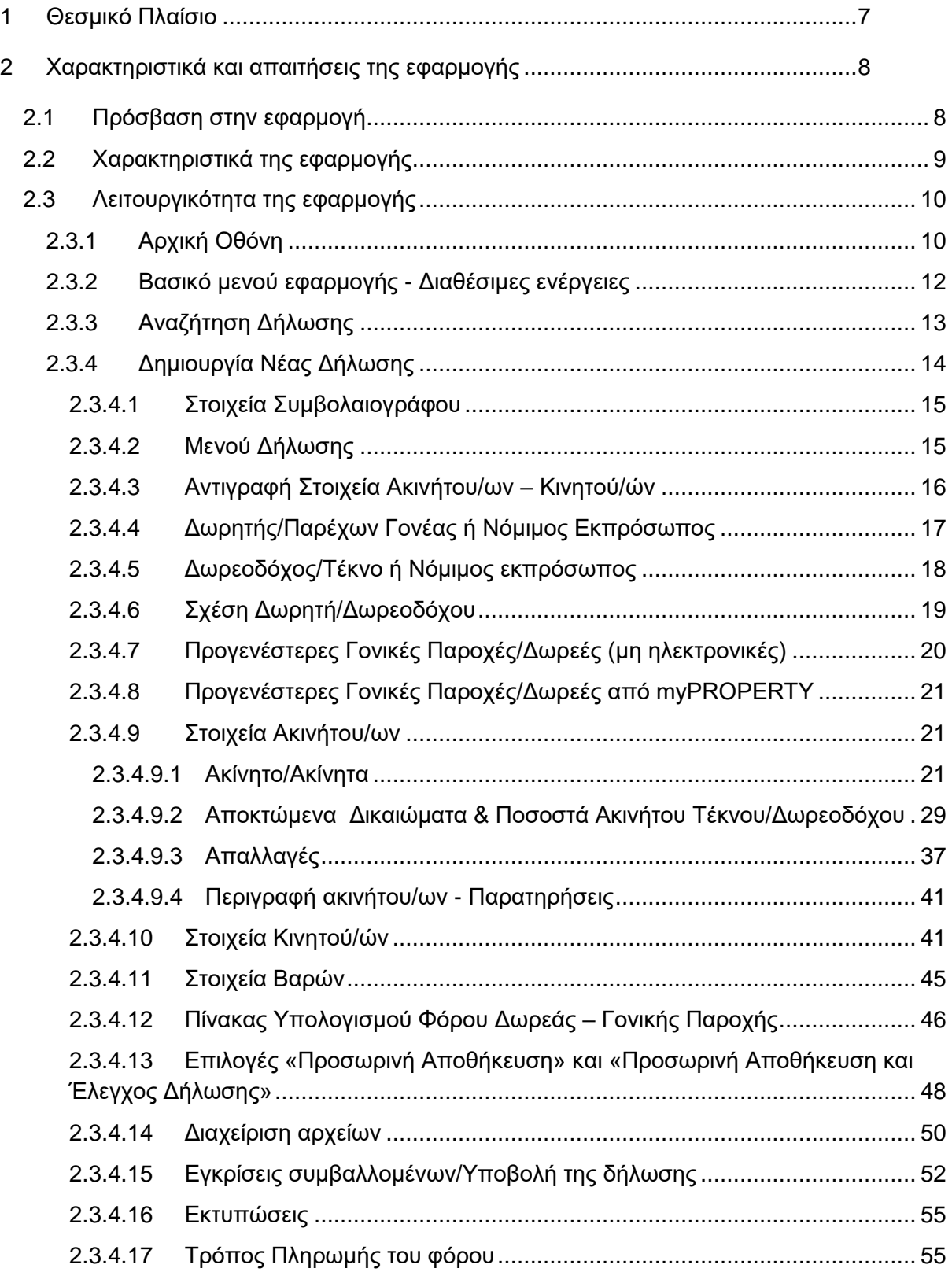

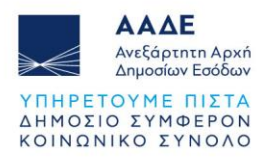

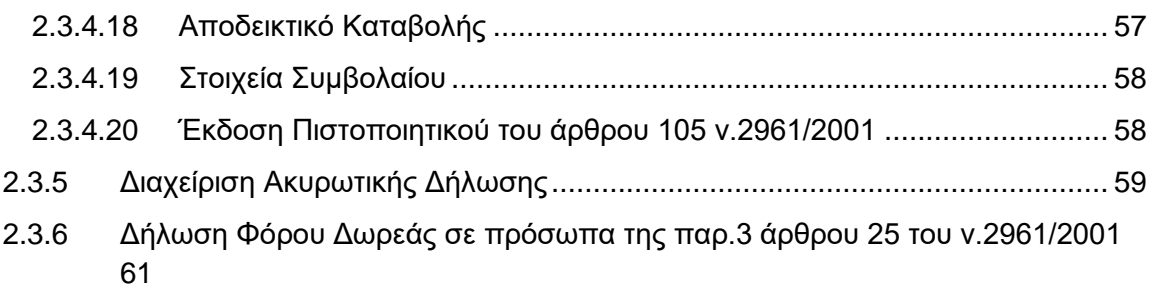

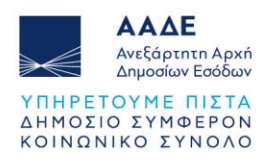

# Περιεχόμενα Εικόνων

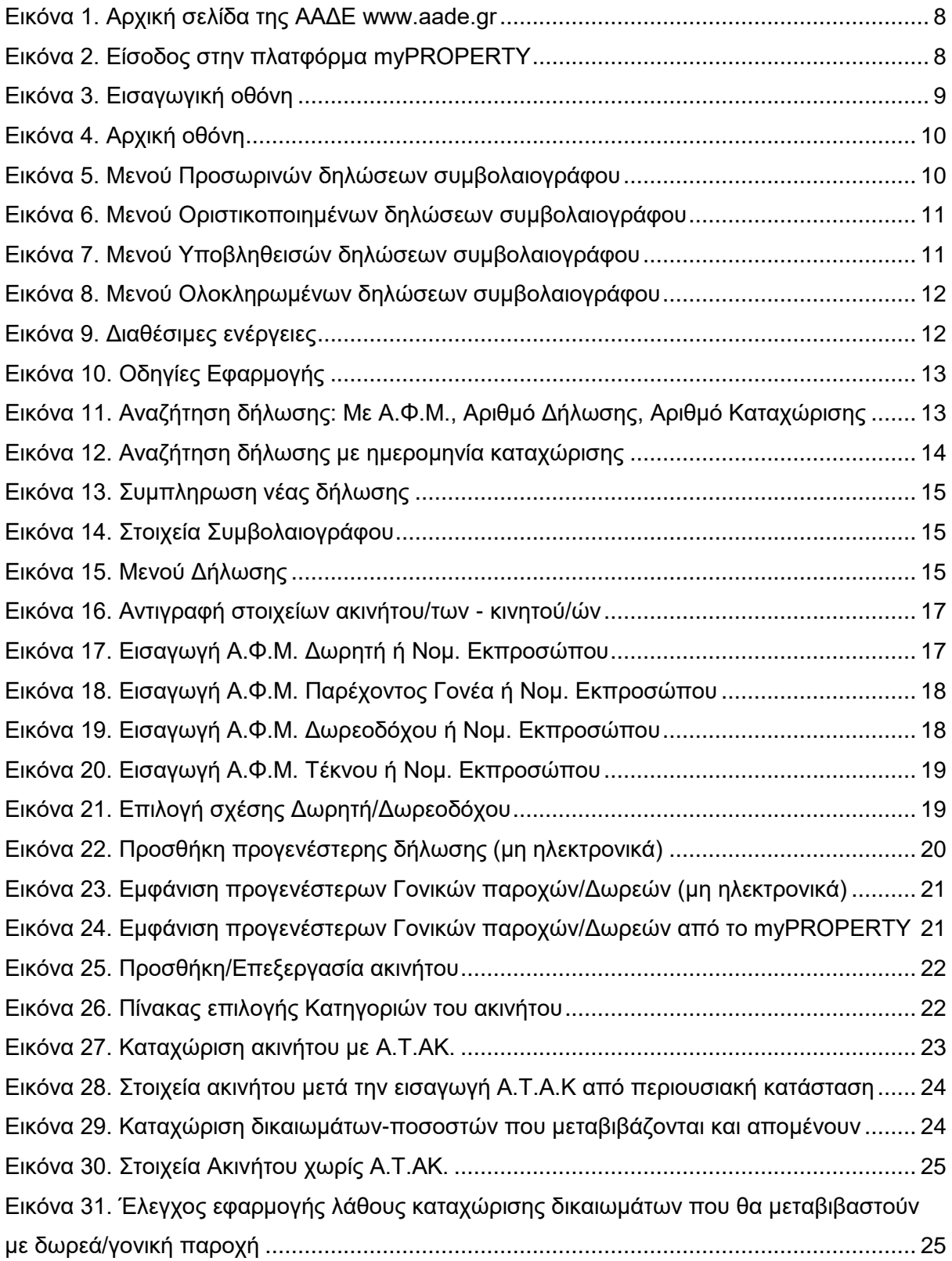

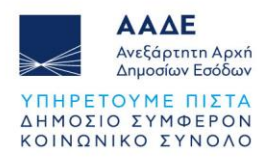

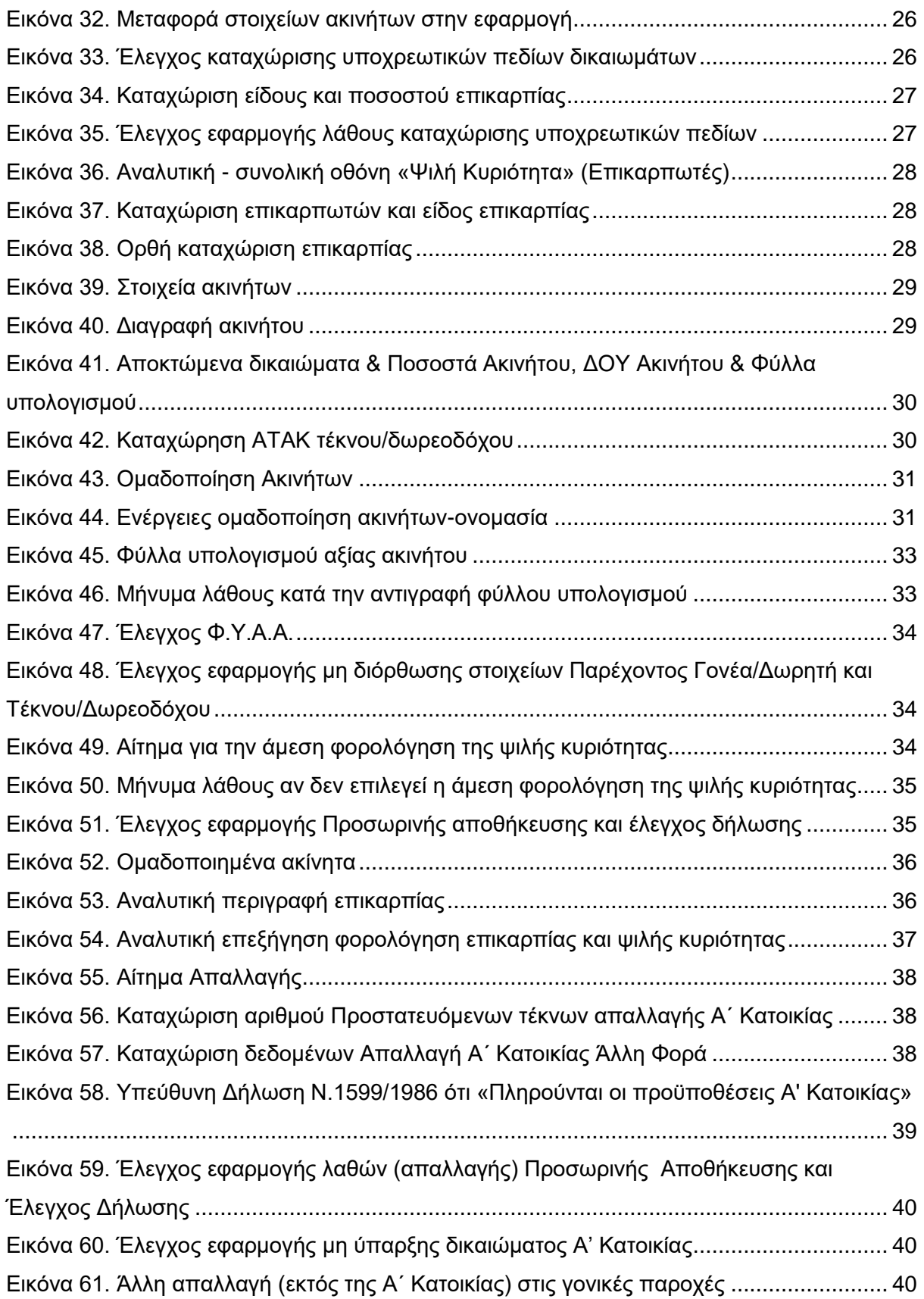

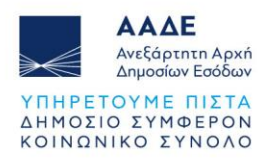

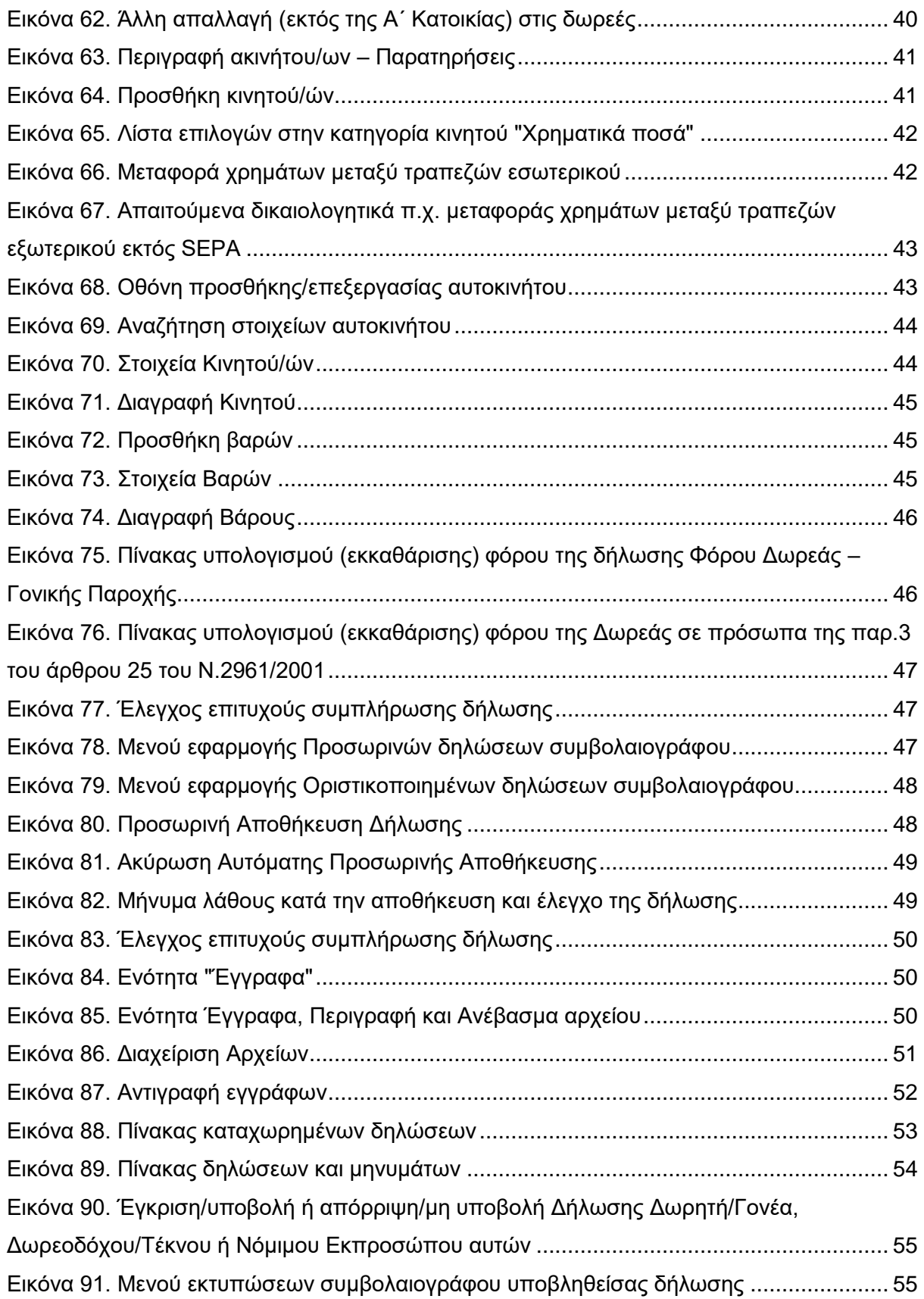

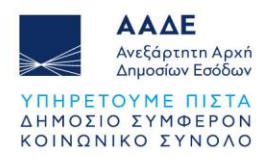

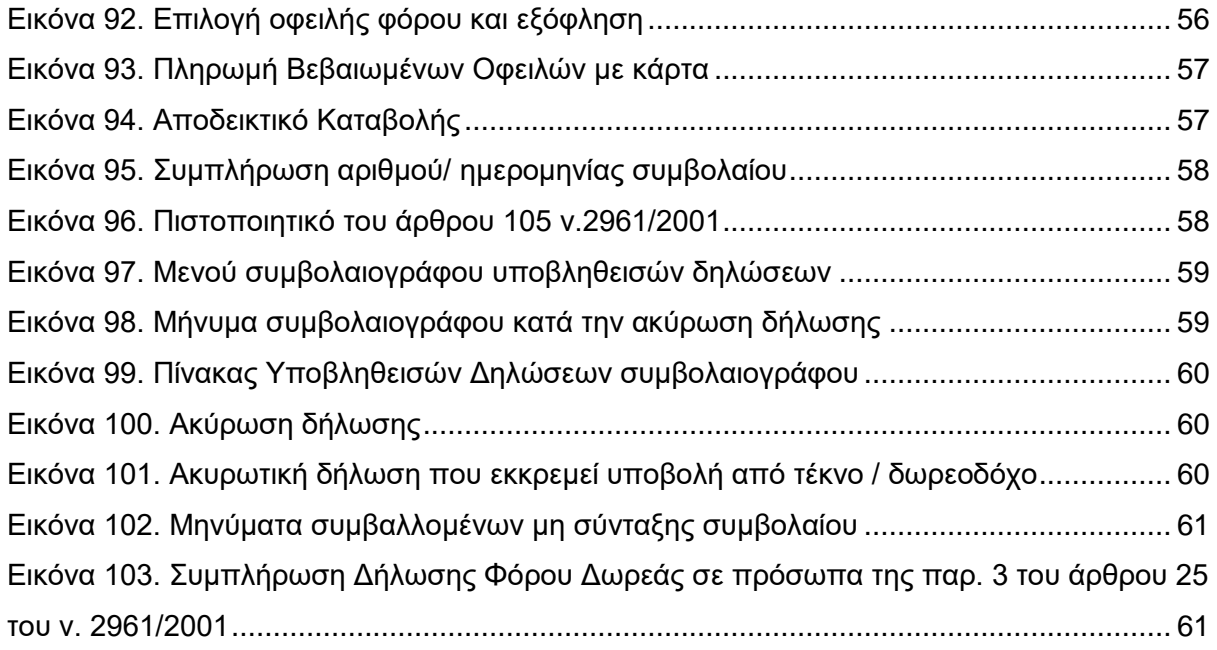

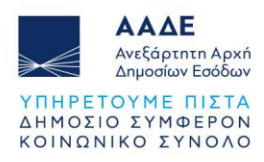

# <span id="page-7-0"></span>**1 Θεσμικό Πλαίσιο**

- Α.1059/2024
- Α.1066/2023
- Α.1249/2021
- Ν.4646/2019
- N.4174/2013
- ΠΟΛ.1101/2010
- ΠΟΛ 1055/2003
- Ν.2961/2001
- ΠΟΛ.1310/1998
- ΠΟΛ. 1310/1996
- ΠΟΛ.1238/1995
- ΠΟΛ.1162/1995
- ΠΟΛ.1149/1994
- Ν.1249/1982
- Ν.1078/1980

**Υποβολή Δήλωσης Φόρου Δωρεάς/Γονικής Παροχής (για ακίνητα και κινητά με σύνταξη συμβολαίου) και έκδοση πιστοποιητικού του άρθρου 105 του ν.2961/2001, ψηφιακά σε 10 βήματα** 

- Ο συμβολαιογράφος συντάσσει τη δήλωση για λογαριασμό δωρητή/γονέα και δωρεοδόχου/τέκνου
- Η δήλωση αποστέλλεται στη θυρίδα δωρητή/γονέα και δωρεοδόχου/τέκνου στο myAADE
- Ο δωρητής/γονέας και ο δωρεοδόχος/τέκνο αποδέχονται τη δήλωση
- Η δήλωση υποβάλλεται αυτόματα και βεβαιώνεται, όταν προκύπτει, o φόρος
- Ο συμβολαιογράφος ενημερώνεται αυτόματα για την υποβολή της δήλωσης
- Ο δωρεοδόχος/τέκνο πληρώνει τον φόρο ψηφιακά (με κάρτα ή web banking, καθώς και μέσω IRIS)
- Το myAADE ενημερώνεται για την πληρωμή του φόρου
- Το αποδεικτικό καταβολής αναρτάται στο myPROPERTY για συμβολαιογράφο και δωρεοδόχο/τέκνο (στις περιπτώσεις που ο φόρος βεβαιώνεται εντός 3 ημερών)
- Ο συμβολαιογράφος αναρτά το συμβόλαιο στο myPROPERTY
- Ο δωρεοδόχος/τέκνο μπορεί να χρησιμοποιήσει αντίγραφο της δήλωσης αντί του πιστοποιητικού του άρθρου 105 του ν. 2961/2001, όταν δεν προκύπτει φόρος ή μετά την εξόφληση του φόρου

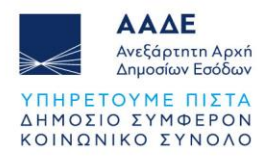

# <span id="page-8-0"></span>**2 Χαρακτηριστικά και απαιτήσεις της εφαρμογής**

# <span id="page-8-1"></span>**2.1 Πρόσβαση στην εφαρμογή**

Διαδρομή εισόδου στην εφαρμογή μέσω του Διαδικτυακού τόπου της ΑΑΔΕ. Στην αρχική σελίδα της ΑΑΔΕ [www.aade.gr](http://www.aade.gr/) και στην ενότητα Ψηφιακές υπηρεσίες επιλέγουμε το εικονίδιο *my* PROPERTY

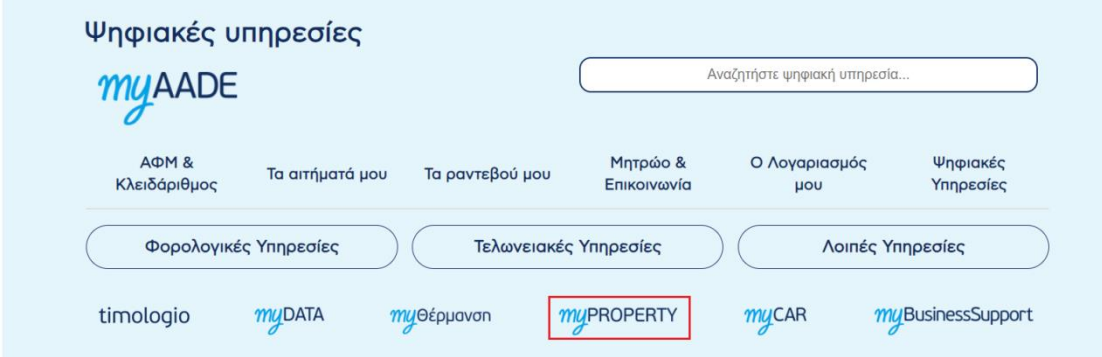

*Εικόνα 1. Αρχική σελίδα της ΑΑΔΕ www.aade.gr*

<span id="page-8-2"></span>Στην επόμενη οθόνη επιλέγουμε το εικονίδιο <u>Continues στην καρτέλα Μεταβιβάσεις</u>, Κληρονομιές, Γονικές παροχές, Δωρεές.

<span id="page-8-3"></span>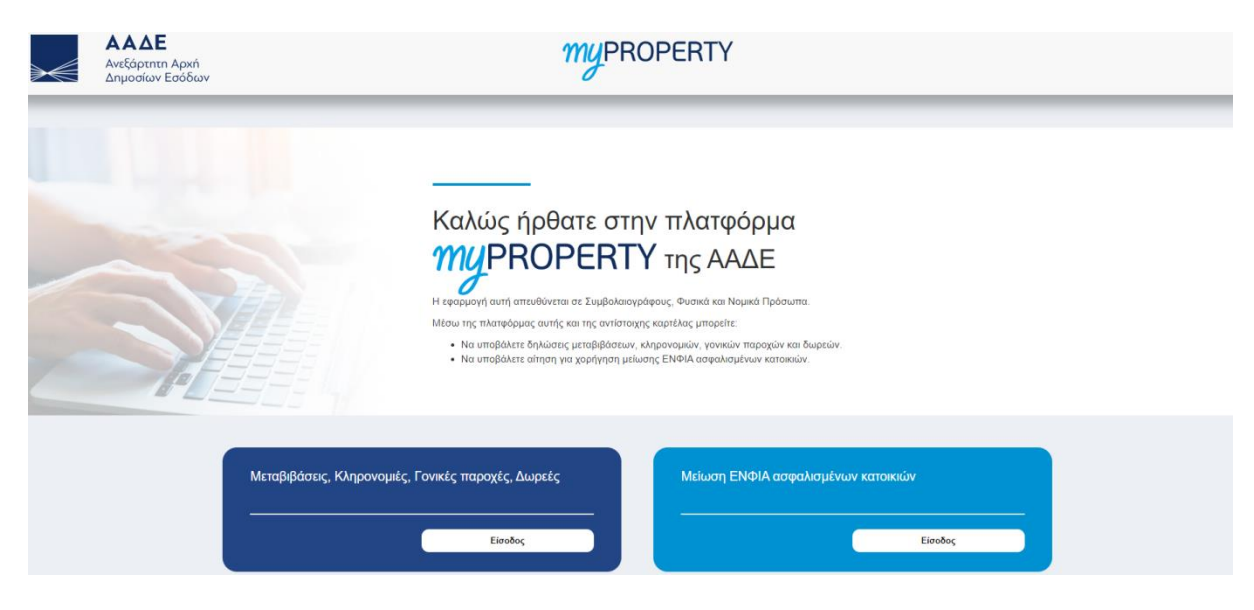

*Εικόνα 2. Είσοδος στην πλατφόρμα myPROPERTY*

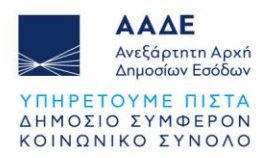

Στη συνέχεια επιλέγουμε <sup>Είσοδος στην εφαρμογή</sup>

Η πλατφόρμα προσφέρεται ως εφαρμογή της Ενιαίας Ψηφιακής Πύλης της Δημόσιας Διοίκησης.

Η είσοδος σε αυτήν διενεργείται με τη χρήση των κωδικών πρόσβασης TAXISnet.

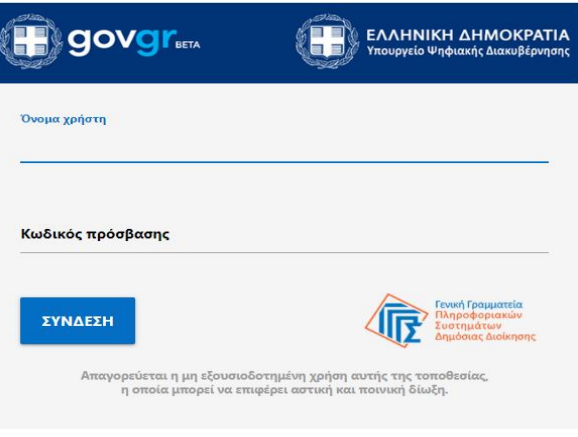

*Εικόνα 3. Εισαγωγική οθόνη*

<span id="page-9-1"></span>Στην εισαγωγική οθόνη καταχωρούνται το Όνομα χρήστη και ο Κωδικός πρόσβασης και

επιλέγεται το πεδίο .

# <span id="page-9-0"></span>**2.2 Χαρακτηριστικά της εφαρμογής**

Μέσω αυτής της Ηλεκτρονικής Υπηρεσίας, ο συμβολαιογράφος μπορεί να συμπληρώσει και τα Φυσικά ή Νομικά Πρόσωπα (μέσω των νομίμων εκπροσώπων τους) να υποβάλουν:

- Αρχική δήλωση Φόρου Δωρεάς Γονικής Παροχής
- Αρχική δήλωση Φόρου Δωρεάς Γονικής Παροχής με αυτοτελή φορολόγηση
- Αρχική δήλωση Φόρου Δωρεάς σε πρόσωπα της παρ. 3 του άρθρου 25 του ν.2961/2001

Οι δηλώσεις αυτές υποβάλλονται ηλεκτρονικά για σύνταξη συμβολαίου, εφόσον οι συμβαλλόμενοι είναι πιστοποιημένοι χρήστες των ηλεκτρονικών υπηρεσιών της ΑΑΔΕ. Αρμόδια ΔΟΥ είναι η ΔΟΥ εισοδήματος του δωρεοδόχου κατά το χρόνο υποβολής της δήλωσης και όταν δωρεοδόχος είναι εταιρεία αρμοδιότητας εισοδήματος ΔΟΥ ΦΑΕ ή ΔΟΥ ΠΛΟΙΩΝ, η ΔΟΥ της έδρας της.

Στην περίπτωση που ο δωρεοδόχος/τέκνο είναι κάτοικος εξωτερικού, αρμόδιος είναι οποιοσδήποτε υπάλληλος της ΔΟΥ Κατοίκων Εξωτερικού και Εναλλακτικής Φορολόγησης Φορολογικών Κατοίκων Ημεδαπής.

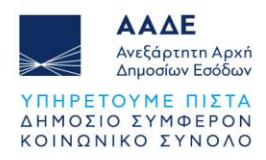

# <span id="page-10-0"></span>**2.3 Λειτουργικότητα της εφαρμογής**

# <span id="page-10-1"></span>**2.3.1 Αρχική Οθόνη**

Αφού συνδεθεί ο συμβολαιογράφος στην εφαρμογή, εμφανίζεται η παρακάτω οθόνη εισόδου.

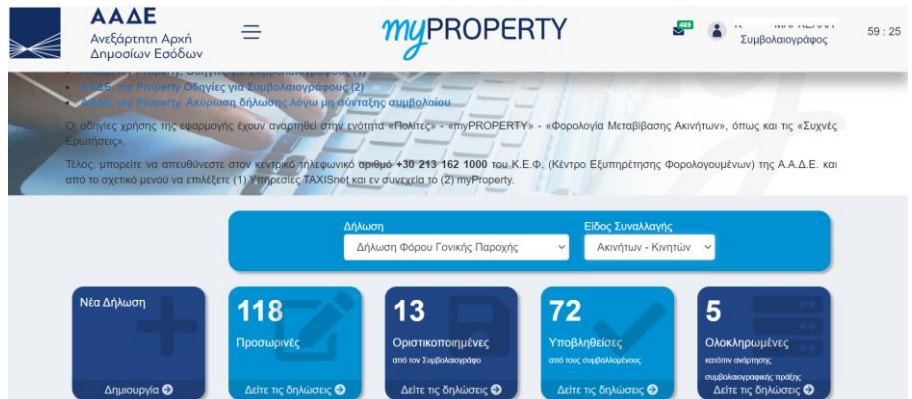

*Εικόνα 4. Αρχική οθόνη*

<span id="page-10-2"></span>Στην αρχική οθόνη εμφανίζονται πέντε καρτέλες.

Η πρώτη καρτέλα αφορά την δημιουργία νέας δήλωσης.

Οι υπόλοιπες τέσσερις καρτέλες, αφορούν κατάσταση δηλώσεων που έχουν συμπληρωθεί από τον συμβολαιογράφο ή υποβληθεί από τους συμβαλλόμενους.

Ανάλογα με το είδος δήλωσης και το είδος συναλλαγής εμφανίζεται το πλήθος των δηλώσεων ανά καρτέλα.

1. Προσωρινές Δηλώσεις: Όλες οι δηλώσεις που έχουν καταχωρηθεί και διαχειρισθεί σε οποιοδήποτε στάδιο πριν την οριστική υποβολής τους από τον συμβολαιογράφο και έχουν πάρει αριθμό καταχώρισης.

<span id="page-10-3"></span>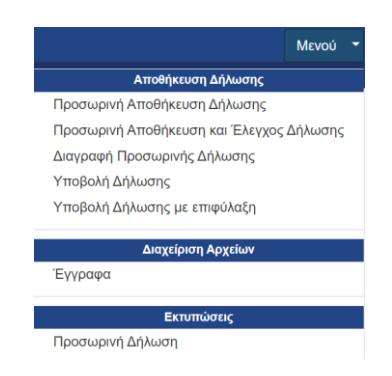

*Εικόνα 5. Μενού Προσωρινών δηλώσεων συμβολαιογράφου*

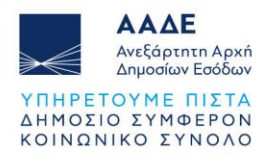

2. Οριστικοποιημένες Δηλώσεις: Όλες οι δηλώσεις που έχουν καταχωρηθεί από τον συμβολαιογράφο με συμπληρωμένα όλα τα απαραίτητα πεδία της δήλωσης με τα αντίστοιχα φύλλα υπολογισμού αξίας ακινήτων και έχουν αποσταλεί από την εφαρμογή προς έγκριση/υποβολή στους συμβαλλόμενους ή τους νόμιμους εκπροσώπους αυτών.

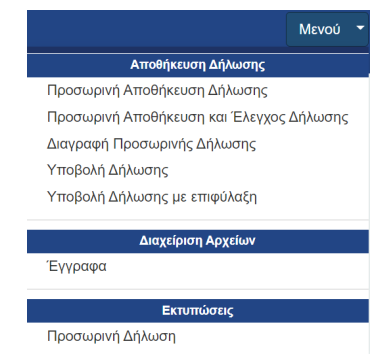

*Εικόνα 6. Μενού Οριστικοποιημένων δηλώσεων συμβολαιογράφου*

<span id="page-11-0"></span>3. Υποβληθείσες Δηλώσεις: Όλες οι δηλώσεις που έχουν καταχωρηθεί από τον συμβολαιογράφο, έχουν εγκριθεί/υποβληθεί από τους συμβαλλόμενους ή τους νόμιμους εκπροσώπους αυτών, έχουν πάρει αριθμό δήλωσης, έχει εκδοθεί πράξη διοικητικού προσδιορισμού, έχει εκδοθεί ταυτότητα οφειλής (εφόσον υπάρχει φόρος) και στην συνέχεια έχει εκδοθεί αποδεικτικό καταβολής μετά την εξόφληση του φόρου (εφόσον υπάρχει βεβαίωση φόρου σε μία δόση).

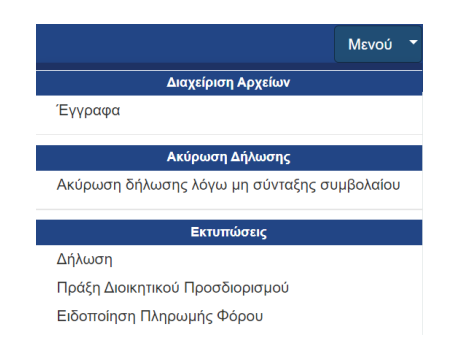

*Εικόνα 7. Μενού Υποβληθεισών δηλώσεων συμβολαιογράφου*

<span id="page-11-1"></span>4. Ολοκληρωμένες Δηλώσεις: Όλες οι δηλώσεις στις οποίες έχει καταχωρηθεί ο αριθμός και η ημερομηνία συμβολαίου.

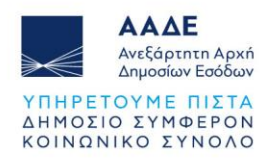

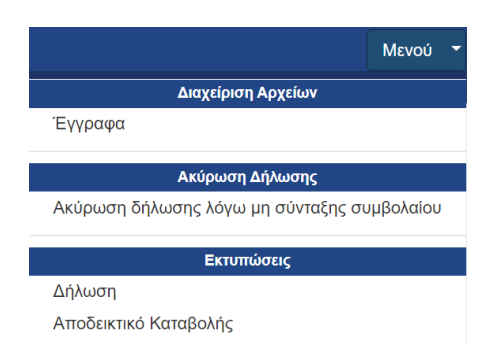

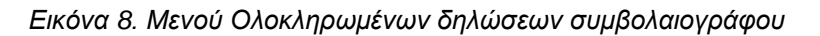

#### <span id="page-12-1"></span><span id="page-12-0"></span>**2.3.2 Βασικό μενού εφαρμογής - Διαθέσιμες ενέργειες**

Στο πάνω αριστερό μέρος της οθόνης, δίπλα από το λογότυπο της ΑΑΔΕ, επιλέγοντας το εικονίδιο  $\equiv$ , εμφανίζονται οι εξής διαθέσιμες ενέργειες:

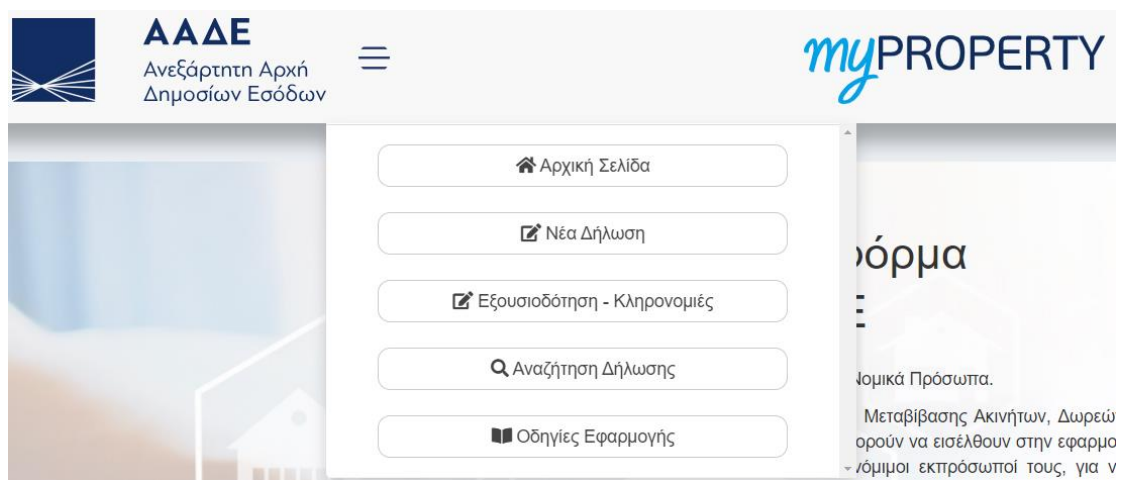

*Εικόνα 9. Διαθέσιμες ενέργειες*

<span id="page-12-2"></span>**Αρχική Σελίδα**: Είναι η αρχική οθόνη της εφαρμογής (Εικόνα 4) στην οποία δίνονται γενικές οδηγίες για την εφαρμογή. Επίσης, εμφανίζονται μηνύματα που ενημερώνουν σε ποια κατάσταση βρίσκεται η υποβολή της δήλωσης.

**Νέα Δήλωση**: Επιλέγονται διαδοχικά: Δήλωση (Δήλωση Φόρου Γονικής Παροχής, Δήλωση Φόρου Δωρεάς ή Δήλωση Φόρου Δωρεάς σε πρόσωπα της παρ. 3 του άρθρου 25 του ν.2961/2001), Είδος συναλλαγής (Ακινήτων - Κινητών), Δήλωση με Συμβόλαιο (Ναι) και στη συνέχεια συμπλήρωση της δήλωσης μέσω των οθονών που εμφανίζονται στην εφαρμογή. **Εξουσιοδότηση - Κληρονομιές**: Αφορά μόνο τη διαχείριση δηλώσεων κληρονομιάς. Αναλυτικές οδηγίες στα εγχειρίδια χρήσης για δηλώσεις κληρονομιάς.

**Αναζήτηση Δήλωσης**: Εμφανίζονται όλες οι δηλώσεις Φόρου Δωρεάς, Γονικής Παροχής ή Δηλώσεις Φόρου Δωρεάς σε πρόσωπα της παρ. 3 του άρθρου 25 του ν.2961/2001που

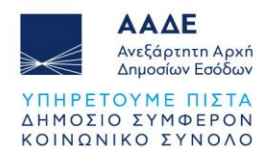

έχουν καταχωρηθεί ή υποβληθεί οριστικά μέσω αυτής της εφαρμογής. Αναζητούνται με ΑΦΜ, Αριθμό Δήλωσης, Αριθμό Καταχώρισης.

**Οδηγίες Εφαρμογής**: Εμφανίζονται όλα τα διαθέσιμα εγχειρίδια χρήσης της εφαρμογής myPROPERTY. Τα εγχειρίδια χρήσης είναι διαθέσιμα και στον ηλεκτρονικό ιστότοπο της ΑΑΔΕ στη διεύθυνση [https://www.aade.gr](https://www.aade.gr/) / Ψηφιακές υπηρεσίες / myPROPERTY / Μεταβιβάσεις, Κληρονομιές, Γονικές παροχές, Δωρεές / Εγχειρίδια Χρήσης.

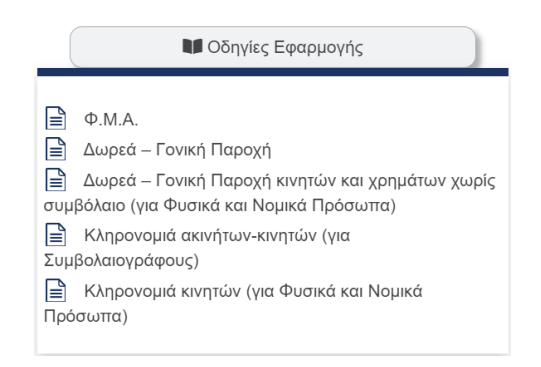

#### *Εικόνα 10. Οδηγίες Εφαρμογής*

# <span id="page-13-1"></span><span id="page-13-0"></span>**2.3.3 Αναζήτηση Δήλωσης**

Επιλέγοντας το εικονίδιο <sup>Ο Αναζήτηση Δήλωσης</sup> αναζητείται οποιαδήποτε δήλωση έχει

υποβληθεί ή καταχωρηθεί στην εφαρμογή.

Η αναζήτηση μπορεί να γίνει επιλέγοντας σαν κριτήριο αναζήτησης τον ΑΦΜ, τον Αρ. Δήλωσης και τον Αρ. Καταχώρισης. Αφού καταχωρήσουμε τιμή στο αντίστοιχο πεδίο αναζήτησης, στη συνέχεια πρέπει να επιλέξουμε το πεδίο .

|                                        |                    |            | ABM:<br>Terraneously from |   |               |                       |          |           |   |
|----------------------------------------|--------------------|------------|---------------------------|---|---------------|-----------------------|----------|-----------|---|
| <b>STATISTICS</b> (1977)<br>AIG.<br>n. | $= 10000000$       |            | <b>STATE</b>              |   |               |                       | Avalones |           |   |
| <b>AIA</b>                             | A. O.M. Eugel.     | Ap. Koray. | Hg. Konzg.                | Ħ | Ap. Al/Avenue | a s<br>Hu, Arkhardtoc | π        | Ενέργειο  | a |
| 322                                    | <b>TERRITORY</b>   | 1450       | 15/12/2021 10:26:14       |   |               |                       |          | $\circ$   |   |
| 321                                    | week-ki-le-        | 1457.      | 13/12/2021 12:25:54       |   |               |                       |          | ¢         |   |
| $287\,$                                | were re-in-        | 1454       | 10/12/2021 12:47:03       |   |               |                       |          | $\circ$   |   |
| 200                                    | www.communications | 1455       | 19/2/2021 12:37:57        |   | 10005112021   | 10120021              |          | $\circ$   |   |
|                                        |                    | sess.      | 10/12/2021 12:24:08       |   |               |                       |          | $\bullet$ |   |

<span id="page-13-2"></span>*Εικόνα 11. Αναζήτηση δήλωσης: Με Α.Φ.Μ., Αριθμό Δήλωσης, Αριθμό Καταχώρισης*

Εναλλακτικά, όταν είναι επιλεγμένο το κριτήριο του ΑΦΜ και γίνει αναζήτηση με τον ΑΦΜ του συμβολαιογράφου, όπου εμφανίζονται όλες οι δηλώσεις του, στο δεξί μέρος του πίνακα, στο πεδίο «Αναζήτηση:», καταχωρώντας οποιονδήποτε αριθμό ή μέρος του αριθμού της

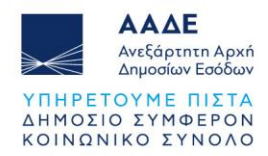

δήλωσης που αναζητούμε, η εφαρμογή εμφανίζει τις δηλώσεις που πληρούν το κριτήριο αναζήτησης σε οποιαδήποτε στήλη του πίνακα.

|                  |                              | АФМ | <b>UNIVERSITY</b> |                  |                     |               |                          |                            |
|------------------|------------------------------|-----|-------------------|------------------|---------------------|---------------|--------------------------|----------------------------|
|                  |                              |     | Αναζήτηση         |                  |                     |               |                          |                            |
| Δείξε<br>5       | ~ εγγραφές                   |     |                   |                  |                     |               | Αναζήτηση:<br>14/12/2021 |                            |
| <b>A/A</b><br>1t | Δήλωση                       | 1Ť  | 11<br>Κατάσταση   | Αρ. Καταχ.<br>1Ť | ΠF<br>Ημ. Καταχ.    | Αρ. Δήλωσης   | Ημ. Δήλωσης              | Ενέργεια<br>$\downarrow$ î |
| 279              | Δήλωση Φόρου Γονικής Παροχής |     | Ολοκληρωμένη      | 1464             | 14/06/2022 15:33:11 | 100053 / 2021 | 14/12/2021               | $\bullet$                  |
| 278              | Δήλωση Φόρου Γονικής Παροχής |     | Προσωρινή         | 1463             | 14/12/2021 12:10:56 |               |                          | $\bullet$                  |
| 78               | Δήλωση Φόρου Δωρεάς          |     | Ακυρωμένη         | 1462             | 14/12/2021 10:51:51 | 100052 / 2021 | 14/12/2021               | $\bullet$                  |
| 1406             | Δήλωση Φόρου Γονικής Παροχής |     | Ακυρωτική         | 1461             | 14/12/2021 10:26:39 |               |                          | $\bullet$                  |
| 742              | Δήλωση Φόρου Γονικής Παροχής |     | Υποβληθείσα       | 1446             | 14/12/2021 10:25:47 | 100010 / 2021 | 14/12/2021               | $\bullet$                  |

*Εικόνα 12. Αναζήτηση δήλωσης με ημερομηνία καταχώρισης*

<span id="page-14-1"></span>Με τον ίδιο τρόπο, ο συμβολαιογράφος μπορεί να αναζητήσει όλες τις δηλώσεις στις οποίες συμβάλλεται κάποιο ΑΦΜ, είτε είναι δωρητής/γονέας, είτε δωρεοδόχος τέκνο, είτε νόμιμος εκπρόσωπος.

Τέλος, επιλέγοντας το όνομα μιας στήλης του πίνακα, εμφανίζεται το σύμβολο <sup>ψ≢</sup> δίπλα στο όνομα της στήλης και όλες οι δηλώσεις εμφανίζονται ταξινομημένες σύμφωνα με την συγκεκριμένη στήλη του πίνακα, κατά φθίνουσα σειρά. Επιλέγοντας εκ νέου το όνομα της

ίδιας στήλης του πίνακα, εμφανίζεται το σύμβολο  $\downarrow\frac{1}{2}$  δίπλα στο όνομα της στήλης και όλες οι δηλώσεις εμφανίζονται ταξινομημένες σύμφωνα με την συγκεκριμένη στήλη του πίνακα, κατά αύξουσα σειρά.

Με οποιονδήποτε από τους παραπάνω τρόπους αναζητήσουμε την δήλωση που

επιθυμούμε, επιλέγοντας το εικονίδιο <sup>1</sup> στη στήλη «Ενέργεια», εμφανίζεται η συγκεκριμένη δήλωση.

# <span id="page-14-0"></span>**2.3.4 Δημιουργία Νέας Δήλωσης**

Επιλέγοντας το εικονίδιο <sup>Με Νέα Δήλωση</sup> ή την καρτέλα «Νέα Δήλωση», ο χρήστης επιλέγει διαδοχικά: Δήλωση (Δήλωση Φόρου Γονικής Παροχής, Δήλωση Φόρου Δωρεάς ή Δήλωση Φόρου Δωρεάς σε πρόσωπα της παρ. 3 του άρθρου 25 του ν.2961/2001), Είδος συναλλαγής (Ακινήτων - Κινητών), Δήλωση με Συμβόλαιο (Ναι), όταν ο συμβολαιογράφος ενεργεί με την επαγγελματική του ιδιότητα και (Όχι), όταν ο συμβολαιογράφος δεν ενεργεί με την επαγγελματική του ιδιότητα, δηλαδή ενεργεί ως δωρητής/δωρεοδόχος/νόμιμος εκπρόσωπος.

Τέλος επιλέγει «Συνέχεια στην συμπλήρωση της δήλωσης» για να συμπληρώσει τη δήλωση μέσω των οθονών που εμφανίζονται. Στην εφαρμογή εμφανίζεται η παρακάτω οθόνη.

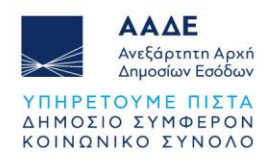

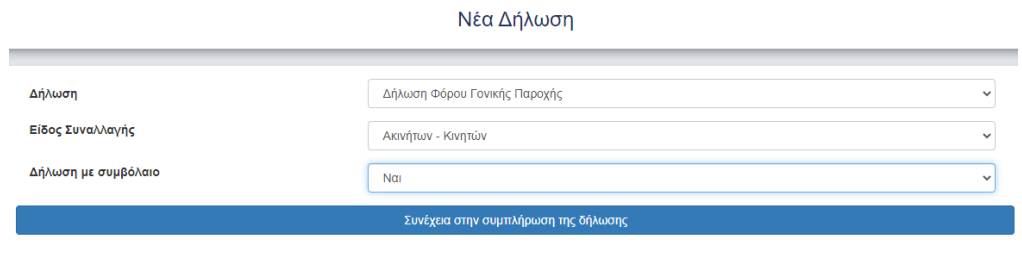

*Εικόνα 13. Συμπληρωση νέας δήλωσης*

#### <span id="page-15-2"></span><span id="page-15-0"></span>2.3.4.1 Στοιχεία Συμβολαιογράφου

Συνέχεια στην συμπλήρωση της δήλωσης Όταν επιλεγεί το πεδίο εμφανίζονται προσυμπληρωμένα στα αντίστοιχα πεδία, τα στοιχεία του συμβολαιογράφου (ΑΦΜ, Ονοματεπώνυμο ή Επωνυμία, Διεύθυνση Έδρας & ΔΟΥ) με βάση τα στοιχεία από το μητρώο του TAXIS.

| Στοιχεία Συμβολαιογράφου |                               |                                                                                                    |                                    |
|--------------------------|-------------------------------|----------------------------------------------------------------------------------------------------|------------------------------------|
| АФМ                      | Ονοματεπώνυμο ή Επωνυμία      | Διεύθυνση κατοικίας ή Έδρας                                                                                                    | <b>AOY</b>                         |
| <b>MMMMINTIM</b>         | $\cdots$<br>THE R. LABOR SEAL | THE R. P. LEWIS CO., LANSING MICH. 49-14039-1-120-2: 120-2: 120-2: 120-2: 120-2: 120-2: 120-2: 120-2: 120-2: 120-2: 120-2: 120-2: 120-2: 120-2: 120-2: 120-2: 120-2: 120-2: 120-2: 120-2: 120-2: 120-2: 120-2: 120-2: 120-2: 1 | THE R. P. LEWIS CO., LANSING MICH. |

*Εικόνα 14. Στοιχεία Συμβολαιογράφου*

# <span id="page-15-3"></span><span id="page-15-1"></span>2.3.4.2 Μενού Δήλωσης

Στην πάνω δεξιά γωνία της οθόνης υπάρχει το μενού της δήλωσης, με τις εξής ενέργειες:

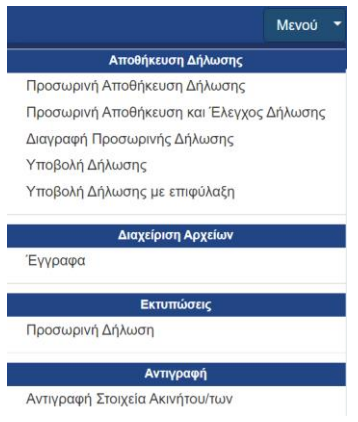

*Εικόνα 15. Μενού Δήλωσης*

<span id="page-15-4"></span>Ο συμβολαιογράφος, μπορεί κάθε φορά να επιλέγει οποιαδήποτε ενέργεια από το μενού, κατά τη σύνταξη της δήλωσης και συγκεκριμένα έχει τη δυνατότητα:

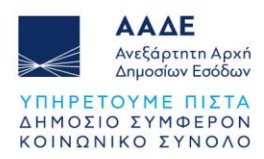

- 1. Να αποθηκεύει προσωρινά ότι έχει καταχωρίσει χωρίς έλεγχο ορθότητας επιλέγοντας «Προσωρινή Αποθήκευση Δήλωσης».
- 2. Να αποθηκεύει προσωρινά ότι έχει καταχωρίσει με έλεγχο ορθότητας επιλέγοντας «Προσωρινή Αποθήκευση και Έλεγχος Δήλωσης». Σε περίπτωση που ο χρήστης παραλείψει να συμπληρώσει κάποια υποχρεωτικά πεδία, μετά την «Αποθήκευση» θα εμφανιστούν στην οθόνη προειδοποιητικά μηνύματα. Η εφαρμογή δεν προχωράει στα επόμενα βήματα, εάν δεν συμπληρωθεί σωστά η τιμή. Εμφανίζονται αντίστοιχα μηνύματα:

\* υποχρεωτική συμπλήρωση του πεδίου ή λάθος κατά τη συμπλήρωση.

- 3. Να διαγράψει την προσωρινά αποθηκευμένη δήλωση.
- 4. Να υποβάλει τη δήλωση προς τους συμβαλλόμενους, εφόσον έχουν συμπληρωθεί όλα τα απαραίτητα πεδία της δήλωσης.
- 5. Να υποβάλει τη δήλωση με επιφύλαξη.
- 6. Να επισυνάψει, μέσω της εφαρμογής, έγγραφα στη δήλωση.
- 7. Να εκτυπώσει την προσωρινά αποθηκευμένη δήλωση.
- 8. Να αντιγράψει στοιχεία ακινήτων/των ή κινητών από άλλη δήλωση (αυτή η επιλογή εμφανίζεται μόνο όταν η δήλωση είναι κενή, δηλαδή πριν τη συμπλήρωση οποιουδήποτε στοιχείου).

Όταν η δήλωση έχει υποβληθεί από τον συμβολαιογράφο, έχουν αποδεχθεί/υποβάλει οι συμβαλλόμενοι, αλλά δεν έχει συνταχθεί ακόμα το συμβόλαιο, υπάρχει η επιλογή στο αντίστοιχο μενού του συμβολαιογράφου (στην καρτέλα «Υποβληθείσες» της αρχικής οθόνης) η ενέργεια «Ακύρωση Δήλωσης λόγω μη σύνταξης συμβολαίου» (Αναλυτικές οδηγίες στο 2.3.5).

# <span id="page-16-0"></span>2.3.4.3 Αντιγραφή Στοιχεία Ακινήτου/ων – Κινητού/ών

Ο συμβολαιογράφος έχει την δυνατότητα να αντιγράψει στοιχεία ακινήτου/ων ή/και κινητού/ών, από άλλη δήλωση επιλέγοντας την αντίστοιχη ενέργεια από το μενού, όπου θα καταχωρήσει τον αριθμό καταχώρισης της δήλωσης που τον ενδιαφέρει. Στη συνέχεια επιλέγει αν επιθυμεί την αντιγραφή στοιχείων Ακινήτου/των ή/και αντιγραφή στοιχείων

κινητού/ών και τέλος επιλέγει το πεδίο **. Ενημέρωση** 

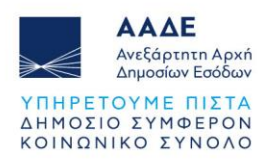

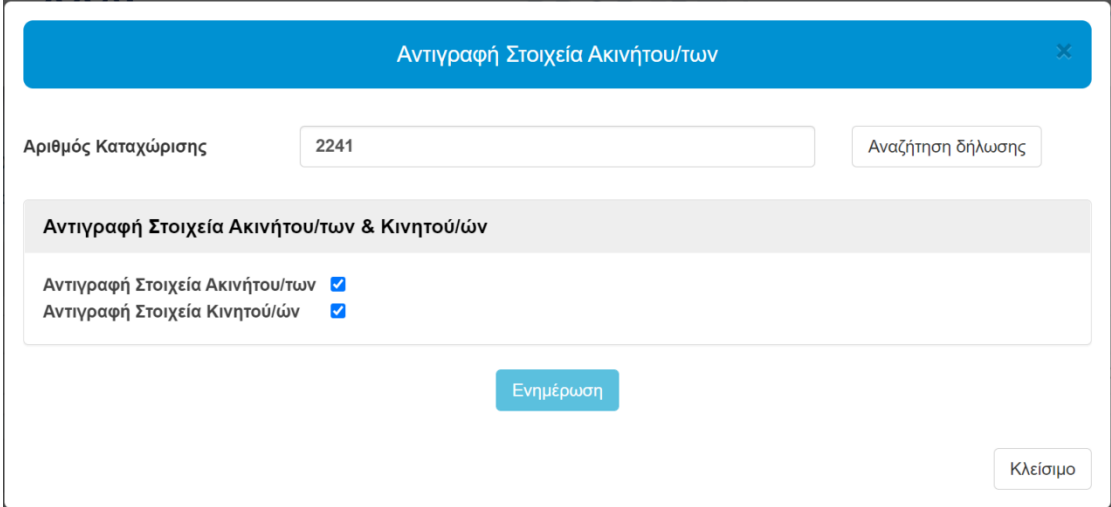

*Εικόνα 16. Αντιγραφή στοιχείων ακινήτου/των - κινητού/ών*

# <span id="page-17-1"></span><span id="page-17-0"></span>2.3.4.4 Δωρητής/Παρέχων Γονέας ή Νόμιμος Εκπρόσωπος

Στην ενότητα Στοιχεία Δωρητή/Παρέχοντος Γονέα καταχωρούμε τον ΑΦΜ του Δωρητή ή του Παρέχοντος Γονέα και εμφανίζονται αυτόματα στα αντίστοιχα πεδία, τα στοιχεία του (ΑΦΜ, Ονοματεπώνυμο/Επωνυμία). Τα υπόλοιπα πεδία (Διεύθυνση κατοικίας ή Έδρας & ΔΟΥ) εμφανίζονται με την μορφή \*\*\*\*\* και θα εμφανισθούν κανονικά, μετά την τελευταία αποδοχή και υποβολή της δήλωσης με βάση τα στοιχεία από το μητρώο του TAXIS. Εάν επιθυμούμε να προσθέσουμε νόμιμο εκπρόσωπο του Δωρητή ή Παρέχοντος Γονέα,

επιλέγουμε το πεδίο (+) Προσθήκη Νόμιμου Εκπροσώπου Δωρητή ή

(+) Προσθήκη Νόμιμου Εκπροσώπου Παρέχοντος Γονέα

αντίστοιχα, καταχωρούμε τον ΑΦΜ του νόμιμου εκπροσώπου και εμφανίζονται αυτόματα στα αντίστοιχα πεδία, τα στοιχεία του (ΑΦΜ, Ονοματεπώνυμο/Επωνυμία). Τα υπόλοιπα πεδία (Διεύθυνση κατοικίας ή Έδρας & ΔΟΥ) εμφανίζονται με την μορφή \*\*\*\*\* και θα εμφανισθούν κανονικά, μετά την αποδοχή/υποβολή της δήλωσης με βάση τα στοιχεία από το μητρώο του TAXIS.

| Στοιχεία Δωρητή                             |                          |                             | (-) Αφαίρεση Νόμιμου Εκπροσώπου Δωρητή |
|---------------------------------------------|--------------------------|-----------------------------|----------------------------------------|
| АФМ                                         | Ονοματεπώνυμο ή Επωνυμία | Διεύθυνση κατοικίας ή Έδρας | <b>AOY</b>                             |
| Πληκτρολογήστε τον ΑΦΜ του δωρητή           |                          |                             |                                        |
|                                             |                          |                             |                                        |
| Στοιχεία Νόμιμου Εκπροσώπου Δωρητή          |                          |                             |                                        |
| АФМ                                         | Ονοματεπώνυμο ή Επωνυμία | Διεύθυνση κατοικίας ή Έδρας | <b>AOY</b>                             |
| Πληκτρολογήστε τον ΑΦΜ του νόμιμου εκπροσώτ |                          |                             |                                        |

<span id="page-17-2"></span>*Εικόνα 17. Εισαγωγή Α.Φ.Μ. Δωρητή ή Νομ. Εκπροσώπου*

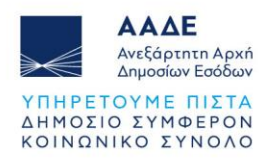

| Στοιχεία Παρέχοντος Γονέα                    |                          | (-) Αφαίρεση Νόμιμου Εκπροσώπου Παρέχοντος Γονέα |            |
|----------------------------------------------|--------------------------|--------------------------------------------------|------------|
| АФМ                                          | Ονοματεπώνυμο            | Διεύθυνση κατοικίας                              | <b>AOY</b> |
| Πληκτρολογήστε τον ΑΦΜ του παρέχοντος γονέα  |                          |                                                  |            |
| Στοιχεία Νόμιμου Εκπροσώπου Παρέχοντος Γονέα |                          |                                                  |            |
|                                              |                          |                                                  |            |
| АФМ                                          | Ονοματεπώνυμο ή Επωνυμία | Διεύθυνση κατοικίας ή Έδρας                      | <b>AOY</b> |

*Εικόνα 18. Εισαγωγή Α.Φ.Μ. Παρέχοντος Γονέα ή Νομ. Εκπροσώπου*

<span id="page-18-1"></span>Όταν δωρητής είναι εταιρεία αρμοδιότητας εισοδήματος ΔΟΥ ΦΑΕ ή ΔΟΥ ΠΛΟΙΩΝ, επιλέγεται από λίστα της εφαρμογής, η ΔΟΥ της έδρας της.

# <span id="page-18-0"></span>2.3.4.5 Δωρεοδόχος/Τέκνο ή Νόμιμος εκπρόσωπος

Στην ενότητα Στοιχεία Δωρεοδόχου/Τέκνου καταχωρούμε τον ΑΦΜ του Δωρεοδόχου ή του Τέκνου και εμφανίζονται αυτόματα στα αντίστοιχα πεδία, τα στοιχεία του (ΑΦΜ, Ονοματεπώνυμο/Επωνυμία). Τα υπόλοιπα πεδία (Διεύθυνση κατοικίας ή Έδρας & ΔΟΥ) εμφανίζονται με την μορφή \*\*\*\*\* και θα εμφανισθούν κανονικά, μετά την τελευταία αποδοχή και υποβολή της δήλωσης με βάση τα στοιχεία από το μητρώο του TAXIS. Εάν επιθυμούμε να προσθέσουμε νόμιμο εκπρόσωπο του Δωρεοδόχου ή Τέκνου, επιλέγουμε το πεδίο

(+) Προσθήκη Νόμιμου Εκπροσώπου Δωρεοδόχου (+) Προσθήκη Νόμιμου Εκπροσώπου Τέκνου<br> **(AVTÍOTOIXO)** 

καταχωρούμε τον ΑΦΜ του νόμιμου εκπροσώπου και εμφανίζονται αυτόματα στα αντίστοιχα πεδία, τα στοιχεία του (ΑΦΜ, Ονοματεπώνυμο/Επωνυμία). Τα υπόλοιπα πεδία (Διεύθυνση κατοικίας ή Έδρας & ΔΟΥ) εμφανίζονται με την μορφή \*\*\*\*\* και θα εμφανισθούν κανονικά, μετά την αποδοχή/υποβολή της δήλωσης με βάση τα στοιχεία από το μητρώο του TAXIS.

| Στοιχεία Δωρεοδόχου                         |                          | (-) Αφαίρεση Νόμιμου Εκπροσώπου Δωρεοδόχου |            |
|---------------------------------------------|--------------------------|--------------------------------------------|------------|
| АФМ                                         | Ονοματεπώνυμο ή Επωνυμία | Διεύθυνση κατοικίας ή Έδρας                | <b>AOY</b> |
| Πληκτρολογήστε τον ΑΦΜ του δωρεοδόχου       |                          |                                            |            |
| $\Delta$ ωρεοδόχος με αναπηρία >= 67%:      |                          |                                            |            |
|                                             |                          |                                            |            |
| Στοιχεία Νόμιμου Εκπροσώπου Δωρεοδόχου      |                          |                                            |            |
|                                             |                          |                                            |            |
| АФМ                                         | Ονοματεπώνυμο ή Επωνυμία | Διεύθυνση κατοικίας ή Έδρας                | ΔΟΥ        |
| Πληκτρολογήστε τον ΑΦΜ του νόμιμου εκπροσώτ |                          |                                            |            |

<span id="page-18-2"></span>*Εικόνα 19. Εισαγωγή Α.Φ.Μ. Δωρεοδόχου ή Νομ. Εκπροσώπου*

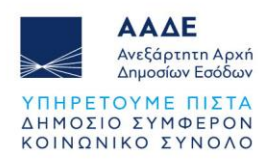

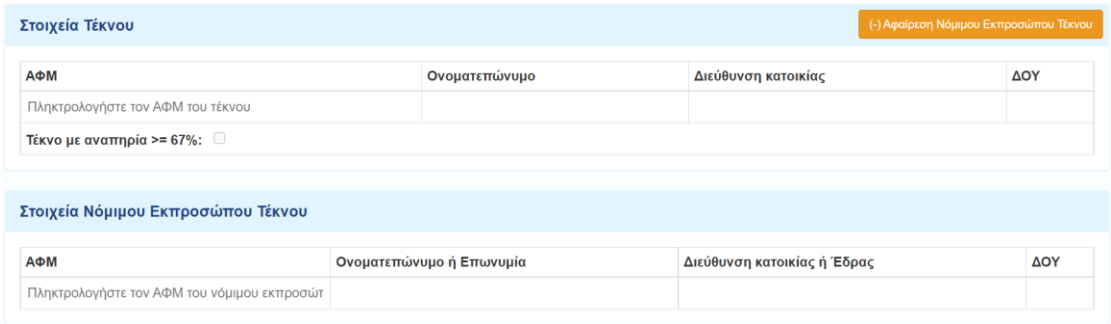

*Εικόνα 20. Εισαγωγή Α.Φ.Μ. Τέκνου ή Νομ. Εκπροσώπου*

<span id="page-19-1"></span>Σε περίπτωση που ο δωρεοδόχος/τέκνο έχει αναπηρία από 67% και πάνω, τότε το αντίστοιχο πεδίο ελέγχου, κάτω από τα στοιχεία του δωρεοδόχου/τέκνου, είναι προσυμπληρωμένο από την εφαρμογή.

Όταν δωρεοδόχος είναι εταιρεία αρμοδιότητας εισοδήματος ΔΟΥ ΦΑΕ ή ΔΟΥ ΠΛΟΙΩΝ ζητείται να επιλεγεί από την αναδυόμενη λίστα της εφαρμογής, η αρμόδια ΔΟΥ της έδρας της.

# <span id="page-19-0"></span>2.3.4.6 Σχέση Δωρητή/Δωρεοδόχου

Στην ενότητα Σχέση Δωρητή/Δωρεοδόχου επιλέγουμε από την λίστα τιμών ΚΑΤΗΓΟΡΙΑ Α', Β' ή Γ', ανάλογα με την συγγενική σχέση που έχει ο δωρητής με τον δωρεοδόχο. Επιλέγοντας μια κατηγορία από αυτές, εμφανίζονται αναλυτικά και ποιοι υπάγονται στην συγκεκριμένη κατηγορία.

| Σχέση Δωρητή / Δωρεοδόχου                                                                                                    |
|----------------------------------------------------------------------------------------------------|
| Κατηγορία Α'                                                                                                    |
| Κατηγορία Α'<br>Κατηγορία Β'<br>Κατηγορία Γ'                                                                                                    |
| 2. το πρόσωπο το οποίο έχει συνάψει σύμφωνο συμβίωσης με το δωρητή,<br>3. οι κατιόντες πρώτου βαθμού (τέκνα από νόμιμο γάμο, τέκνα χωρίς γάμο έναντι<br>της μητέρας, αναγνωρισθέντα εκούσια ή δικαστικά έναντι του πατέρα,<br>νομιμοποιηθέντα με επιγενόμενο γάμο ή δικαστικά έναντι και των δύο γονέων),<br>4. οι κατιόντες εξ αίματος δεύτερου βαθμού και<br>5. οι ανιόντες εξ αίματος πρώτου βαθμού |
| Απαιτούμενα δικαιολογητικά :<br>1. Οποιοδήποτε δημόσιο έγγραφο αποδεικνύει τον βαθμό συγγένειας,<br>ενδεικτικά πιστοποιητικό οικογενειακής κατάστασης                                                                                                    |

*Εικόνα 21. Επιλογή σχέσης Δωρητή/Δωρεοδόχου*

<span id="page-19-2"></span>Αν συμπληρώνουμε δήλωση γονικής παροχής, τότε στη σχέση Γονέα/Τέκνου, μπορεί να επιλεγεί μόνο η ΚΑΤΗΓΟΡΙΑ Α'.

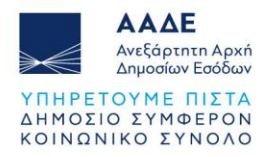

Αν συμπληρώνουμε δήλωση δωρεάς σε πρόσωπα της παρ. 3 του άρθρου 25 του ν.2961/2001, τότε στη σχέση Δωρητή/Δωρεοδόχου, μπορεί να επιλεγεί μόνο η ΚΑΤΗΓΟΡΙΑ Γ'.

# <span id="page-20-0"></span>2.3.4.7 Προγενέστερες Γονικές Παροχές/Δωρεές (μη ηλεκτρονικές)

Στην ενότητα αυτή καταχωρούμε τις Γονικές Παροχές/Δωρεές, που έχουν υποβληθεί χειρόγραφα στη ΔΟΥ, και έχουν γίνει από τον Δωρητή/Γονέα προς το Δωρεοδόχο/Τέκνο,

επιλέγοντας το . Η ενότητα αυτή δεν εμφανίζεται στις δηλώσεις δωρεάς σε πρόσωπα της παρ. 3 του άρθρου 25 του ν. 2961/2001, καθώς φορολογούνται αυτοτελώς.

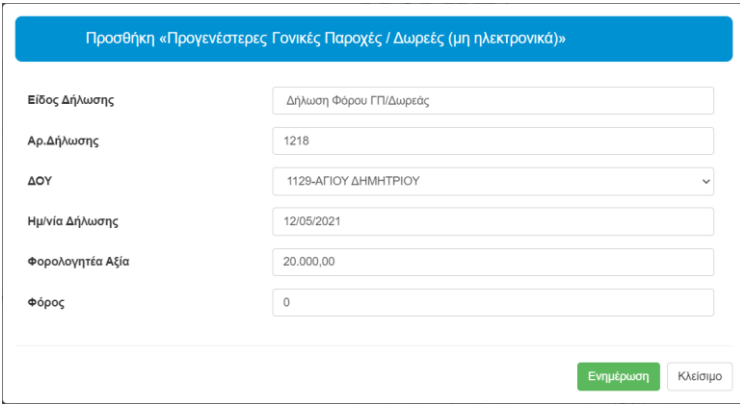

*Εικόνα 22. Προσθήκη προγενέστερης δήλωσης (μη ηλεκτρονικά)*

<span id="page-20-1"></span>Όταν καταχωρήσουμε όλα τα στοιχεία, επιλέγουμε το πεδίο <sup>[ Ενημέρωση</sup> ] , και αν υπάρχουν και άλλες προγενέστερες δηλώσεις, καταχωρούνται με τον ίδιο τρόπο, επιλέγοντας ξανά το .

Επιλέγοντας το πεδίο <sup>καλυτικά</sup>ς εμφανίζονται περισσότερα στοιχεία για τις προγενέστερες Γονικές Παροχές/Δωρεές που έχουν υποβληθεί χειρόγραφα σε ΔΟΥ, ενώ επιλέγοντας το

πεδίο <sup>Συνοπτικά</sup>ς, εμφανίζεται η συνολική φορολογητέα αξία και ο συνολικός φόρος όλων των προγενέστερων Γονικών Παροχών/Δωρεών.

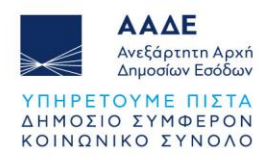

|     |            | Συνολική Φορολογητέα αξία                       |                   | Συνολικός Φόρος     |       |          |
|-----|------------|-------------------------------------------------|-------------------|---------------------|-------|----------|
|     |            | 35,000.00                                       |                   | $\Omega$            |       |          |
|     |            |                                                 |                   |                     |       |          |
| A/A | Αρ.Δήλωσης | <b>AOY</b>                                      | Ημ/νία<br>Δήλωσης | Φορολογητέα<br>Αξία | Φόρος | Ενέρνεια |
| 1   | 1218       | ΑΓΙΟΥ ΔΗΜΗΤΡΙΟΥ<br>(ΔΑΦΝΗΣ, ΑΓΙΟΥ<br>ΔΗΜΗΤΡΙΟΥ) | 16/10/2018        | 35.000,00           | 0,00  | m        |

*Εικόνα 23. Εμφάνιση προγενέστερων Γονικών παροχών/Δωρεών (μη ηλεκτρονικά)*

# <span id="page-21-3"></span><span id="page-21-0"></span>2.3.4.8 Προγενέστερες Γονικές Παροχές/Δωρεές από myPROPERTY

Στην ενότητα αυτή εμφανίζονται Γονικές Παροχές/Δωρεές που έχουν υποβληθεί μέσω της εφαρμογής myPROPERTY από 13/12/2021 έως σήμερα.

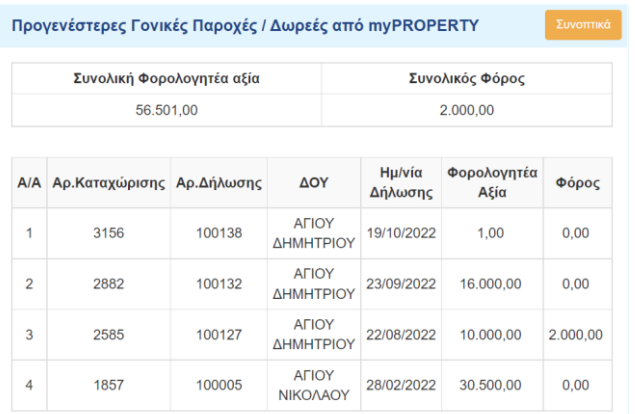

<span id="page-21-4"></span>*Εικόνα 24. Εμφάνιση προγενέστερων Γονικών παροχών/Δωρεών από το myPROPERTY*

Επιλέγοντας το πεδίο <sup>Αναλυτικά</sup>ς, εμφανίζονται περισσότερα στοιχεία για τις προγενέστερες Γονικές Παροχές/Δωρεές που έχουν υποβληθεί από το myPROPERTY, ενώ επιλέγοντας το

πεδίο <mark>Συνοπτικά , εμφανίζεται η συνολική φορολογητέα αξία και ο συνολικός φόρος όλων</mark> των προγενέστερων Γονικών Παροχών/Δωρεών από το myPROPERTY.

Στις δηλώσεις δωρεάς σε πρόσωπα της παρ. 3 του άρθρου 25 του ν. 2961/2001 ο τίτλος της ενότητας αυτής είναι «Προηγούμενες Δωρεές ίδιου έτους από myPROPERTY».

# <span id="page-21-1"></span>2.3.4.9 Στοιχεία Ακινήτου/ων

# <span id="page-21-2"></span>*2.3.4.9.1 Ακίνητο/Ακίνητα*

Στην ενότητα «Στοιχεία ακινήτου/των» επιλένοντας το πεδίο ανοίνει η επόμενη οθόνη

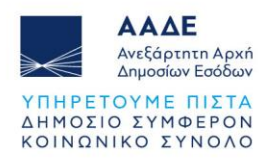

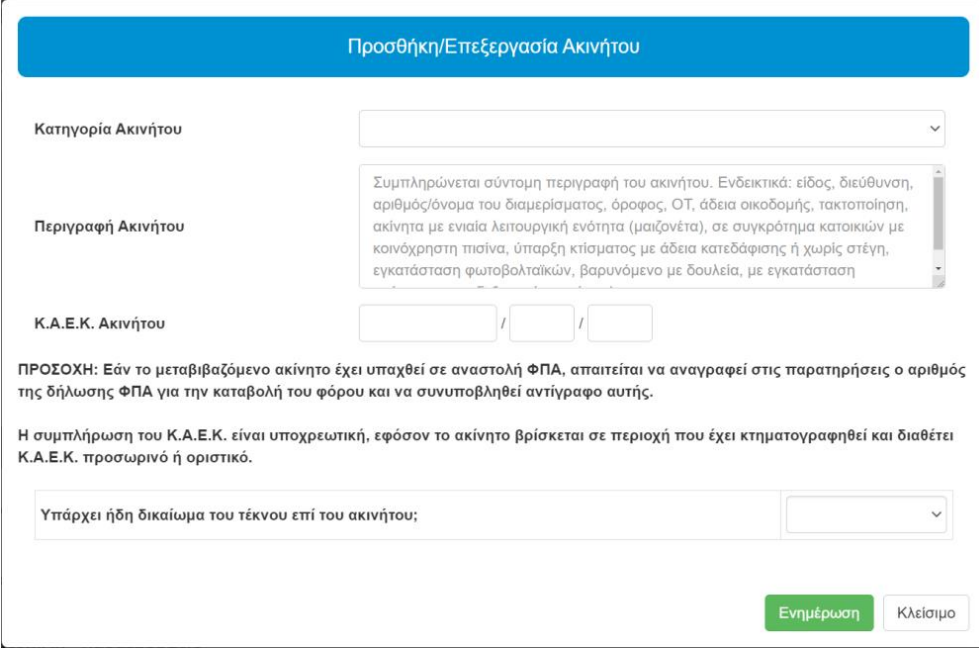

*Εικόνα 25. Προσθήκη/Επεξεργασία ακινήτου*

<span id="page-22-0"></span>Από την λίστα «Κατηγορία Ακινήτου» επιλέγεται η κατηγορία του ακινήτου.

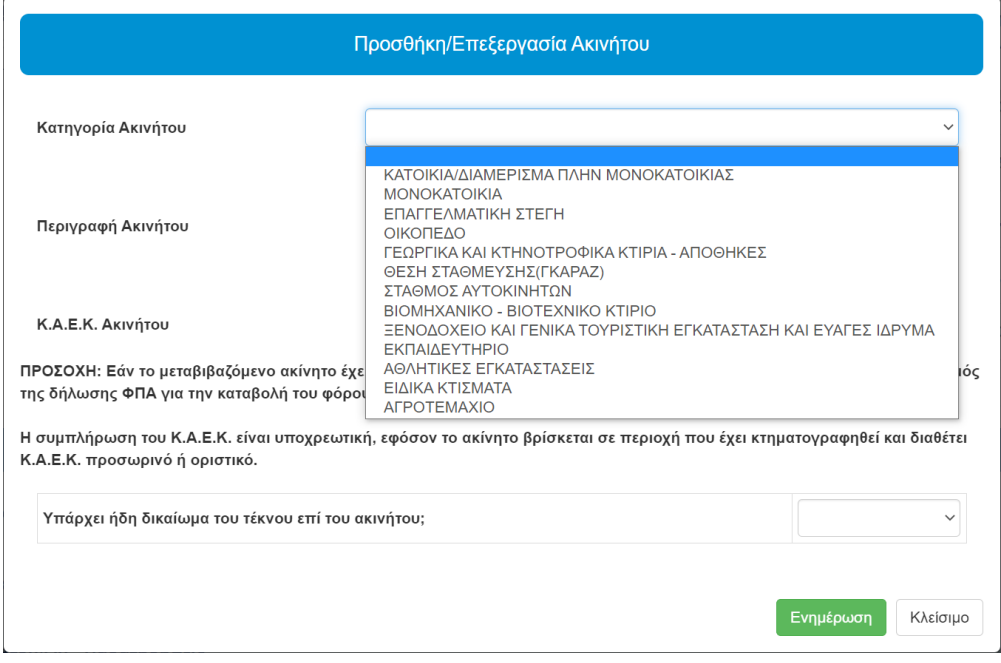

*Εικόνα 26. Πίνακας επιλογής Κατηγοριών του ακινήτου*

<span id="page-22-1"></span>Στο πεδίο «Περιγραφή ακινήτου», συμπληρώνεται σύντομη περιγραφή του ακινήτου. Ενδεικτικά: είδος, διεύθυνση, αριθμός/όνομα του διαμερίσματος, όροφος, ΟΤ, άδεια

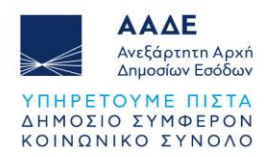

οικοδομής, τακτοποίηση, ακίνητα με ενιαία λειτουργική ενότητα (μεζονέτα), σε συγκρότημα κατοικιών με κοινόχρηστη πισίνα, ύπαρξη κτίσματος με άδεια κατεδάφισης ή χωρίς στέγη, εγκατάσταση φωτοβολταϊκών, βαρυνόμενο με δουλεία, με εγκατάσταση γεώτρησης, με δεξαμενή νερού, κ.λπ. Η δήλωση δεν θα προχωρά χωρίς τη συμπλήρωση του πεδίου, αφού τα πιο πάνω θα αποτελούν την περιγραφή που θα εμφανίζεται/εκτυπώνεται σε αυτήν. Στο πεδίο «Κτηματολογικός αριθμός» καταχωρείται εφόσον υπάρχει ο δωδεκαψήφιος Κωδικός Αριθμός Eθνικού Kτηματολογίου (KAEK). Η συμπλήρωση του ΚΑΕΚ είναι υποχρεωτική, εφόσον το ακίνητο βρίσκεται σε περιοχή που έχει κτηματογραφηθεί και διαθέτει ΚΑΕΚ προσωρινό ή οριστικό.

Στο ενότητα « Στοιχεία Ακινήτου» με την επιλογή και στο πεδίο Α.Τ.ΑΚ. καταχωρείται ο Α.Τ.ΑΚ. του ακινήτου που μεταβιβάζεται με δωρεά ή γονική παροχή.

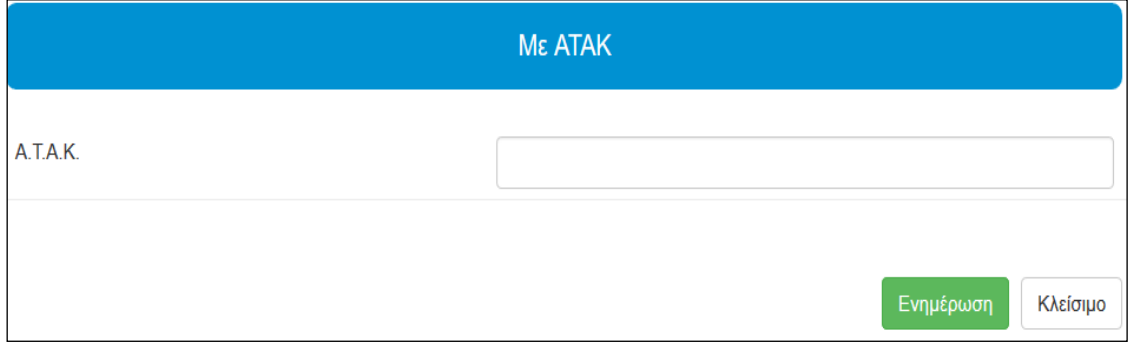

*Εικόνα 27. Καταχώριση ακινήτου με Α.Τ.ΑΚ.*

<span id="page-23-0"></span>Μετά την καταχώριση εμφανίζεται η παρακάτω οθόνη με τα στοιχεία του ακινήτου, όπως εμφανίζονται στη δηλωθείσα περιουσιακή κατάσταση μετά από τις υποβληθείσες δηλώσεις ΕΝ.Φ.Ι.Α.

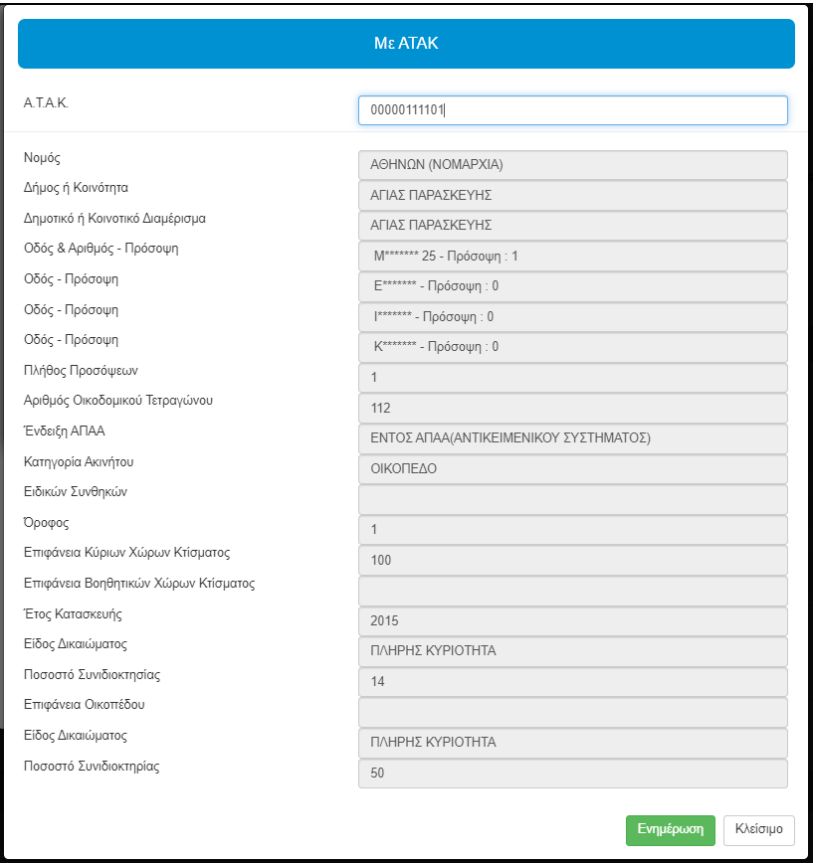

<span id="page-24-0"></span>*Εικόνα 28. Στοιχεία ακινήτου μετά την εισαγωγή Α.Τ.Α.Κ από περιουσιακή κατάσταση*

Επιλέγοντας το πεδίο <sup>Ενημέρωση</sup> ολοκληρώνεται η καταχώριση του ακινήτου με Α.Τ.ΑΚ. Στα πεδία της γραμμής «Μεταβίβαση» καταχωρούνται τα αντίστοιχα δικαιώματα και τα ποσοστά τους που μεταβιβάζονται και στα πεδία της γραμμής «Υπόλοιπο» εμφανίζεται το εμπράγματο δικαίωμα και το ποσοστό που απομένει.

|                      |             | Μεταβιβαζόμενα Δικαιώματα & Ποσοστά Ακινήτου |                                                            |           | (+) ME ATAK                | (+) Χωρίς ΑΤΑΚ |
|----------------------|-------------|----------------------------------------------|------------------------------------------------------------|-----------|----------------------------|----------------|
|                      |             |                                              | Κατηγορία Ακινήτου: Κατοικία/Διαμέρισμα πλην Μονοκατοικίας |           |                            |                |
| A/A                  | <b>ATAK</b> | Είδος Δικαιώματος                            |                                                            | Ποσοστό   |                            | Ενέργεια       |
| 1                    |             | ΠΛΗΡΗΣ ΚΥΡΙΟΤΗΤΑ                             |                                                            | 50        | 0                          | 會              |
|                      |             | Πλήρης Κυριότητα                             | Ψιλή Κυριότητα                                             | Επικαρπία | Επικαρπία Ορισμένου Χρόνου |                |
| Συνολικό<br>Δικαίωμα |             | 50%                                          | $0\%$                                                      | $0\%$     | Ποσοστό %                  | Χρόνια         |
| Μεταβίβαση           |             | 50                                           | $\bf{0}$                                                   |           |                            |                |
| Υπόλοιπο             |             | $0\%$                                        | $0\%$                                                      | $0\%$     |                            |                |

<span id="page-24-1"></span>*Εικόνα 29. Καταχώριση δικαιωμάτων-ποσοστών που μεταβιβάζονται και απομένουν*

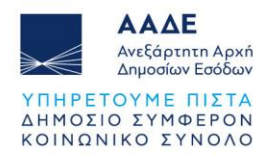

Επιλέγοντας το πεδίο <sup>ενημέρωση</sup> ολοκληρώνεται η καταχώριση του δικαιώματος.

Στην ενότητα « Στοιχεία Ακινήτου» με την επιλογή (\*) <sup>κωρίς ΑΤΑΚ</sup> εμφανίζεται η οθόνη όπου μπορούν να καταχωρηθούν τα στοιχεία του ακινήτου.

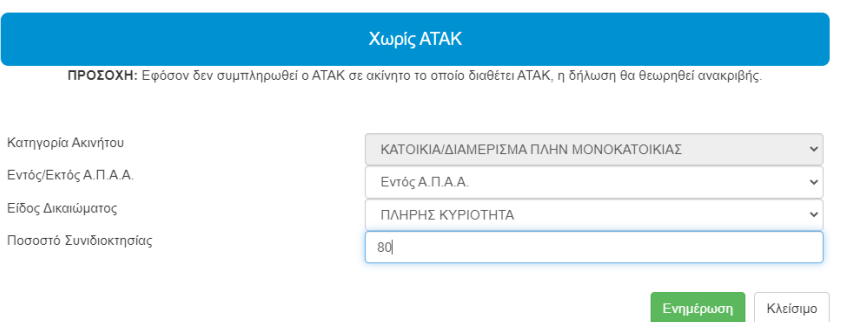

*Εικόνα 30. Στοιχεία Ακινήτου χωρίς Α.Τ.ΑΚ.*

<span id="page-25-0"></span>Επιλέγοντας το πεδίο **Ενημέρωση** ολοκληρώνεται η καταχώριση του ακινήτου χωρίς Α.Τ.ΑΚ. Εάν καταχωρηθούν λάθος ποσοστά ή εμπράγματα δικαιώματα εμφανίζεται οθόνη με αντίστοιχα μηνύματα.

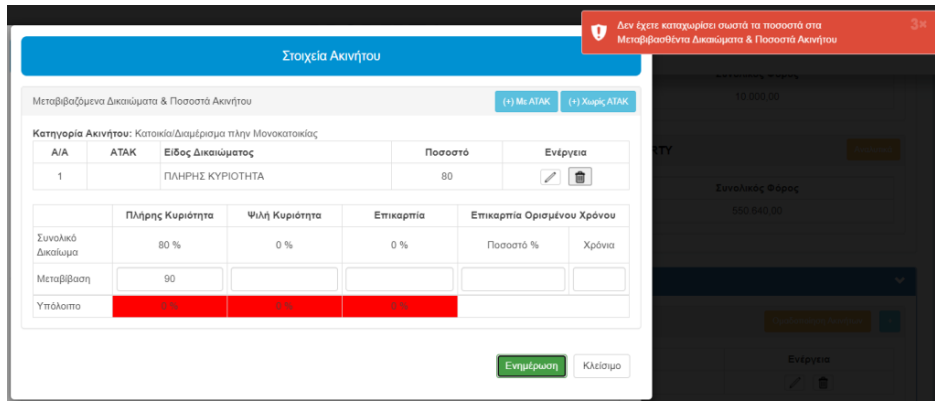

<span id="page-25-1"></span>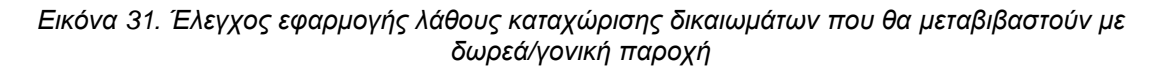

Επιλέγοντας το πεδίο <sup>Ενημέρωση</sup> ολοκληρώνεται η καταχώριση του δικαιώματος.

Αν ο δωρητής έχει στο ίδιο ακίνητο περισσότερα δικαιώματα, επιλέγει εκ νέου (ετ) Με ΑΤΑΚ, ο ή

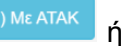

, προκειμένου να τα καταχωρήσει.

Όταν ολοκληρωθεί η καταχώριση όλων των δικαιωμάτων που έχει ο δωρητής στο συγκεκριμένο ακίνητο εμφανίζεται η πιο κάτω οθόνη:

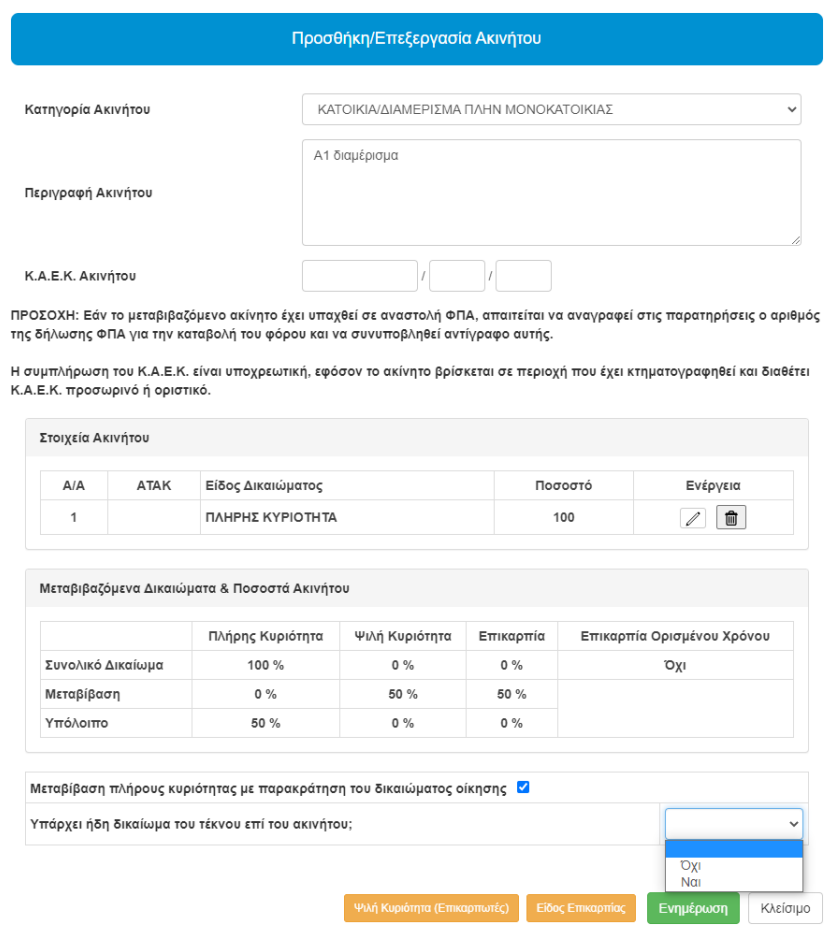

*Εικόνα 32. Μεταφορά στοιχείων ακινήτων στην εφαρμογή*

<span id="page-26-0"></span>Σε περίπτωση που έχουμε μεταβίβαση πλήρους κυριότητας με παρακράτηση του

δικαιώματος οίκησης, επιλέγεται το αντίστοιχο πεδίο και στο κάτω μέρος της οθόνης (επιλέγεται μεταβίβαση ψιλής κυριότητας).

Στο ερώτημα «Υπάρχει ήδη δικαίωμα του τέκνου/δωρεοδόχου επί του ακινήτου;», πρέπει να επιλεγεί υποχρεωτικά «Όχι» ή «Ναι».

Όταν μεταβιβάζεται με δωρεά/γονική παροχή ένα ακίνητο κατά ψιλή κυριότητα πρέπει να επιλεγεί το πεδίο <sup>. Ψιλή Κυριότητα (Επικαρπωτές)</sup> . Αν δεν επιλεγεί το πεδίο εμφανίζεται μήνυμα:

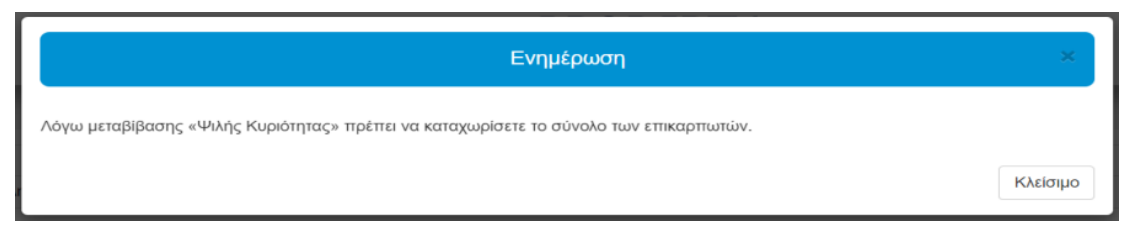

<span id="page-26-1"></span>*Εικόνα 33. Έλεγχος καταχώρισης υποχρεωτικών πεδίων δικαιωμάτων*

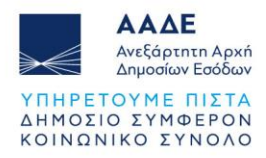

Με την επιλογή του πεδίου ε <sup>ψιλή Κυριότητα (Επικαρπωτές)</sup> εμφανίζεται η παρακάτω οθόνη για να επιλεγεί το είδος της επικαρπίας με τις αντίστοιχες επιλογές σύμφωνα με τις φορολογικές διατάξεις.

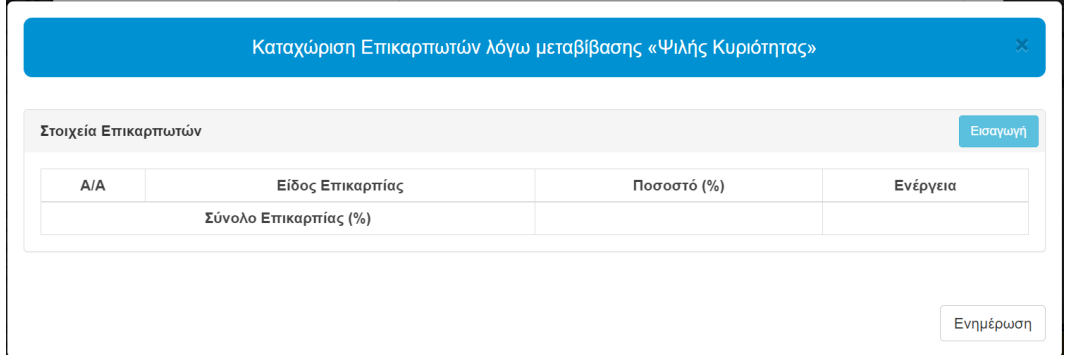

*Εικόνα 34. Καταχώριση είδους και ποσοστού επικαρπίας*

<span id="page-27-0"></span>Όταν καταχωρηθούν λάθος ποσοστά και δικαιώματα που δεν υπάρχουν εμφανίζονται μηνύματα λαθών.

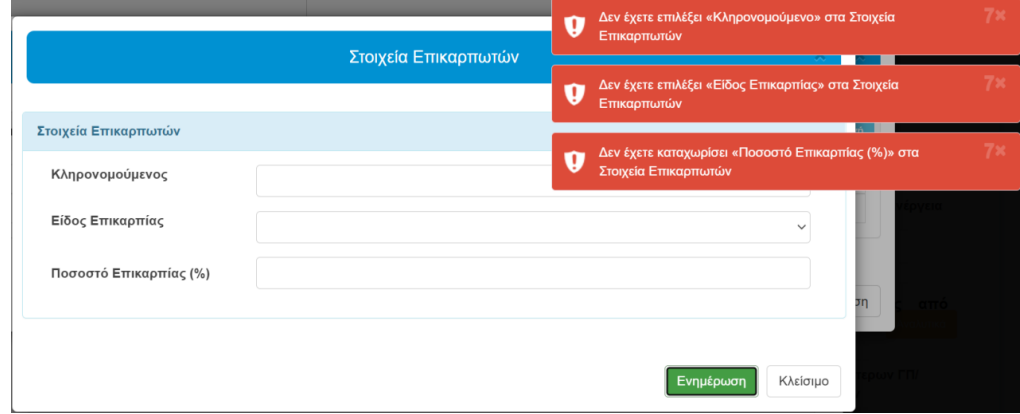

*Εικόνα 35. Έλεγχος εφαρμογής λάθους καταχώρισης υποχρεωτικών πεδίων*

<span id="page-27-1"></span>Με την επιλογή <sup>Ενημέρωση</sup> εμφανίζεται η αναλυτική οθόνη επικαρπίας «Καταχώριση επικαρπωτών λόγω μεταβίβασης Ψιλής Κυριότητας».

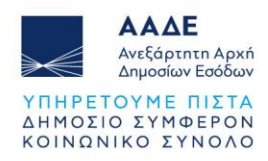

|                | Στοιχεία Επικαρπωτών               |             | Εισαγωγή |
|----------------|------------------------------------|-------------|----------|
| A/A            | Είδος Επικαρπίας                   | Ποσοστό (%) | Ενέργεια |
| <sub>1</sub>   | Επικαρπία ισόβια ή αορίστου χρόνου | 30          | 画        |
| $\overline{2}$ | Επικαρπία ορισμένου χρόνου         | 30          | 面        |
| 3              | Διαδοχική επικαρπία                | 15          | 會        |
|                | Σύνολο Επικαρπίας (%)              | 75          |          |

*Εικόνα 36. Αναλυτική - συνολική οθόνη «Ψιλή Κυριότητα» (Επικαρπωτές)*

<span id="page-28-0"></span>Για τη μεταβίβαση με δωρεά/γονική παροχή επικαρπίας, επιλέγεται το πεδίο **Είδος Επικαρπίας** και εμφανίζεται οθόνη για να επιλεγεί το είδος της επικαρπίας με τις αντίστοιχες επιλογές σύμφωνα με τις φορολογικές διατάξεις.

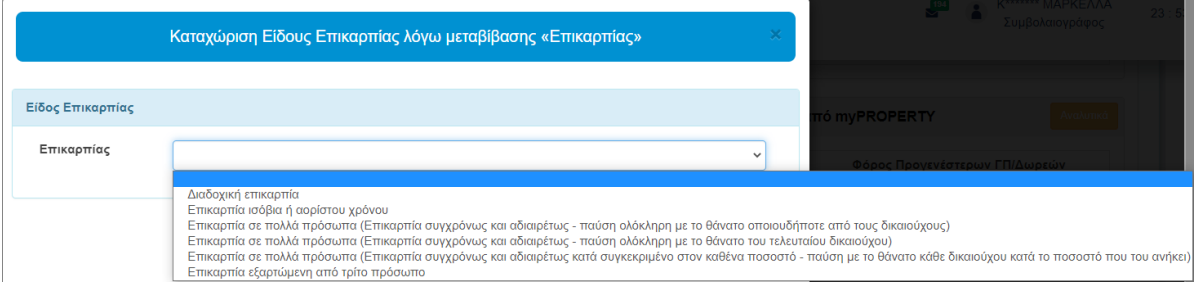

*Εικόνα 37. Καταχώριση επικαρπωτών και είδος επικαρπίας*

<span id="page-28-1"></span>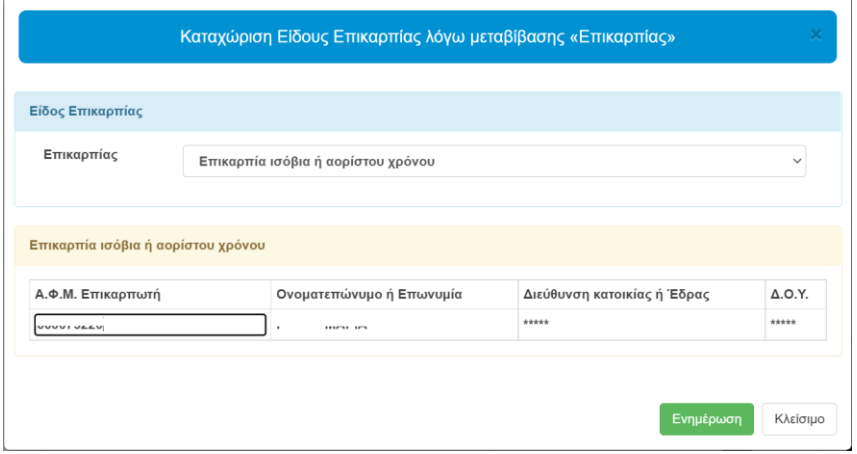

*Εικόνα 38. Ορθή καταχώριση επικαρπίας*

<span id="page-28-2"></span>Όταν καταχωρηθούν τα στοιχεία επικαρπωτών , επιλέγουμε . Ενημέρωση . Η ίδια διαδικασία ακολουθείται για να καταχωρηθούν επιπλέον ακίνητα.

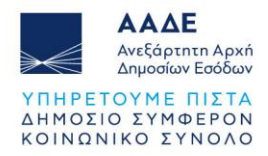

Μετά την ολοκλήρωση των καταχωρίσεων των ποσοστών των δικαιωμάτων στα ακίνητα, εμφανίζονται τα στοιχεία των ακινήτων (Κατηγορία και Περιγραφή).

|            | Στοιχεία Ακινήτου/των                  |                    | Ομαδοποίηση Ακινήτων <b>1 του εκτ</b> |
|------------|----------------------------------------|--------------------|---------------------------------------|
| A/A        | Κατηγορία Ακινήτου                     | Περιγραφή Ακινήτου | Ενέργεια                              |
|            | Κατοικία/Διαμέρισμα πλην Μονοκατοικίας | A <sub>1</sub>     | 動                                     |
| $\sqrt{2}$ | Θέση Στάθμευσης(Γκαραζ)                | P <sub>1</sub>     | 俞                                     |
| 3          | Αποθήκη                                | Y <sub>1</sub>     | 俞                                     |

*Εικόνα 39. Στοιχεία ακινήτων*

<span id="page-29-1"></span>Στον πίνακα με τα Στοιχεία Ακινήτου/των, στη στήλη Ενέργεια υπάρχουν δυο (2) επιλογές:

- Με την επιλογή <sup>δια</sup> εμφανίζεται η οθόνη της εικόνας «Προσθήκη/Επεξεργασία ακινήτου», όπου υπάρχει η δυνατότητα να μεταβάλουμε τα στοιχεία που έχουμε καταχωρίσει.
- **Με την επιλογή** <u>εμφανίζεται</u> το μήνυμα:

Θέλετε σίγουρα να διαγράψετε το Ακίνητο;

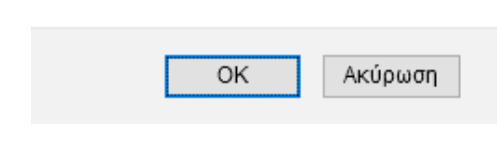

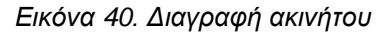

<span id="page-29-2"></span>Με την επιλογή ΟΚ, διαγράφεται το ακίνητο και τα στοιχεία του από τη δήλωση. Αν επιλεγεί «Ακύρωση», η διαδικασία συμπλήρωσης της δήλωσης συνεχίζεται και εμφανίζονται τα εμπράγματα δικαιώματα και το ποσοστό συμμετοχής επί του δικαιώματος. Σε περίπτωση που υπάρχουν παρακολουθήματα με διαφορετικά ποσοστά από τους κυρίους χώρους θα συμπληρώνεται νέα εγγραφή.

#### <span id="page-29-0"></span>*2.3.4.9.2 Αποκτώμενα Δικαιώματα & Ποσοστά Ακινήτου Τέκνου/Δωρεοδόχου*

Το σύνολο των μεταβιβασθέντων δικαιωμάτων του δωρεοδόχου/τέκνου έχουν μεταφερθεί στην ενότητα Αποκτώμενα Δικαιώματα & Ποσοστά Ακινήτου/ων Δωρεοδόχου/Τέκνου. Επιλέγεται από λίστα της εφαρμογής η ΔΟΥ του ακινήτου.

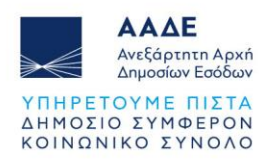

|                |                                                    |                    |                    |           |                     |                 | Ομαδοποίηση Ακινήτων  |                                                      |
|----------------|----------------------------------------------------|--------------------|--------------------|-----------|---------------------|-----------------|-----------------------|------------------------------------------------------|
|                | Στοιχεία Ακινήτου/των                              |                    |                    |           |                     |                 |                       |                                                      |
|                | A/A<br>Κατηγορία Ακινήτου                          |                    |                    |           | Περιγραφή Ακινήτου  |                 |                       | Ενέργεια                                             |
|                | Κατοικία/Διαμέρισμα πλην Μονοκατοικίας<br>1        |                    |                    |           | A <sub>1</sub>      |                 |                       | $\sqrt{a}$                                           |
|                | $\overline{2}$<br>Αποθήκη                          |                    |                    |           | <b>Y1</b>           |                 | $\mathscr{O}^{\perp}$ | 面                                                    |
|                | 3<br>Θέση Στάθμευσης (Γκαραζ)                      |                    |                    |           | P <sub>1</sub>      |                 | $\mathscr{O}$         | 面                                                    |
|                | Αποκτώμενα Δικαιώματα & Ποσοστά Ακινήτου/ων Τέκνου |                    |                    |           |                     |                 |                       |                                                      |
|                | Ακίνητο                                            | Πλήρης             | Ψιλή               | Επικαρπία | Επικαρπία Ορισμένου | ΔΟΥ Ακινήτου    |                       | το τέκνο                                             |
| A/A            | Κατοικία/Διαμέρισμα πλην Μονοκατοικίας<br>(A1)     | Κυριότητα<br>100 % | Κυριότητα<br>$0\%$ | 0%        | Χρόνου<br>Oxi       | ΑΓΙΟΥ ΔΗΜΗΤΡΙΟΥ | $\checkmark$          | + Φύλλο Υπολογισμού<br>ΑΤΑΚ που κατέχει<br>$\ddot{}$ |
| $\overline{2}$ | Αποθήκη (Υ1)                                       | 100 %              | $0\%$              | 0%        | Oxi                 | ΑΓΙΟΥ ΔΗΜΗΤΡΙΟΥ | $\checkmark$          | $\bullet$                                            |

<span id="page-30-0"></span>*Εικόνα 41. Αποκτώμενα δικαιώματα & Ποσοστά Ακινήτου, ΔΟΥ Ακινήτου & Φύλλα υπολογισμού*

Στη στήλη «ΑΤΑΚ που κατέχει το τέκνο/ο δωρεοδόχος», εμφανίζεται το εικονίδιο οδιαν κατά την καταχώριση του ακινήτου στο ερώτημα «Υπάρχει ήδη δικαίωμα του

τέκνου/δωρεοδόχου επί του ακινήτου;», έχουμε επιλέξει, «Ναι». Επιλέγοντας διαδοχικά το

εικονίδιο και στη συνέχεια και εικονίζεται η πιο κάτω οθόνη καταχώρισης του ΑΤΑΚ τέκνου/δωρεοδόχου.

|                |                                                                                                    |                  |                | Κλείσιμο      |  |  |
|----------------|----------------------------------------------------------------------------------------------------|------------------|----------------|---------------|--|--|
|                | Περιγραφή Ακινήτου                                                                                     |                  |                |               |  |  |
| A/A<br>Ακίνητο |                                                                                                    |                  |                |               |  |  |
| $\mathbf{1}$   | Κατοικία/Διαμέρισμα πλην Μονοκατοικίας (Α1)                                                            |                  |                |               |  |  |
|                | Α.Τ.ΑΚ. που κατέχει το τέκνο στο ακίνητο<br>Κατηγορία Ακινήτου: Κατοικία/Διαμέρισμα πλην Μονοκατοικίας |                  |                | (+) ME ATAK   |  |  |
|                |                                                                                                    | Πλήρης Κυριότητα | Ψιλή Κυριότητα | Επικαρπία     |  |  |
|                | Μεταβιβαζόμενο δικαίωμα                                                                                | 100 %            | $0\%$          | $0\%$         |  |  |
|                | Υφιστάμενο δικαίωμα                                                                                    | $\%$             | $\%$           | $\frac{9}{6}$ |  |  |
|                |                                                                                                    | $\frac{9}{6}$    | $\%$           | $\frac{9}{6}$ |  |  |

<span id="page-30-1"></span>*Εικόνα 42. Καταχώρηση ΑΤΑΚ τέκνου/δωρεοδόχου*

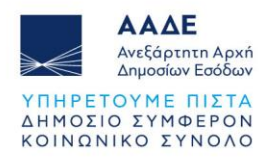

Κάποια ακίνητα, μπορούν να ομαδοποιηθούν, όταν π.χ. ζητείται απαλλαγή Α' κατοικίας, προκειμένου να θεωρηθούν ως μία ιδιοκτησία. Σε αυτή την περίπτωση επιλέγουμε το πεδίο

και στη συνέχεια επιλέγουμε το **για να καταχωρηθεί το όνομα της** 

ομαδοποίησης και τέλος επιλέγουμε το πεδίο <sup>Ενημέρωση</sup>

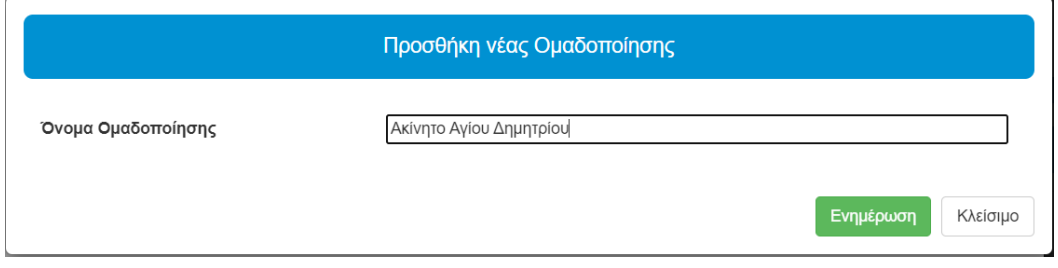

*Εικόνα 43. Ομαδοποίηση Ακινήτων*

<span id="page-31-0"></span>Στην συνέχεια, αφού καταχωρηθεί το όνομα της ομαδοποίησης, πρέπει να επιλεγεί το κάθε ακίνητο που ανήκει στην συγκεκριμένη / ίδια ομάδα και στο πεδίο «Ομαδοποίηση Ακινήτου», να επιλεγεί το συγκεκριμένο όνομα που καταχωρήσαμε. Ακολουθούμε την ίδια διαδικασία με

όλα τα ακίνητα που ανήκουν στην ίδια ομάδα. Μετά επιλέγεται το πεδίο .

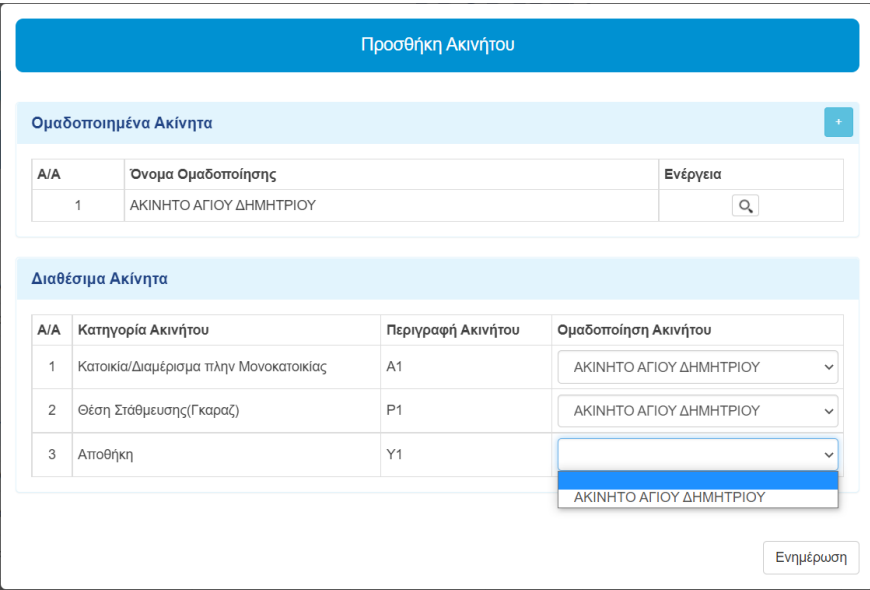

*Εικόνα 44. Ενέργειες ομαδοποίηση ακινήτων-ονομασία*

<span id="page-31-1"></span>Επιλέγοντας το εικονίδιο <sup>+ Φύλλο Υπολογισμού</sup> , πρώτα επιλέγουμε το ακίνητο για το οποίο θα καταχωρίσουμε φύλλο υπολογισμού και στη συνέχεια έχουμε δύο επιλογές:

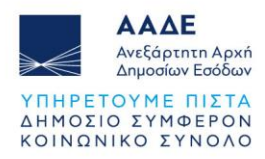

• Στην ενότητα

#### Κενά Φύλλα (Φ.Υ.Α.Α.)

εμφανίζεται λίστα με τα διαθέσιμα φύλλα υπολογισμού (Φ.Υ.Α.Α.) ανάλογα με την κατηγορία του ακινήτου. Επιλέγοντας κάποιο από αυτά, ανοίγει ένα κενό φύλλο

υπολογισμού και αφού το συμπληρώσουμε επιλέγουμε **Ειραγωγή αξίας** 

• Στην ενότητα

#### Αντιγραφή Φύλλου (Φ.Υ.Α.Α.)

μπορούμε να αντιγράψουμε ένα συμπληρωμένο φύλλο υπολογισμού που ήδη έχουμε καταχωρήσει στην ίδια ή σε κάποια άλλη δήλωση. Καταχωρούμε τον αριθμό καταχώρισης της δήλωσης από την οποία επιθυμούμε να αντιγράψουμε το φύλλο

υπολογισμού και επιλέγουμε . Στη συνέχεια επιλέγοντας τον καταρράκτη, εμφανίζονται όλα τα φύλλα υπολογισμού που περιέχει η δήλωση και επιλέγουμε αυτό που επιθυμούμε να αντιγράψουμε. Ελέγχουμε το φύλλο υπολογισμού και ολοκληρώνουμε την αντιγραφή επιλέγοντας **Εισαγωγή αξίας** Σε περίπτωση που η δήλωση που επεξεργαζόμαστε έχει προέλθει από αντιγραφή άλλης δήλωσης (επιλογή από μενού «Αντιγραφή στοιχεία ακινήτου/ων») η εφαρμογή εμφανίζει τον αριθμό καταχώρισης της δήλωσης από την οποία έχουμε ήδη αντιγράψει τα ακίνητα.

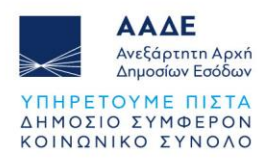

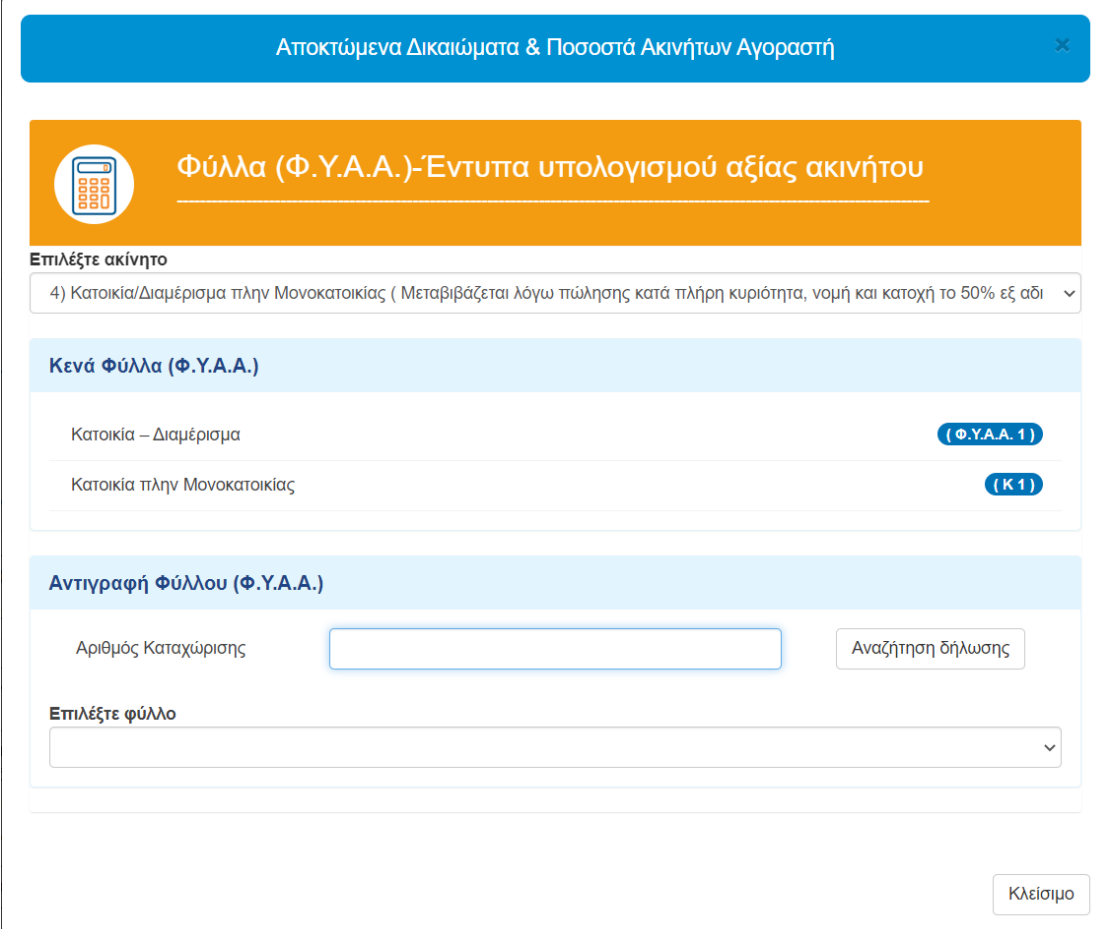

*Εικόνα 45. Φύλλα υπολογισμού αξίας ακινήτου*

<span id="page-33-0"></span>Αν επιλέξουμε να αντιγράψουμε φύλλο υπολογισμού που δεν αντιστοιχεί στην επιλεγμένη κατηγορία ακινήτου, η εφαρμογή εμφανίζει αντίστοιχο μήνυμα.

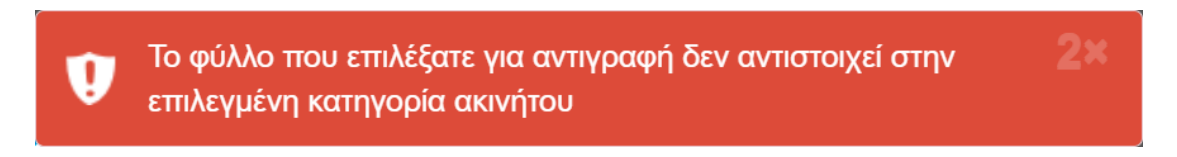

```
Εικόνα 46. Μήνυμα λάθους κατά την αντιγραφή φύλλου υπολογισμού
```
<span id="page-33-1"></span>Στα ακίνητα με Α.Τ.ΑΚ. η τιμή ζώνης / τιμή εκκίνησης (ΕΚ) στα φύλλα υπολογισμού, είναι προτεινόμενη από την εφαρμογή. Όμως, πρέπει να διορθωθεί σε περίπτωση που η ισχύουσα τιμή ζώνης / τιμή εκκίνησης (ΕΚ) είναι διαφορετική.

Όλα τα πεδία (προσδιοριστικά και τεχνικά) είναι υποχρεωτικά και πρέπει να συμπληρώνονται αντίστοιχα και ανάλογα με τις ιδιαιτερότητες του εκάστοτε ακινήτου για τον προσδιορισμό της αντικειμενικής αξίας.

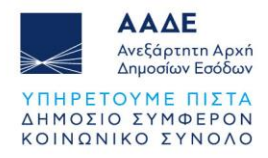

Έχουν διαμορφωθεί κριτήρια ελέγχου των εντύπων ως προς τον ορθό προσδιορισμό της αντικειμενικής αξίας του ακινήτου.

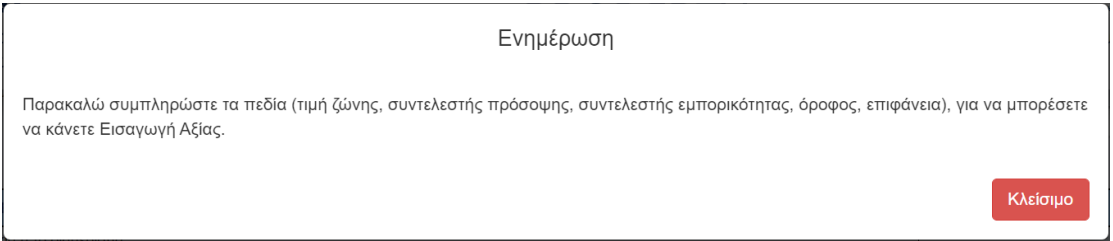

*Εικόνα 47. Έλεγχος Φ.Υ.Α.Α.*

<span id="page-34-0"></span>Για το ίδιο ακίνητο, μπορούμε να καταχωρήσουμε περισσότερα του ενός φύλλα υπολογισμού (π.χ. όταν έχουμε ακίνητο με διαφορετικές παλαιότητες).

Επιλέγουμε εκ νέου και στη συνέχεια επιλέγουμε το ίδιο ακίνητο για το οποίο επιθυμούμε να καταχωρήσουμε και άλλο φύλλο υπολογισμού.

Μετά τη συμπλήρωση των φύλλων υπολογισμού δεν μπορούν να διορθωθούν τα στοιχεία των συμβαλλομένων. Για να μπορεί να γίνει οποιαδήποτε αλλαγή θα πρέπει να διαγραφούν όλα τα Φ.Υ.Α.Α.

<span id="page-34-1"></span>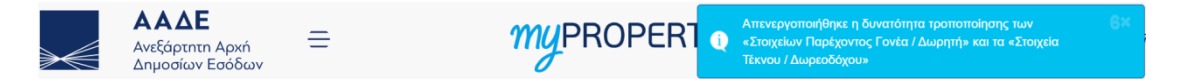

*Εικόνα 48. Έλεγχος εφαρμογής μη διόρθωσης στοιχείων Παρέχοντος Γονέα/Δωρητή και Τέκνου/Δωρεοδόχου*

Σε περίπτωση που μεταβιβάζεται ψιλή κυριότητα, τότε μετά την καταχώριση των Φ.Υ.Α.Α. ο συμβολαιογράφος πρέπει να επιλέξει αν επιθυμεί την άμεση φορολογία της ψιλής κυριότητας.

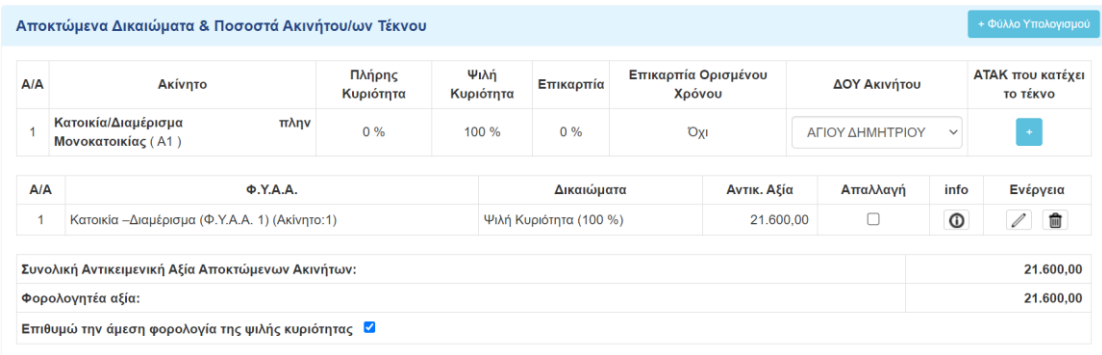

<span id="page-34-2"></span>*Εικόνα 49. Αίτημα για την άμεση φορολόγηση της ψιλής κυριότητας*

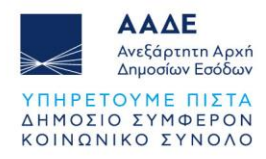

Σε περίπτωση που δεν επιλεγεί η άμεση φορολογία της ψιλής κυριότητας, τότε κατά την αποθήκευση και έλεγχο της δήλωσης εμφανίζεται το πιο κάτω μήνυμα:

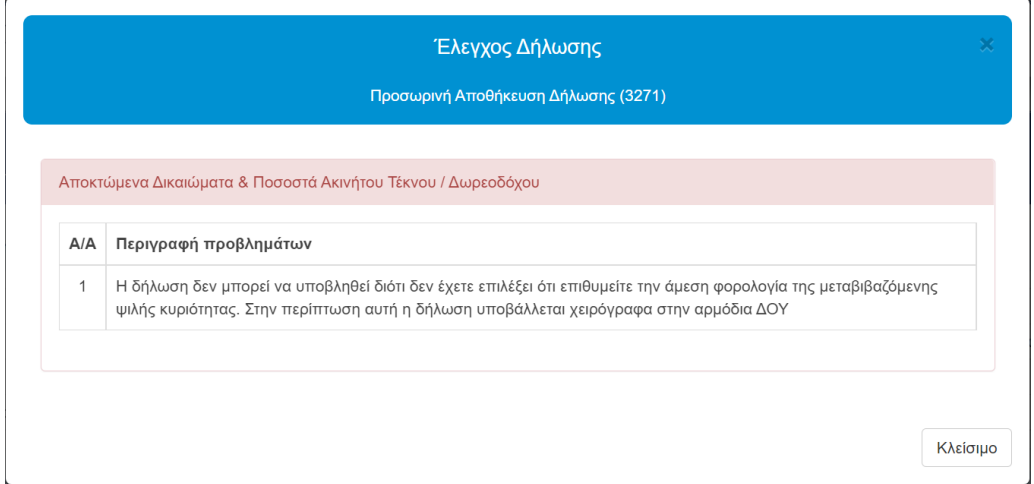

<span id="page-35-0"></span>*Εικόνα 50. Μήνυμα λάθους αν δεν επιλεγεί η άμεση φορολόγηση της ψιλής κυριότητας*

Όταν επιλέγεται από το μενού «Προσωρινή Αποθήκευση και Έλεγχος Δήλωσης» η δήλωση αποθηκεύεται και γίνεται έλεγχος της δήλωσης, για τυχόν λάθη που υπάρχουν. Σε περίπτωση λάθους εμφανίζονται από την εφαρμογή αντίστοιχα μηνύματα.

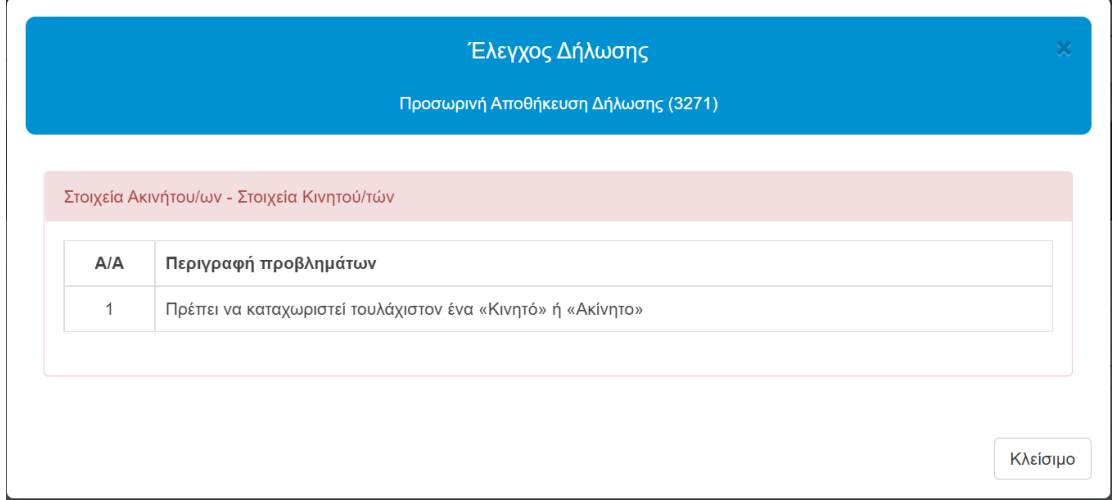

*Εικόνα 51. Έλεγχος εφαρμογής Προσωρινής αποθήκευσης και έλεγχος δήλωσης*

<span id="page-35-1"></span>Μετά τη συμπλήρωση όλων των παραπάνω (ποσοστά, εμπράγματα, Φ.Υ.Α.Α.) μεταφέρεται η αντικειμενική αξία στην ενότητα «Αποκτώμενα Δικαιώματα & Ποσοστά Ακινήτου/ων Τέκνου».

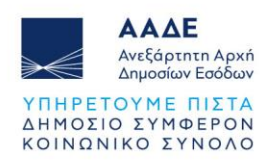

| A/A            | Ακίνητο                                             | Πλήρης<br>Κυριότητα | Ψιλή<br>Κυριότητα | Επικαρπία                | Επικαρπία Ορισμένου<br>Χρόνου |                        | ΔΟΥ Ακινήτου    |              | ΑΤΑΚ που κατέχει<br>το τέκνο |            |
|----------------|-----------------------------------------------------|---------------------|-------------------|--------------------------|-------------------------------|------------------------|-----------------|--------------|------------------------------|------------|
| 1              | Κατοικία/Διαμέρισμα πλην Μονοκατοικίας<br>(A1)      | 100 %               | 0%                | 0%                       |                               | Oxi<br>ΑΓΙΟΥ ΔΗΜΗΤΡΙΟΥ |                 | $\checkmark$ | $\;$                         |            |
| $\overline{2}$ | Αποθήκη (Υ1)                                        | 100 %               | 0%                | $0\%$                    | Oxi                           |                        | ΑΓΙΟΥ ΔΗΜΗΤΡΙΟΥ | $\checkmark$ | $\rightarrow$                |            |
| 3              | Θέση Στάθμευσης(Γκαραζ) (P1)                        | 100 %               | 0%                | 0%                       | <b>Oxi</b>                    |                        | ΑΓΙΟΥ ΔΗΜΗΤΡΙΟΥ | $\checkmark$ |                              |            |
| A/A            | $\Phi$ .Y.A.A.                                      |                     |                   |                          | Δικαιώματα                    | Αντικ. Αξία            | Απαλλαγή        | info         |                              | Ενέργεια   |
|                | Κατοικία -Διαμέρισμα (Φ.Υ.Α.Α. 1) (Ακίνητο:1)       |                     |                   | Πλήρης Κυριότητα (100 %) |                               | 165,000,00             |                 | ⊕            | 1                            | 俞          |
| $\overline{2}$ | Αποθήκες (Φ.Υ.Α.Α 4) (Ακίνητο:2)                    |                     |                   | Πλήρης Κυριότητα (100 %) |                               | 9.000.00               | $\Box$          | ⊕            | 0                            | 面          |
| 3              | Θέση στάθμευσης αυτοκινήτου (Φ.Υ.Α.Α 5) (Ακίνητο:3) |                     |                   | Πλήρης Κυριότητα (100 %) |                               | 4.500.00               |                 | ⊙            | $\mathscr{Q}^{\mathscr{C}}$  | 勔          |
|                | Συνολική Αντικειμενική Αξία Αποκτώμενων Ακινήτων:   |                     |                   |                          |                               |                        |                 |              |                              | 178.500,00 |
|                | Φορολογητέα αξία:                                   |                     |                   |                          |                               |                        |                 |              |                              | 178,500.00 |

*Εικόνα 52. Ομαδοποιημένα ακίνητα*

<span id="page-36-0"></span>Όταν έχουμε μεταβίβαση Ψιλής Κυριότητας ακινήτου και επιλεγεί το πεδίο <sup>δικ</sup>εμφανίζεται αναλυτική περιγραφή της επικαρπίας (είδος και ποσοστό).

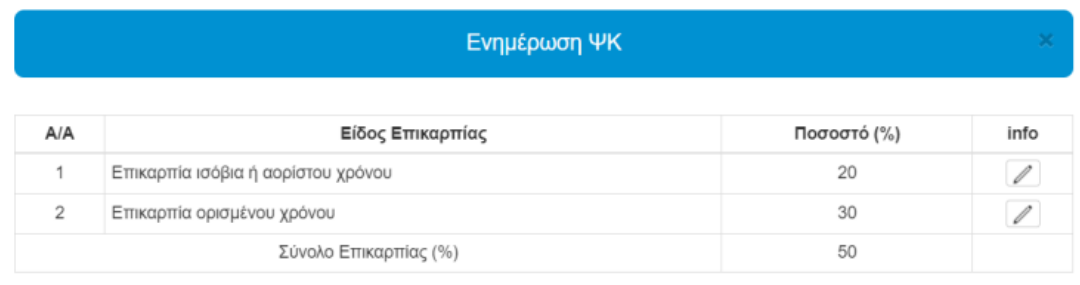

Κλείσιμο

info

*Εικόνα 53. Αναλυτική περιγραφή επικαρπίας*

info

<span id="page-36-1"></span>Με την επιλογή του πεδίου σε κάθε γραμμή, εμφανίζεται πλήρης ανάλυση δεδομένων υπολογισμού επικαρπίας και ψιλής κυριότητας .

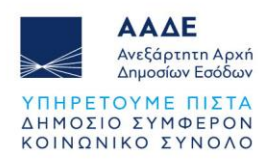

|                                                    | Ενημέρωση                          |              |                      | ×        |
|----------------------------------------------------|------------------------------------|--------------|----------------------|----------|
| Δεδομένα                                           |                                    |              |                      |          |
|                                                    |                                    |              |                      |          |
| Περιγραφή                                          | Τιμές                              | Έτος         | <b>Τρέχον</b> Ηλικία |          |
| Κατοικία -Διαμέρισμα (Φ.Υ.Α.Α. 1) (Αξία)           | 48.000,00                          | έννησης Έτος |                      |          |
| Ποσοστό Ψ.Κ. που έχει ο κληρονομούμενος (%)        | 100 %                              | 2010         | 2022<br>13           |          |
| Ποσοστό Ψ.Κ. που μεταβιβάζει ο κληρονομούμενος (%) | 100 %                              |              |                      |          |
| Επικαρπία Ποσοστό (%)                              | 100 %                              |              |                      |          |
| Είδος Επικαρπίας                                   | Επικαρπία ισόβια ή αορίστου χρόνου |              | Κλασματική           |          |
| Κλασματική Κατηγορία Ψ.Κ.                          | 2/10                               | Ηλικία       | Κατηγορία            |          |
|                                                    |                                    |              | Επικαρπίας           |          |
|                                                    |                                    | $0 - 20$     | 8/10                 |          |
|                                                    |                                    | $20 - 30$    | 7/10                 |          |
|                                                    |                                    | $30 - 40$    | 6/10                 |          |
|                                                    |                                    | $40 - 50$    | 5/10                 |          |
|                                                    |                                    | $50 - 60$    | 4/10                 |          |
|                                                    |                                    | $60 - 70$    | 3/10                 |          |
|                                                    |                                    | $70 - 80$    | 2/10                 |          |
|                                                    |                                    | $80 - $      | 1/10                 |          |
|                                                    |                                    |              |                      |          |
|                                                    |                                    |              |                      |          |
| Υπολογισμός Αξίας Ψ.Κ.                             |                                    |              |                      |          |
|                                                    |                                    |              |                      |          |
| $(48.000,00*(100/100)*(2/10))*(100/100)=9.600,00$  |                                    |              |                      |          |
|                                                    |                                    |              |                      | Κλείσιμο |
|                                                    |                                    |              |                      |          |

*Εικόνα 54. Αναλυτική επεξήγηση φορολόγηση επικαρπίας και ψιλής κυριότητας*

# <span id="page-37-1"></span><span id="page-37-0"></span>*2.3.4.9.3 Απαλλαγές*

Όταν επιλέγεται το πεδίο «Ζητείται Απαλλαγή» Με για τον δωρεοδόχο/τέκνο, πρέπει υποχρεωτικά να επιλεγούν τα αντίστοιχα:

Απαλλαγή Α' Κατοικίας (μόνο από τέκνο) ή

Άλλη Απαλλαγή (από δωρεοδόχο / τέκνο)

1. Απαλλαγή Α' Κατοικίας <sup>1</sup>. Το πεδίο της οικογενειακής κατάστασης συμπληρώνεται αυτόματα από την εφαρμογή με βάση τα καταχωρημένα στοιχεία στην βάση δεδομένων της ΑΑΔΕ. Εφόσον γίνει από το τέκνο αποδοχή/υποβολή της δήλωσης, θα ενημερωθεί από την εφαρμογή το πεδίο:

«Πληρούνται οι προϋποθέσεις Α' Κατοικίας» .

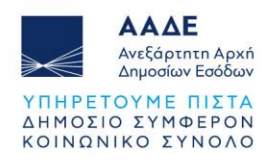

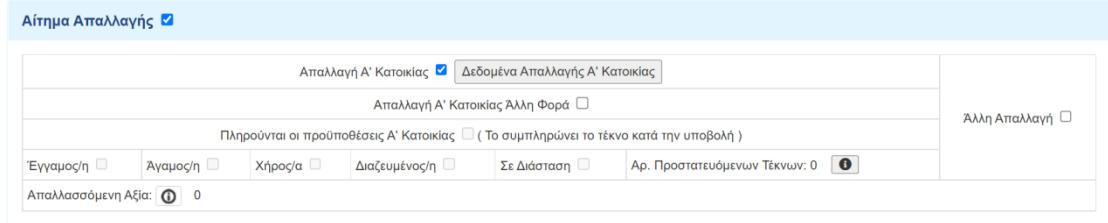

#### *Εικόνα 55. Αίτημα Απαλλαγής*

<span id="page-38-0"></span>Με την επιλογή του πεδίου <sup>Δεδομένα Απαλλαγής Α' Κατοικίας</sup>, καταχωρείται ο Αριθμός Προστατευόμενων Τέκνων των οποίων το τέκνο έχει την επιμέλεια.

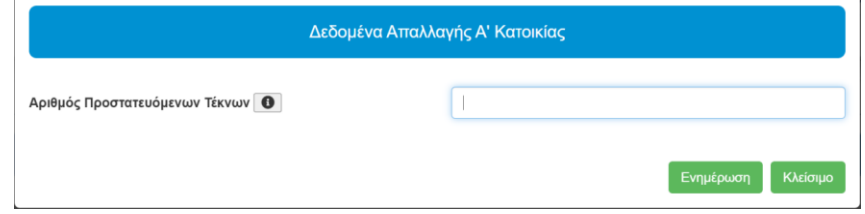

*Εικόνα 56. Καταχώριση αριθμού Προστατευόμενων τέκνων απαλλαγής Α΄ Κατοικίας*

<span id="page-38-1"></span>Εάν το τέκνο έχει πάρει απαλλαγή άλλη φορά πρέπει να επιλέξει το πεδίο «Απαλλαγή Α' Κατοικίας Άλλη Φορά» .

Μετά την επιλογή, θα πρέπει να συμπληρωθούν υποχρεωτικά τα πιο κάτω πεδία που αφορούν την άρση απαλλαγής και την καταβολή του φόρου.

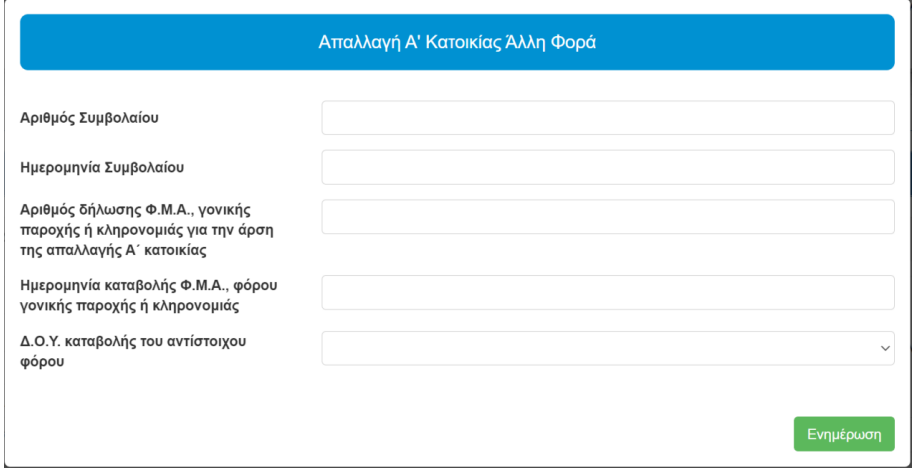

*Εικόνα 57. Καταχώριση δεδομένων Απαλλαγή Α΄ Κατοικίας Άλλη Φορά*

<span id="page-38-2"></span>Αν δεν καταχωρηθούν όλα τα παραπάνω πεδία εμφανίζεται μήνυμα μη καταχώρισης όλων των υποχρεωτικών πεδίων.

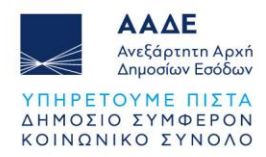

Εφόσον γίνει από το τέκνο αποδοχή/υποβολή της δήλωσης, θα πρέπει να επιλέξει στην

εφαρμογή το πεδίο: «Πληρούνται οι προϋποθέσεις Α' Κατοικίας»  $\blacktriangledown$  . Στην εφαρμογή έχει επισυναφθεί Υπεύθυνη Δήλωση Ν.1599/1986 με το κείμενο της

απαλλαγής της Α΄ Κατοικίας. Το πεδίο «Πληρούνται οι προϋποθέσεις Α' Κατοικίας» είναι υποχρεωτικό για τη χορήγηση της απαλλαγής. Όταν η δήλωση υποβάλλεται από νόμιμο εκπρόσωπο του τέκνου, θα πρέπει να αναφέρεται ρητά στο συμβολαιογραφικό έγγραφο (ΣΧΕΤ. ΔΙΑΔΠ/2674/2006) Θέμα : «Συμπλήρωση και υπογραφή υπευθύνων δηλώσεων του Ν.1599/86, όπως ισχύει, για λογαριασμό τρίτων, από πρόσωπα εφοδιασμένα με γενικό ή ειδικό πληρεξούσιο».

#### Υπεύθυνη Δήλωση τέκνου:

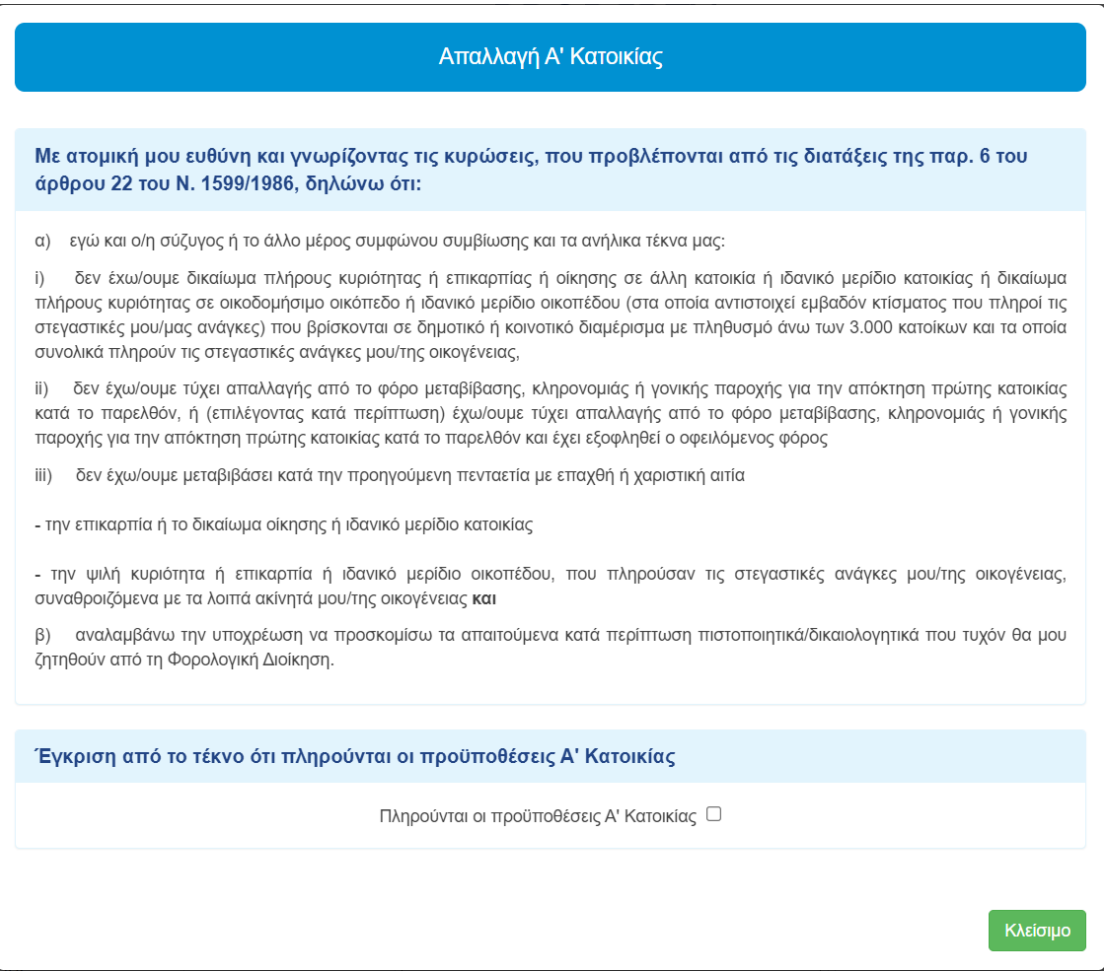

<span id="page-39-0"></span>*Εικόνα 58. Υπεύθυνη Δήλωση Ν.1599/1986 ότι «Πληρούνται οι προϋποθέσεις Α' Κατοικίας»*

| <b>AAAE</b><br>Ανεξάρτητη Αρχή<br>Δημοσίων Εσόδων<br>ΥΠΗΡΕΤΟΥΜΕ ΠΙΣΤΑ<br>ΔΗΜΟΣΙΟ ΣΥΜΦΕΡΟΝ<br>ΚΟΙΝΩΝΙΚΟ ΣΥΝΟΛΟ |                  |                                                   |           |                                   |                                                       |                                                                                          |                       |  |
|----------------------------------------------------------------------------------------------------|------------------|---------------------------------------------------|-----------|-----------------------------------|-------------------------------------------------------|------------------------------------------------------------------------------------------|-----------------------|--|
|                                                                                                    |                  | <b>AAAE</b><br>Ανεξάρτητη Αρχή<br>Δημοσίων Εσόδων | $\equiv$  |                                   | Q<br><b>MUPRO</b>                                     | Πρέπει να συμπληρωθούν όλα τα πεδία.                                                     | 6x<br>Συμβολαιογράφος |  |
|                                                                                                    | Αίτημα Απαλλαγής |                                                   |           |                                   |                                                       |                                                                                          |                       |  |
|                                                                                                    |                  |                                                   |           |                                   | Απαλλαγή Α' Κατοικίας Δεδομένα Απαλλαγής Α' Κατοικίας |                                                                                          |                       |  |
|                                                                                                    |                  |                                                   |           | Απαλλαγή Α' Κατοικίας Άλλη Φορά □ |                                                       | Πληρούνται οι προϋποθέσεις Α' Κατοικίας Ο (Το συμπληρώνει ο κληρονόμος κατά την υποβολή) | Άλλη Απαλλαγή $\Box$  |  |
|                                                                                                    | Έγγαμος/η        | Άγαμος/η                                          | Χήρος/α □ | Διαζευμένος/η □                   | Σε Διάσταση Π                                         | Αρ. Προστατευόμενων Τέκνων: 0 0                                                          |                       |  |

<span id="page-40-0"></span>*Εικόνα 59. Έλεγχος εφαρμογής λαθών (απαλλαγής) Προσωρινής Αποθήκευσης και Έλεγχος Δήλωσης*

Όταν έχει δηλωθεί ακίνητο που δεν εμπίπτει στις διατάξεις της απαλλαγής Α΄ Κατοικίας εμφανίζονται τα αντίστοιχα μηνύματα.

|     | <b>AAAE</b><br>Ανεξάρτητη Αρχή<br>Δημοσίων Εσόδων                   | <i><b>MUPROPERTY</b></i>   | u<br>«Απαλλαγή Α' Κατοικίας»                                                                   | Το ακίνητο «1» που έχετε επιλέξει έχει κατηγορία ακινήτου<br>«Επαγγελματική Στέγη», η οποία δεν εντάσσεται στην |
|-----|---------------------------------------------------------------------|----------------------------|------------------------------------------------------------------------------------------------|----------------------------------------------------------------------------------------------------|
| A/A | Elluvyzvuulikii Lisyii (Sunsuni)<br><b>IUU 70</b><br>$\Phi$ .Y.A.A. | U 70<br>U 70<br>Δικαιώματα | v<br>«Απαλλανή Α' Κατοικίας»<br><b>A</b><br><b><i><u>PERSONAL PROPERTY AND INCOME.</u></i></b> | Το ακίνητο «1» που έχετε επιλέξει, δεν εντάσσεται στην<br><b>PERSONAL PROPERTY</b>                              |
|     | Επαγγελματική στέγη (Φ.Υ.Α.Α 2) (Ακίνητο:1)                         | Πλήρης Κυριότητα (100 %)   | v                                                                                              | Δεν έχετε επιλέξει κατηγορία ακινήτου(Κατοικία/Διαμέρισμα<br>πλην Μονοκατοικίας ή Μονοκατοικία ή Οικόπεδο)      |
|     | Συνολική Αντικειμενική Αξία Αποκτώμενων Ακινήτων:                   |                            |                                                                                                | 120.000.00                                                                                                    |
|     | Φορολογητέα αξία:                                                   |                            |                                                                                                | 120.000.00                                                                                                    |

*Εικόνα 60. Έλεγχος εφαρμογής μη ύπαρξης δικαιώματος Α' Κατοικίας*

# <span id="page-40-1"></span>2. Άλλη Απαλλαγή

Απαλλασσόμενη Αξία: 1 57.800,00

Από εμφανιζόμενη λίστα της εφαρμογής επιλέγεται το είδος της άλλης απαλλαγής.

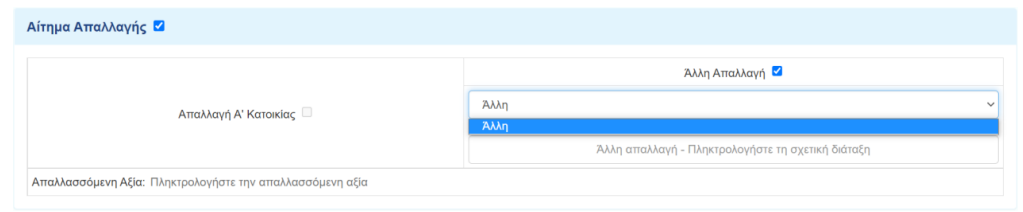

*Εικόνα 61. Άλλη απαλλαγή (εκτός της Α΄ Κατοικίας) στις γονικές παροχές*

<span id="page-40-2"></span>

| Αίτημα Απαλλαγής 2               |                                                                                                    |
|----------------------------------|----------------------------------------------------------------------------------------------------|
|                                  | Άλλη Απαλλανή                                                                                                    |
| Απαλλαγή Α' Κατοικίας            |                                                                                                    |
| Απαλλασσόμενη Αξία: Πληκτρολογήσ | ΑΠΟ ΔΗΜΟΣΙΟ ΚΑΙ Ν.Π.Δ.Δ. (ΑΡΘΡΟ 43 ΕΝΟΤ. Γ΄ ΠΕΡ. Γ)<br>ΒΟΗΘΗΜΑΤΑ ΚΛΠ. ΑΣΦΑΛΙΣΤΙΚΩΝ ΟΡΓΑΝΙΣΜΩΝ (ΑΡΘΡΟ 43 ΕΝΟΤ. Γ ΠΕΡ. Β)                            |
|                                  | ΑΛΛΟΔΑΠΟΣ ΜΕ ΤΟΝ ΟΡΟ ΤΗΣ ΑΜΟΙΒΑΙΟΤΗΤΑΣ (ΑΡΘΡΟ 43 ΕΝΟΤ. Γ΄ΠΕΡ. Α)<br>ΠΕΡΙΟΥΣΙΕΣ ΤΟΥ ΑΡΘΡΟΥ 50 Ν.4182/2013 (ΑΡΘΡΟ 300 Ν. 4738/2020)                  |
|                                  | Ν.Π.Δ.Δ., ΙΕΡΟΙ ΝΑΟΙ, ΙΕΡΕΣ ΜΟΝΕΣ, ΙΕΡΟ ΚΟΙΝΟ ΠΑΝΑΓΙΟΥ ΤΑΦΟΥ(ΑΡΘΡΟ 300 Ν. 4738/2020)<br>ΚΙΝΗΤΑ ΑΛΛΟΔΑΠΗΣ ΕΛΛΗΝΑ ΥΠΗΚΟΟΥ (ΑΡΘΡΟ 43 ΕΝΟΤ. Γ΄ΠΕΡ. Ζ΄) |
|                                  | Άλλη                                                                                                    |

<span id="page-40-3"></span>*Εικόνα 62. Άλλη απαλλαγή (εκτός της Α΄ Κατοικίας) στις δωρεές*

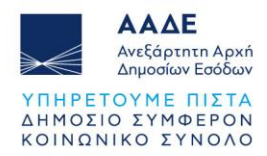

Αν επιλεγεί από τη λίστα το «Άλλη», τότε πρέπει να πληκτρολογήσουμε την σχετική διάταξη, και σε κάθε περίπτωση στο πεδίο «Απαλλασσόμενη Αξία» συμπληρώνεται η απαλλασσόμενη αξία.

Σε δήλωση δωρεάς προς πρόσωπα της παρ. 3 του άρθρου 25 του ν. 2961/2001, δεν υπάρχει η δυνατότητα να ζητηθεί απαλλαγή.

# <span id="page-41-0"></span>*2.3.4.9.4 Περιγραφή ακινήτου/ων - Παρατηρήσεις*

Στην ενότητα Περιγραφή ακινήτου/ων - Παρατηρήσεις καταχωρείται κάθε άλλη πληροφορία που αφορούν συνολικά τα ακίνητα ή παρατηρήσεις σχετικά με τη δήλωση. Τα στοιχεία αυτά θα εμφανίζονται στην εκτύπωση της δήλωσης.

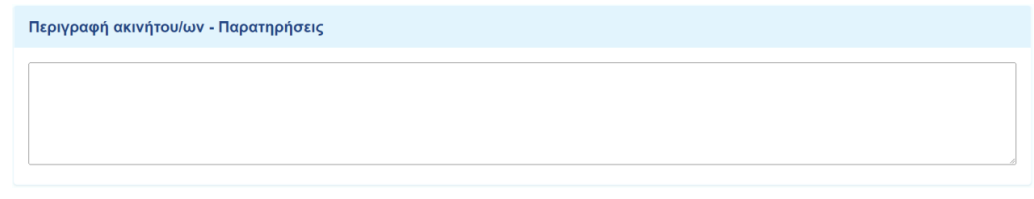

*Εικόνα 63. Περιγραφή ακινήτου/ων – Παρατηρήσεις*

#### <span id="page-41-2"></span><span id="page-41-1"></span>2.3.4.10 Στοιχεία Κινητού/ών

Στην ενότητα αυτή καταχωρούμε τα κινητά που πρόκειται να μεταβιβαστούν λόγω δωρεάς ή

γονικής παροχής. Για να καταχωρήσουμε ένα κινητό επιλέγουμε το εικονίδιο <u>και και</u> εμφανίζεται η οθόνη καταχώρισης των στοιχείων του κινητού. Επιλέγουμε από την λίστα την κατηγορία του κινητού, στη συνέχεια καταχωρούμε την περιγραφή του και την φορολογητέα

αξία. Η εισαγωγή του κινητού ολοκληρώνεται επιλέγοντας το πεδίο .

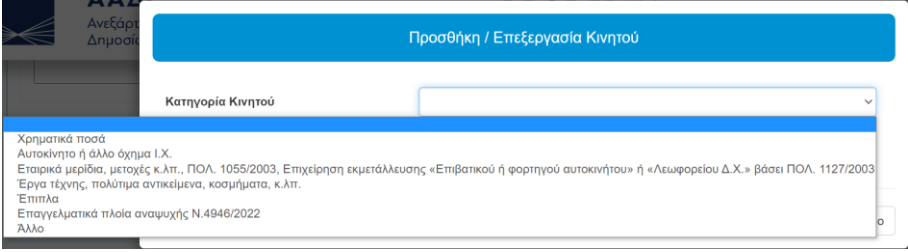

*Εικόνα 64. Προσθήκη κινητού/ών*

<span id="page-41-3"></span>Σε περίπτωση που υπάρχει και άλλο κινητό που θα μεταβιβασθεί με την ίδια δήλωση, τότε

επιλέγουμε πάλι το  $\downarrow^{\pm}$  και ακολουθείται η ίδια διαδικασία.

Όταν στην κατηγορία κινητού επιλέξουμε «Χρηματικά ποσά» (μεταφορά ποσών μεταξύ χρηματοπιστωτικών ιδρυμάτων, κατάθεση επιταγής σε λογαριασμό, κ.λπ.), εμφανίζεται λίστα επιλογών, όπου επιλέγουμε την κατάλληλη. Αυτή η διάκριση είναι απαραίτητη γιατί ανάλογα

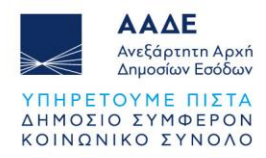

με την περίπτωση, απαιτούνται διαφορετικά πεδία καταχώρισης, προκειμένου να είναι εφικτός ο έλεγχος της συναλλαγής από τις τράπεζες ηλεκτρονικά, χωρίς να απαιτείται η επισύναψη του αντίστοιχου δικαιολογητικού από τον συμβολαιογράφο.

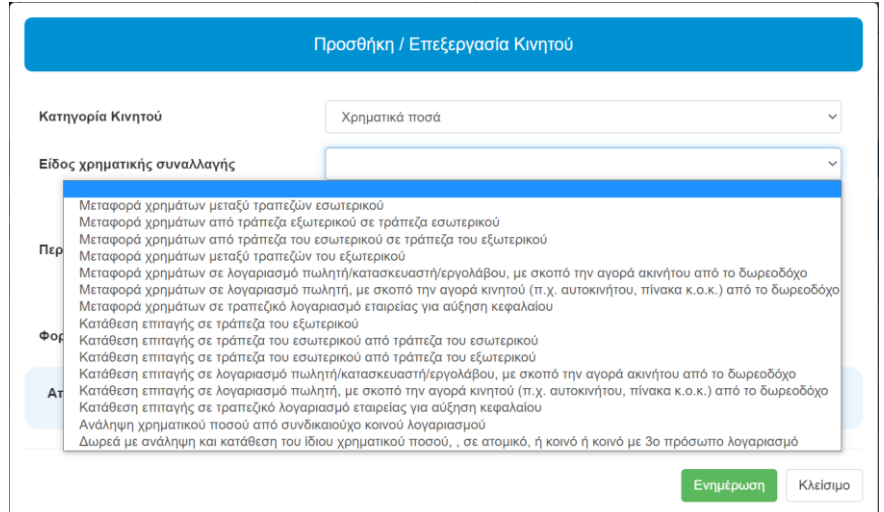

*Εικόνα 65. Λίστα επιλογών στην κατηγορία κινητού "Χρηματικά ποσά"*

<span id="page-42-0"></span>Επιλέγοντας π.χ. «Μεταφορά χρημάτων μεταξύ τραπεζών εσωτερικού», ανοίγει η πιο κάτω οθόνη καταχώρισης στοιχείων.

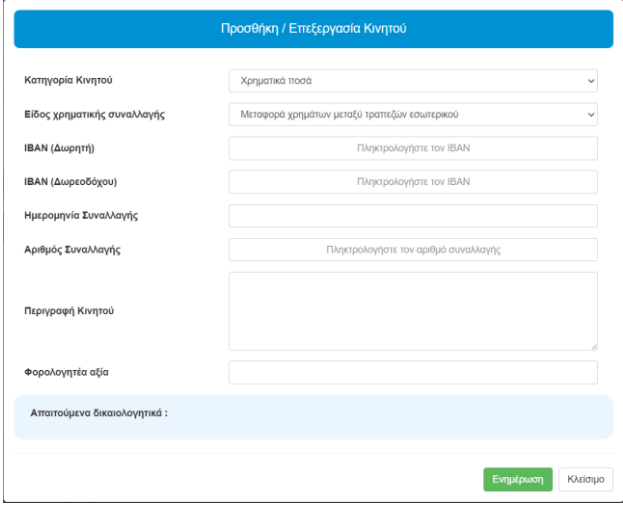

*Εικόνα 66. Μεταφορά χρημάτων μεταξύ τραπεζών εσωτερικού*

<span id="page-42-1"></span>Ανάλογα με το είδος χρηματικής συναλλαγής, καταχωρούνται και τα αντίστοιχα πεδία. Όταν η συναλλαγή πραγματοποιείται μεταξύ χρηματοπιστωτικών ιδρυμάτων εσωτερικού ή Εντός Ευρωπαϊκής Ένωσης, ΕΟΧ (SEPA), τότε πρέπει να καταχωρηθεί ο ΙΒΑΝ δωρητή/δωρεοδόχου.

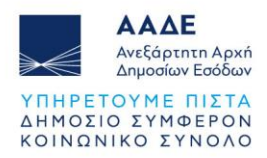

Όταν στη συναλλαγή το ένα ή και τα δύο χρηματοπιστωτικά ιδρύματα είναι εξωτερικού, τότε αντί για τον ΙΒΑΝ, καταχωρείται ο BIC (Business Identifier Code/Διεθνής Κωδική Ονομασία Τράπεζας) και ο αριθμός λογαριασμού δωρητή/δωρεοδόχου.

Όταν η μεταφορά του ποσού, γίνεται απευθείας σε λογαριασμού τρίτου (πωλητή/ κατασκευαστή/εργολάβου ακινήτου, πωλητή κινητού ή σε εταιρεία για αύξηση μετοχικού κεφαλαίου), τότε στην οθόνη καταχώρισης πρέπει να καταχωρηθεί ο ΑΦΜ του τρίτου, στον οποίο μεταφέρεται το χρηματικό ποσό.

Αντίστοιχα πεδία με τα πιο πάνω, συμπληρώνονται και στην περίπτωση που έχουμε κατάθεση επιταγής, με τη διαφορά ότι επιπλέον καταχωρείται και ο αριθμός της επιταγής. Στο κάτω μέρος της οθόνης, αναφέρονται τα απαιτούμενα δικαιολογητικά που πρέπει να επισυνάψει ο συμβολαιογράφος στην εφαρμογή (σε περίπτωση που δεν είναι εφικτός ο έλεγχος της συναλλαγής από τις τράπεζες ηλεκτρονικά).

Απαιτούμενα δικαιολονητικά: 1. Αποδεικτικό μεταφοράς του ποσού μεταξύ των λογαριασμών

<span id="page-43-0"></span>*Εικόνα 67. Απαιτούμενα δικαιολογητικά π.χ. μεταφοράς χρημάτων μεταξύ τραπεζών εξωτερικού εκτός SEPA*

Στη συνέχεια καταχωρούμε την περιγραφή του, την φορολογητέα του αξία και

ολοκληρώνουμε την εισαγωγή του κινητού επιλέγοντας το πεδίο . Αν στην κατηγορία κινητού επιλέξουμε «Αυτοκίνητο» εμφανίζεται η πιο κάτω οθόνη καταχώρισης:

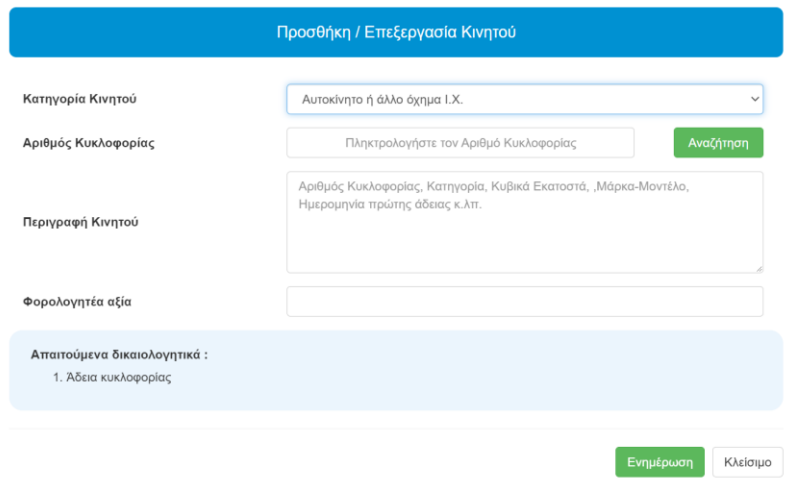

*Εικόνα 68. Οθόνη προσθήκης/επεξεργασίας αυτοκινήτου*

<span id="page-43-1"></span>Καταχωρούμε τον Αριθμό Κυκλοφορίας του αυτοκινήτου χωρίς κενά και επιλέγουμε

Αναζήτηση . Αν ο αριθμός κυκλοφορίας είναι καταχωρημένος στον ΑΦΜ του δωρητή/γονέα,

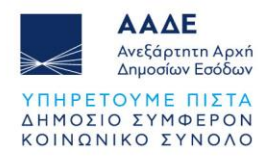

τότε εμφανίζονται από την εφαρμογή τα πιο κάτω στοιχεία του αυτοκινήτου και στην περιγραφή συμπληρώνουμε το ποσοστό που μεταβιβάζεται π.χ. ΜΕΤΑΒΙΒΑΖΕΤΑΙ ΚΑΤΑ

50%, ΜΕΤΑΒΙΒΑΖΕΤΑΙ ΚΑΤΑ 100%, κ.λπ. Στη συνέχεια επιλέγουμε .

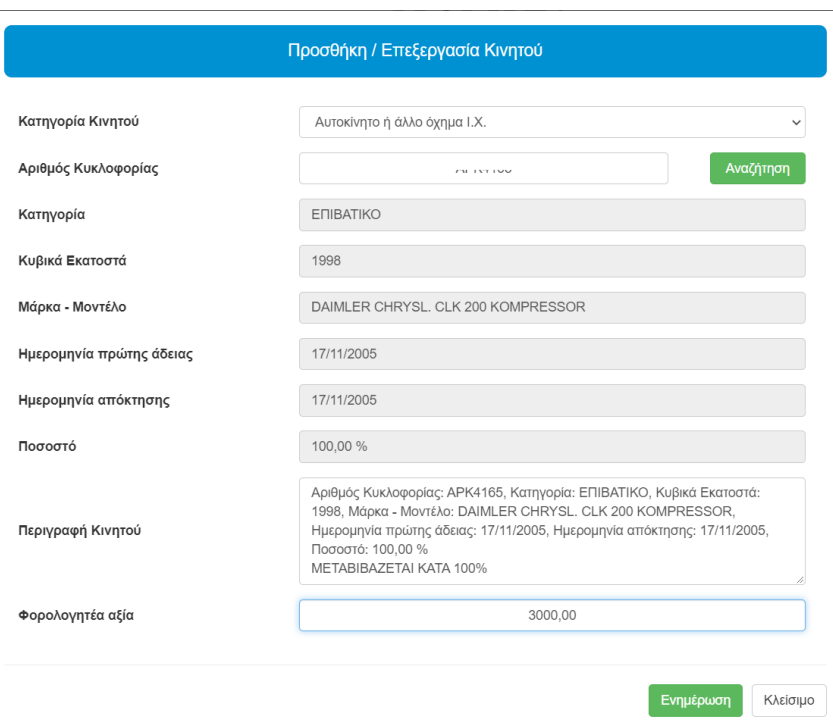

*Εικόνα 69. Αναζήτηση στοιχείων αυτοκινήτου*

<span id="page-44-0"></span>Αν για οποιοδήποτε λόγο το αυτοκίνητο δεν είναι καταχωρημένο στον δωρητή/γονέα, ο συμβολαιογράφος καταχωρεί ο ίδιος τα περιγραφικά στοιχεία του αυτοκινήτου και επιλέγει

Ενημέρωση

.

Μετά την καταχώριση, η ενότητα «Στοιχεία Κινητού/τών» εμφανίζει την πιο κάτω εικόνα:

|     | Στοιχεία Κινητού/τών         |                                                                                                    |                  |          |
|-----|------------------------------|----------------------------------------------------------------------------------------------------|------------------|----------|
| A/A | Κατηγορία Κινητού            | Περιγραφή Κινητού                                                                                                    | Φορολογητέα αξία | Ενέργεια |
|     | Αυτοκίνητο ή άλλο όχημα Ι.Χ. | Αριθμός Κυκλοφορίας: Γιατιντινώ, Κατηγορία: ΕΠΙΒΑΤΙΚΟ, Κυβικά Εκατοστά: 1998,<br>Μάρκα - Μοντέλο: DAIMLER CHRYSL. CLK 200 KOMPRESSOR, Ημερομηνία πρώτης<br>άδειας: 17/11/2005, Ημερομηνία απόκτησης: 17/11/2005, Ποσοστό: 100,00 %<br>METABIBAZETAI KATA 100% | 3.000.00         | û        |

*Εικόνα 70. Στοιχεία Κινητού/ών*

<span id="page-44-1"></span>Στο δεξί μέρος του πίνακα με τα Στοιχεία Κινητού/ών στη στήλη «Ενέργεια» υπάρχουν δυο (2) επιλογές:

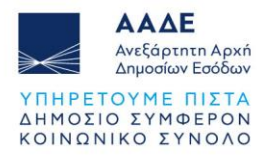

- Με την επιλογή <u>Ζ</u>ες εμφανίζεται η οθόνη «Προσθήκη/Επεξεργασία Κινητού», όπου υπάρχει η δυνατότητα να μεταβάλουμε τα στοιχεία που έχουμε καταχωρίσει.
- Με την επιλογή  $\Box$ , εμφανίζεται το πιο κάτω μήνυμα:

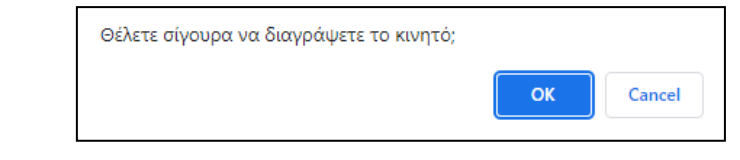

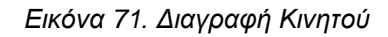

<span id="page-45-1"></span>Αν επιλέξουμε το **το κατάλο το κινητό θα διαγραφεί.** 

# <span id="page-45-0"></span>2.3.4.11 Στοιχεία Βαρών

Στην ενότητα αυτή καταχωρούμε τα βάρη που υπάρχουν στα ακίνητα/κινητά που μεταβιβάζονται λόγω δωρεάς/γονικής παροχής. Σε δήλωση δωρεάς σε πρόσωπα της παρ. 3 του άρθρου 25 του ν. 2961/2001, δεν υπάρχει η δυνατότητα να καταχωρηθεί κάποιο βάρος. Για να καταχωρίσουμε ένα βάρος επιλέγουμε το εικονίδιο και ανοίγει η οθόνη καταχώρισης των στοιχείων του βάρους.

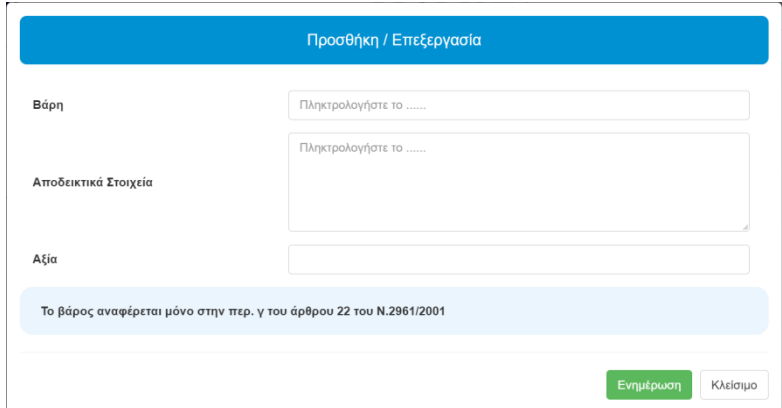

*Εικόνα 72. Προσθήκη βαρών*

<span id="page-45-2"></span>Μετά την καταχώριση, η ενότητα «Στοιχεία Βαρών» εμφανίζει την πιο κάτω εικόνα:

<span id="page-45-3"></span>

| Στοιχεία Βαρών |                  |                      |          |          |
|----------------|------------------|----------------------|----------|----------|
| A/A            | Βάρη             | Αποδεικτικά Στοιχεία | Αξία     | Ενέργεια |
|                | Περιγραφή Βάρους | Βεβαίωση Βάρους      | 2.000,00 | 卹        |

*Εικόνα 73. Στοιχεία Βαρών*

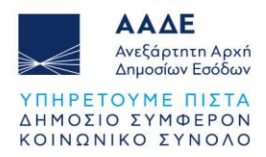

Στο δεξί μέρος του πίνακα με τα Στοιχεία Βαρών στη στήλη «Ενέργεια» υπάρχουν δυο (2) επιλογές:

- Με την επιλογή Δ εμφανίζεται η οθόνη «Προσθήκη/Επεξεργασία», όπου υπάρχει η δυνατότητα να μεταβάλουμε τα στοιχεία που έχουμε καταχωρίσει.
- Με την επιλογή  $\Box$  εμφανίζεται το μήνυμα:

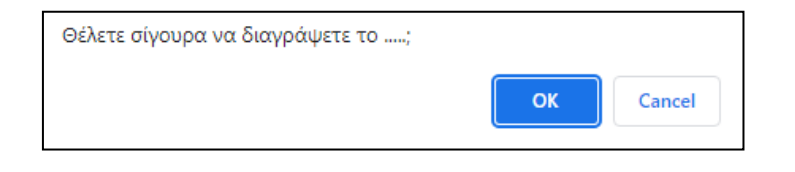

*Εικόνα 74. Διαγραφή Βάρους*

<span id="page-46-1"></span>Αν επιλέξουμε το **το καθείσημα το βάρος θα διαγραφεί.** 

<span id="page-46-0"></span>2.3.4.12 Πίνακας Υπολογισμού Φόρου Δωρεάς – Γονικής Παροχής

Στην ενότητα «Πίνακας Υπολογισμού Φόρου» εμφανίζεται η εκκαθάριση της δήλωσης.

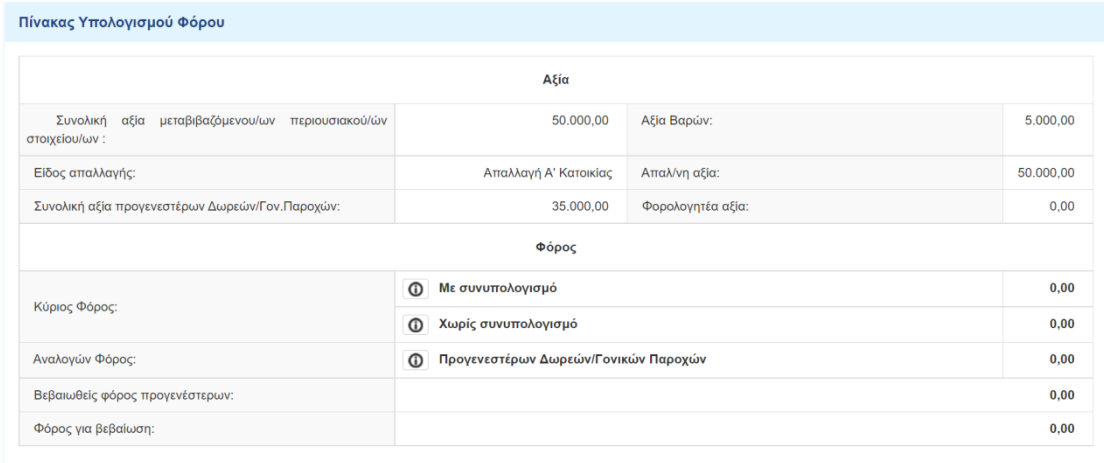

<span id="page-46-2"></span>*Εικόνα 75. Πίνακας υπολογισμού (εκκαθάρισης) φόρου της δήλωσης Φόρου Δωρεάς – Γονικής Παροχής*

Επιλέγοντας τα πεδία  $\Box$ , η εφαρμογή μας ενημερώνει αναλυτικά για τον τρόπο υπολογισμού του φόρου δωρεάς/γονικής παροχής. Στο σημείο αυτό η συμπλήρωση της δήλωσης έχει ολοκληρωθεί.

Στις Δηλώσεις Φόρου Δωρεάς σε Πρόσωπα της παρ. 3 του άρθρου 25 του Ν. 2961/2001, ο πίνακας υπολογισμού φόρου εμφανίζεται ως εξής:

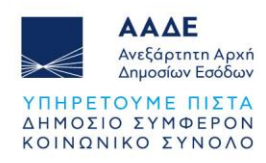

| Πίνακας Υπολογισμού Φόρου                                       |      |                   |            |
|-----------------------------------------------------------------|------|-------------------|------------|
|                                                                 |      | Αξία              |            |
| Συνολική αξία μεταβιβαζόμενου/ων περιουσιακού/ών στοιχείου/ων : |      |                   | 100.000,00 |
| Συνολική αξία προηγούμενων χρηματικών δωρεών ίδιου έτους:       | 0,00 | Φορολογητέα αξία: | 100.000,00 |
|                                                                 |      | Φόρος             |            |
| Φόρος Δήλωσης:                                                  |      |                   | 500,00     |
|                                                                 |      |                   |            |

<span id="page-47-0"></span>*Εικόνα 76. Πίνακας υπολογισμού (εκκαθάρισης) φόρου της Δωρεάς σε πρόσωπα της παρ.3 του άρθρου 25 του Ν.2961/2001*

Στο στάδιο αυτό, εφόσον κατά την Προσωρινή Αποθήκευση και Έλεγχο Δήλωσης δεν υπάρχουν λάθη, η δήλωση μπορεί να υποβληθεί οριστικά.

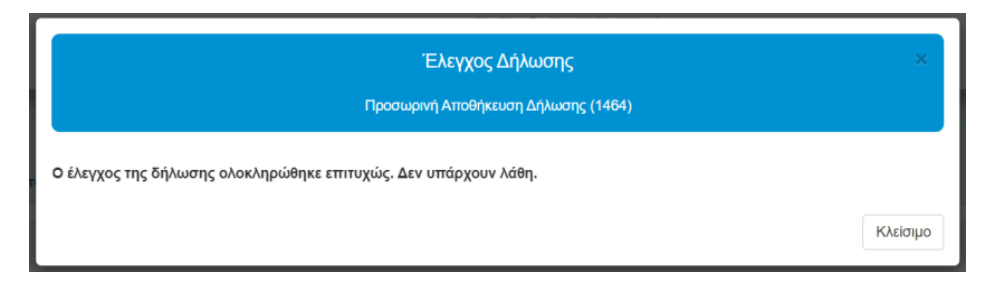

*Εικόνα 77. Έλεγχος επιτυχούς συμπλήρωσης δήλωσης*

<span id="page-47-1"></span>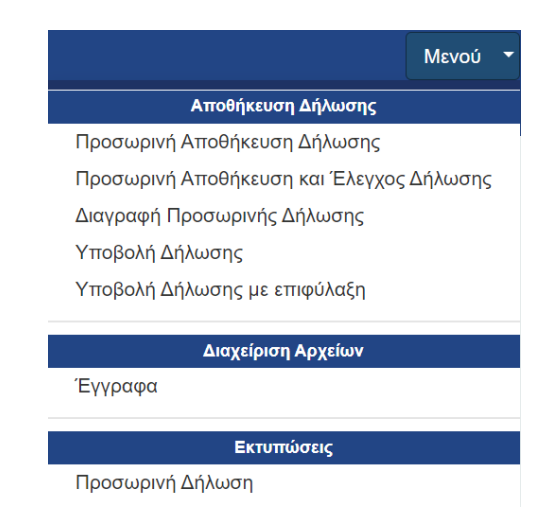

*Εικόνα 78. Μενού εφαρμογής Προσωρινών δηλώσεων συμβολαιογράφου*

<span id="page-47-2"></span>Μετά την υποβολή της δήλωσης (οριστική καταχώριση από το συμβολαιογράφο) προς τους συμβαλλόμενους η δήλωση μεταφέρεται από τις προσωρινές δηλώσεις στις οριστικοποιημένες δηλώσεις.

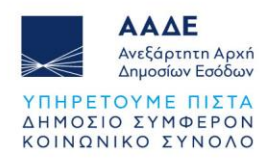

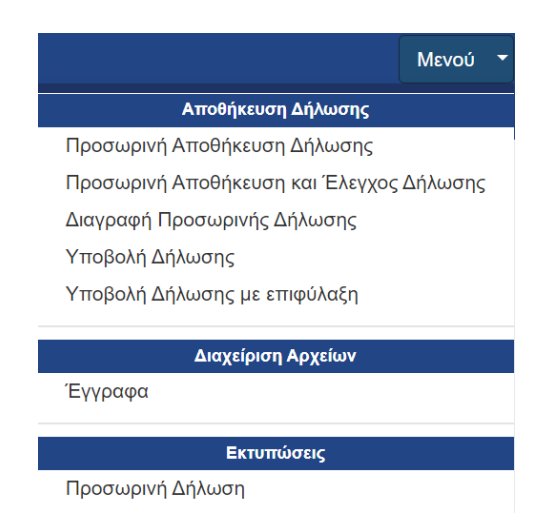

*Εικόνα 79. Μενού εφαρμογής Οριστικοποιημένων δηλώσεων συμβολαιογράφου*

<span id="page-48-1"></span><span id="page-48-0"></span>2.3.4.13 Επιλογές «Προσωρινή Αποθήκευση» και «Προσωρινή Αποθήκευση και Έλεγχος Δήλωσης»

Κατά την διάρκεια συμπλήρωσης της δήλωσης ο συμβολαιογράφος μπορεί να αποθηκεύει προσωρινά την δήλωση όσο συχνά επιθυμεί.

Κατά την αποθήκευση της δήλωσης εμφανίζεται το πιο κάτω μήνυμα.

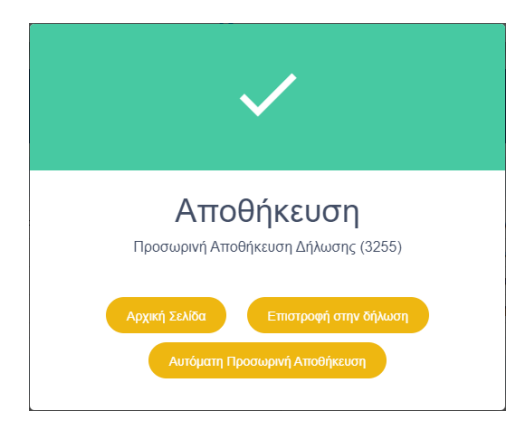

*Εικόνα 80. Προσωρινή Αποθήκευση Δήλωσης*

Mενού<sup>,</sup>

<span id="page-48-2"></span>Αν επιθυμούμε η εφαρμογή να αποθηκεύει αυτόματα την δήλωση που συμπληρώνουμε,

επιλένουμε το πεδίο και <sup>Αυτόματη Προσωρινή Αποθήκευση</sup> και κάτω από το μενού εμφανίζεται νέο

πεδίο με αντίστροφη μέτρηση πέντε λεπτών **Σεπτών . Όταν συμπληρωθούν τα πέντε** λεπτά, η εφαρμογή αποθηκεύει αυτόματα τη δήλωση και ξεκινάει νέα αντίστροφη μέτρηση πέντε λεπτών.

Αν επιθυμούμε να ακυρώσουμε την αυτόματη αποθήκευση, επιλέγουμε το πεδίο με την

αντίστροφη μέτρηση και στο παρακάτω μήνυμα επιλέγουμε .

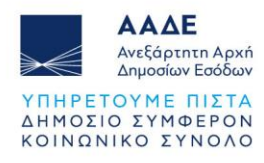

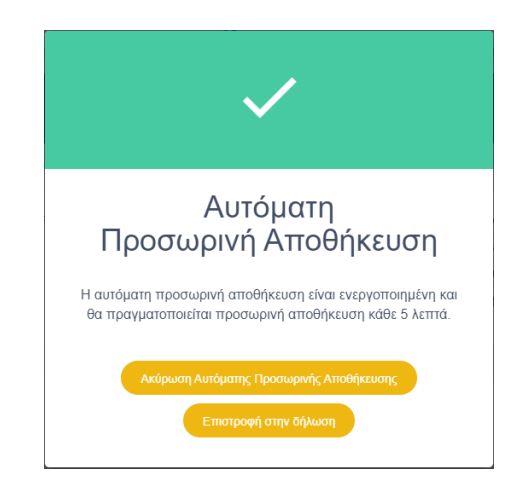

*Εικόνα 81. Ακύρωση Αυτόματης Προσωρινής Αποθήκευσης*

<span id="page-49-0"></span>Όταν ολοκληρωθεί η συμπλήρωση της δήλωσης, ο συμβολαιογράφος πρέπει να επιλέξει «Προσωρινή Αποθήκευση και Έλεγχος Δήλωσης», προκειμένου να γίνει έλεγχος στη δήλωση. Αν στην δήλωση υπάρχουν λάθη ή ελλείψεις θα εμφανιστούν προειδοποιητικά μηνύματα.

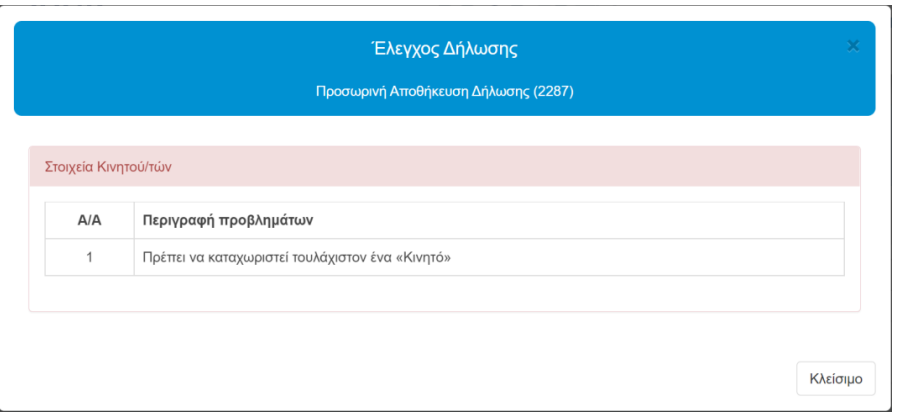

*Εικόνα 82. Μήνυμα λάθους κατά την αποθήκευση και έλεγχο της δήλωσης*

<span id="page-49-1"></span>Ο συμβολαιογράφος μπορεί να διορθώνει τη δήλωση και να την αποθηκεύει μέχρι το στάδιο της οριστικοποίησής της.

Εφόσον κατά την Προσωρινή Αποθήκευση και Έλεγχο Δήλωσης δεν υπάρχουν λάθη, η δήλωση μπορεί να υποβληθεί.

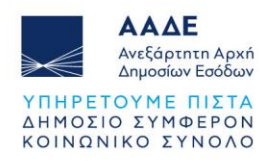

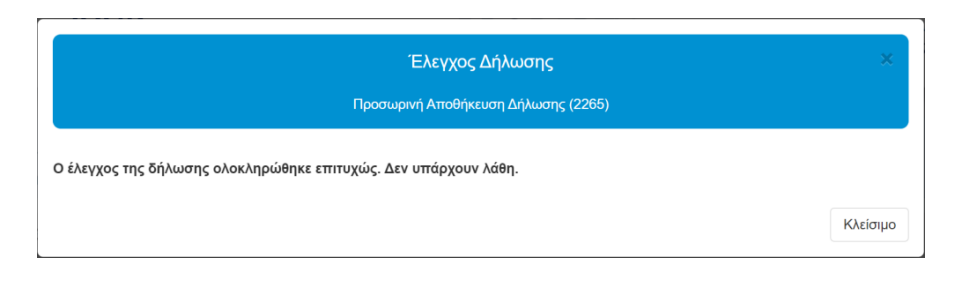

*Εικόνα 83. Έλεγχος επιτυχούς συμπλήρωσης δήλωσης*

# <span id="page-50-1"></span><span id="page-50-0"></span>2.3.4.14 Διαχείριση αρχείων

Ο συμβολαιογράφος, αφού έχει αποθηκεύσει την δήλωση και έχει πάρει αριθμό καταχώρισης, έχει τη δυνατότητα να «ανεβάσει» στην εφαρμογή έγγραφα που συνυποβάλλονται με την δήλωση (βεβαιώσεις, πιστοποιητικά, άδειες κυκλοφορίας, extrait τραπεζών κ.λπ.) και τα οποία έχει προηγουμένως σκανάρει και αποθηκεύσει στον υπολογιστή του, στην ενότητα «Έγγραφα» που βρίσκεται μετά τον Πίνακα Υπολογισμού Φόρου.

<span id="page-50-2"></span>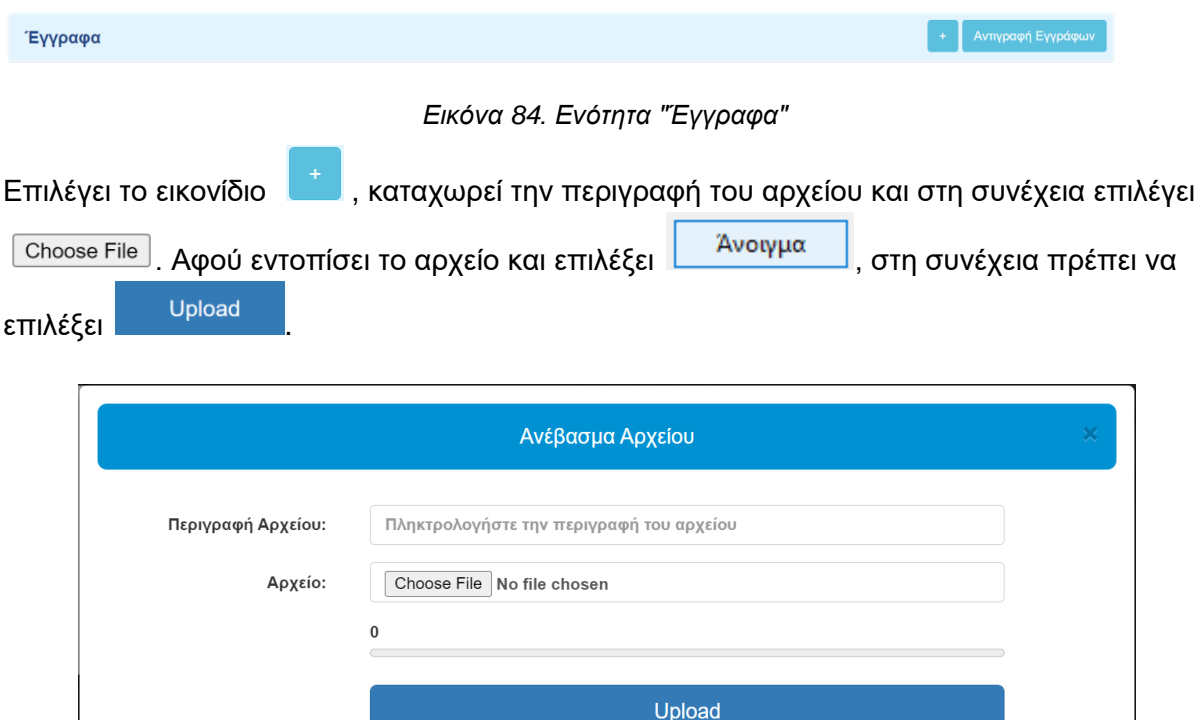

<span id="page-50-3"></span>*Εικόνα 85. Ενότητα Έγγραφα, Περιγραφή και Ανέβασμα αρχείου*

Κλείσιμο

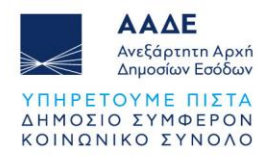

Τα έγγραφα ανεβαίνουν, τόσο όταν η δήλωση είναι σε Προσωρινή αποθήκευση, όσο και όταν έχει ολοκληρωθεί, μετά την καταχώριση του αριθμού και της ημερομηνίας του Συμβολαίου.

Μετά το «ανέβασμα» του αρχείου εμφανίζεται η πιο κάτω εικόνα.

| Αρχεία |                   |                       |                             |       |          |          |
|--------|-------------------|-----------------------|-----------------------------|-------|----------|----------|
| A/A    | Περιγραφή         | Όνομα                 | Ημερομηνία/Ώρα<br>Ανάρτησης | Τύπος | Μέγεθος  | Ενέργεια |
| 1      | ΑΔΕΙΑ ΚΥΚΛΟΦΟΡΙΑΣ | ΑΔΕΙΑ ΚΥΚΛΟΦΟΡΙΑΣ.pdf | 17/10/2022 12:23:49         | pdf   | 65.0 KiB | ▥<br>Ŧ   |

*Εικόνα 86. Διαχείριση Αρχείων*

<span id="page-51-0"></span>Σε περίπτωση που ο συμβολαιογράφος επιθυμεί να «ανεβάσει» και άλλο αρχείο στην

εφαρμογή, επιλέγει ξανά το εικονίδιο **και ακολουθεί την ίδια διαδικασία.** 

Αν επιθυμεί να εμφανίσει το αρχείο που έχει «ανεβάσει» επιλέγει το εικονίδιο  $\Box$  ενώ για

να το διαγράψει επιλέγει το εικονίδιο .

Δυνατότητα διαγραφής του αρχείου, υπάρχει όταν η δήλωση έχει πάρει αριθμό καταχώρισης (όταν έχει επιλέξει από το μενού «Προσωρινή Αποθήκευση» ή «Προσωρινή Αποθήκευση και Έλεγχος Δήλωσης») και δεν έχει ακόμα υποβληθεί. Όταν η δήλωση έχει υποβληθεί από τον τελευταίο συμβαλλόμενο, δεν δίνεται η δυνατότητα να διαγραφεί αρχείο που έχει «ανέβει» στην εφαρμογή, μπορεί όμως ο συμβολαιογράφος να «ανεβάσει» και άλλα αρχεία στην εφαρμογή.

Επιλέγοντας το πεδίο **Μελλάντας το πεδίο της εν**ιαστάσηση τα να αντιγράψουμε ένα ή περισσότερα έγγραφα που έχουμε επισυνάψει σε κάποια άλλη δήλωση. Εισάγουμε τον

αριθμό καταχώρισης και επιλέγουμε . Από τα έγγραφα που εμφανίζονται επιλέγουμε αυτά που επιθυμούμε να αντιγράψουμε.

Η διαδικασία αντιγραφής εγγράφων, ολοκληρώνεται επιλέγοντας το πεδίο <sup>... Αντιγραφή</sup>

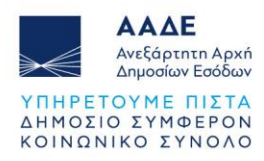

|                         | Αριθμός Καταχώρισης            | 3261                                    |                             |     | Αναζήτηση δήλωσης      |                       |
|-------------------------|--------------------------------|-----------------------------------------|-----------------------------|-----|------------------------|-----------------------|
| A/A                     | Περιγραφή                      | Όνομα                                   | Ημερομηνία/Ώρα<br>Ανάρτησης |     | Τύπος Μέγεθος Ενέργεια |                       |
| 1                       | ΑΔΕΙΑ ΚΥΚΛΟΦΟΡΙΑΣ ΙΧ           | ΑΔΕΙΑ ΚΥΚΛΟΦΟΡΙΑΣ.pdf                   | 01/11/2022<br>10:54:46      | pdf | 65.0 KiB               | $\blacktriangledown$  |
| $\overline{\mathbf{2}}$ | ΛΗΞΙΑΡΧΙΚΗ ΠΡΑΞΗ               | ΛΗΞΙΑΡΧΙΚΗ ΠΡΑΞΗ ΘΑΝΑΤΟΥ.pdf            | 01/11/2022<br>10:55:06      | pdf | 65.0 KiB               | $\blacktriangleright$ |
| 3                       | ΠΙΣΤΟΠΟΙΗΤΙΚΟ ΕΓΓ.<br>ΣΥΓΓΕΝΩΝ | ΠΙΣΤΟΠΟΙΗΤΙΚΟ ΕΓΓΥΤΕΡΩΝ<br>ΣΥΓΓΕΝΩΝ.pdf | 01/11/2022<br>10:55:33      | pdf | 65.0 KiB               | $\Box$                |

*Εικόνα 87. Αντιγραφή εγγράφων*

<span id="page-52-1"></span>Εναλλακτικά, δυνατότητα επισύναψης αρχείων στην δήλωση, υπάρχει και στην ενότητα Έγγραφα που βρίσκεται στο Μενού «Διαχείριση Αρχείων (Έγγραφα)». Ακολουθείται η ίδια διαδικασία, όπως περιγράφεται πιο πάνω.

Ο συμβολαιογράφος μπορεί να επισυνάπτει ηλεκτρονικά στην εφαρμογή έγραφα, ακόμα και όταν η δήλωση έχει ολοκληρωθεί, δηλαδή μετά την οριστική υποβολή της. Για την επισύναψη των εγγράφων η εφαρμογή θα παραμένει ανοικτή.

Ο δωρεοδόχος/τέκνο, έχει τη δυνατότητα να ανακτήσει τα έγγραφα που έχει επισυνάψει στη δήλωση ο συμβολαιογράφος, δεν μπορεί όμως να τα διαγράψει. Επιπλέον, έχει δικαίωμα και ο ίδιος να επισυνάψει έγγραφα στη δήλωση, με την πιο πάνω διαδικασία, όταν η δήλωση είναι υποβληθείσα, καθώς και όταν είναι ολοκληρωμένη.

Τέλος, ο δωρητής/γονέας, μπορεί να δει μόνο τις περιγραφές των αρχείων, που έχουν επισυναφθεί στη δήλωση, όμως δεν μπορεί να τα ανακτήσει.

# <span id="page-52-0"></span>2.3.4.15 Εγκρίσεις συμβαλλομένων/Υποβολή της δήλωσης

Όταν ο συμβολαιογράφος ολοκληρώσει τη συμπλήρωση των στοιχείων της δήλωσης, επιλέγει από το μενού «Υποβολή Δήλωσης». Η δήλωση μεταφέρεται από τις προσωρινές δηλώσεις στις οριστικοποιημένες δηλώσεις.

Στη συνέχεια αποστέλλεται μηνύματα στο λογαριασμό myAADE στον δωρητή/γονέα, προκειμένου να εισέλθει στην εφαρμογή, με τους προσωπικούς του κωδικούς πρόσβασης TAXISnet, Εφαρμογές / Δημοφιλείς εφαρμογές / myPROPERTY – «Μεταβιβάσεις, Κληρονομιές, Γονικές Παροχές, Δωρεές» και αφού ανακτήσει τη δήλωση, όπου έχει ορισθεί ως Δωρητής/Γονέας, είτε να αποδεχτεί/υποβάλει, είτε για να μην αποδεχτεί/μη υποβάλλει τη συγκεκριμένη δήλωση. Σε περίπτωση που αποδέχεται/υποβάλλει, θα επιλέξει «Υποβολή». Σε περίπτωση που διαφωνεί (για οποιονδήποτε λόγο) με τη δήλωση δωρεάς – γονικής παροχής που καταχωρήθηκε από τον συμβολαιογράφο, θα επιλέξει «μη υποβολή».

Αντίστοιχα στον δωρεοδόχο/τέκνο αποστέλλεται μήνυμα στο λογαριασμό του, προκειμένου να εισέλθει στην εφαρμογή, με τους προσωπικούς του κωδικούς πρόσβασης TAXISnet, Εφαρμογές / Δημοφιλείς εφαρμογές / myPROPERTY – «Μεταβιβάσεις, Κληρονομιές,

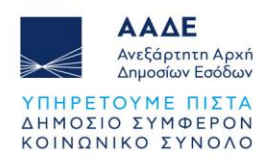

Γονικές Παροχές, Δωρεές» και αφού ανακτήσει τη δήλωση, όπου έχει ορισθεί ως Δωρεοδόχος/Τέκνο, είτε να αποδεχτεί/υποβάλει, είτε για να μην αποδεχτεί/μη υποβάλλει τη συγκεκριμένη δήλωση. Σε περίπτωση που αποδέχεται/υποβάλλει, θα επιλέξει «Υποβολή». Σε περίπτωση που διαφωνεί (για οποιονδήποτε λόγο) με τη δήλωση δωρεάς – γονικής παροχής που καταχωρήθηκε από τον συμβολαιογράφο, θα επιλέξει «μη υποβολή». Όταν το τέκνο έχει αιτηθεί Απαλλαγή Α΄ Κατοικίας εμφανίζεται κείμενο Υπεύθυνης Δήλωσης του άρθρου 8 του ν. 1599/1986 (ΦΕΚ Α΄75) και θα πρέπει να επιλέξει ότι πληρούνται οι προϋποθέσεις Α' κατοικίας.

Προσοχή! Σε περίπτωση που έχει δηλωθεί νόμιμος εκπρόσωπος είτε για τον δωρητή/γονέα, είτε για τον δωρεοδόχο/τέκνο, τότε η υποβολή/μη υποβολή της δήλωσης γίνεται μόνο από τον νόμιμο εκπρόσωπο των συμβαλλομένων, ο οποίος θα εισέλθει στην εφαρμογή, με τους προσωπικούς του κωδικούς, όπως περιγράφεται πιο πάνω, προκειμένου να υποβάλλει/μην υποβάλλει τη συγκεκριμένη δήλωση.

Πιο συγκεκριμένα, μετά την εισαγωγή των κωδικών πρόσβασης μπορεί ο συμβαλλόμενος (δωρητής/γονέας, δωρεοδόχος/τέκνο ή ο νόμιμος εκπρόσωπός τους) να αναζητήσει τη συγκεκριμένη δήλωση επιλέγοντας αναζήτηση δήλωσης (πάνω αριστερά στην εφαρμογή). Με την επιλογή αναζήτηση δήλωσης εμφανίζεται πίνακας δηλώσεων που έχουν καταχωρηθεί από συμβολαιογράφο για λογαριασμό του ως συμβαλλόμενο. Εμφανίζονται μόνο οι δηλώσεις φόρου δωρεάς/γονικής παροχής που έχουν καταχωρηθεί ή υποβληθεί μέσω αυτής της εφαρμογής. Αναζητούνται καταχωρώντας στο πεδίο «Αναζήτηση», οποιονδήποτε αριθμό ή μέρος του αριθμού του πίνακα (αναλυτικότερα στο 2.3.3).

|                    |                                    |               | Προς υποβολή        |   |                       |            |   |           |   | ×             |
|--------------------|------------------------------------|---------------|---------------------|---|-----------------------|------------|---|-----------|---|---------------|
| Δείξε<br>5         | ν εγγραφές                         |               |                     |   |                       | Αναζήτηση: |   |           |   |               |
| $A/A$ $\downarrow$ | $A.\Phi.M.$ Συμβ. $\  \uparrow \ $ | Αρ. Καταχ. ↓↑ | Ημ. Καταχ.          | Ψ | Κατάσταση Δήλωσης     |            |   | <b>Lt</b> |   | Ενέργεια ↓↑   |
| $\overline{7}$     | 660073140                          | 2260          | 22/06/2022 15:12:37 |   | Οριστικοποιημένη      |            |   |           |   | $\pmb{\odot}$ |
| 13                 | 660073140                          | 2246          | 17/06/2022 10:56:11 |   | Οριστικοποιημένη      |            |   |           |   | $\pmb{\odot}$ |
| 14                 | 660073140                          | 2245          | 17/06/2022 10:51:43 |   | Οριστικοποιημένη      |            |   |           |   | €             |
| 24                 | 660073140                          | 2148          | 12/05/2022 13:33:41 |   | Οριστικοποιημένη      |            |   |           |   | $\pmb{\odot}$ |
| 25                 | 660073218                          | 2147          | 12/05/2022 12:14:54 |   | Οριστικοποιημένη      |            |   |           |   | $\pmb{\odot}$ |
|                    | Δείχνοντας 1 εως 5 από 36 εγγραφές |               |                     |   | 2<br>3<br>Προηγούμενη | 4          | 5 |           | 8 | Επόμενη       |
|                    |                                    |               |                     |   |                       |            |   |           |   | Κλείσιμο      |

*Εικόνα 88. Πίνακας καταχωρημένων δηλώσεων*

<span id="page-53-0"></span>Εναλλακτικά, εάν από τον φάκελο μηνυμάτων (πάνω δεξιά στην εφαρμογή) γίνει επιλογή «Δείτε όλα τα μηνύματα» εμφανίζεται πίνακας από δεδομένα των μηνυμάτων των δηλώσεων

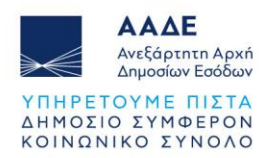

που έχουν καταχωρηθεί από συμβολαιογράφο για λογαριασμό του συμβαλλόμενου. Εμφανίζεται μόνο για δηλώσεις φόρου δωρεάς/γονικής παροχής που έχουν καταχωρηθεί ή υποβληθεί μέσω αυτής της εφαρμογής. Ο αριθμός που εμφανίζεται στο φάκελο των μηνυμάτων κάθε φορά που διαβάζεται κάθε μήνυμα της δήλωσης μειώνεται, μέχρι που μηδενίζεται όταν έχουν διαβαστεί όλα τα μηνύματα. Τα μηνύματα που έχουν διαβαστεί δεν διαγράφονται, αλλά παραμένουν στον πίνακα μηνυμάτων.

Με την επιλογή του πεδίου <sup>ο</sup> στη στήλη «Ενέργεια» εμφανίζεται η αντίστοιχη δήλωση. Σε περίπτωση που η ίδια δήλωση εμφανίζεται σε δύο γραμμές (δηλ. έχει υποβληθεί από τον συμβολαιογράφο, έχει τροποποιηθεί και έχει υποβληθεί εκ νέου), οποιαδήποτε γραμμή και να επιλέξουμε, εμφανίζεται η τελευταία εικόνα της δήλωσης, προκειμένου να γίνει υποβολή/μη υποβολή.

| Δείξε<br>5     | ν εγγραφές                         |                                       |                                                                       |                     |                     | Αναζήτηση:     |           |
|----------------|------------------------------------|---------------------------------------|-----------------------------------------------------------------------|---------------------|---------------------|----------------|-----------|
| A/A            | $A.\Phi.M.$                        | Ονοματεπώνυμο                         | Μήνυμα<br>17.                                                         | Ημ. Αποστολής 1     | Ημ. Ανάγνωσης       | Αρ.Καταχώρισης | Ενέργεια  |
|                | <b>UUUUI U ITU</b>                 | IVITH I VILL U VT.                    | Εκκρεμεί υποβολή δήλωσης Κληρονομιάς (2184) (Κληρονόμος)              | 22/06/2022 08:55:42 |                     | 2184           | $\circ$   |
| $\overline{2}$ | had had but it . had then that had | 1990 to 1979.                         | Εκκρεμεί υποβολή δήλωσης Άτυπης Χρηματικής Δωρεάς (2248) (Δωρητής)    | 17/06/2022 12:39:35 |                     | 2248           | $\circ$   |
| 3              | VVVVI V L'IV.                      | come on a higher or being             | Εκκρεμεί υποβολή δήλωσης Άτυπης Χρηματικής Δωρεάς (2228) (Δωρεοδόχος) | 09/06/2022 11:22:34 | 09/06/2022 11:23:02 | 2228           | $\bullet$ |
| $\overline{4}$ | <b>UNIVERSITY</b>                  | <b>COL</b><br>COM NO. A Share of NCA. | Εκκρεμεί υποβολή δήλωσης Φ.Μ.Α. (2225) (Αγοραστής)                    | 09/06/2022 10:10:22 |                     |                |           |
| 5              | MINEMARK AT A 1990                 | FROM the P. Lincoln by the In-        | Εκκρεμεί υποβολή δήλωσης Κληρονομιάς (2217) (Κληρονόμος)              | 31/05/2022 11:55:14 | 31/05/2022 11:55:36 | 2217           | O         |

*Εικόνα 89. Πίνακας δηλώσεων και μηνυμάτων*

<span id="page-54-0"></span>Ο συμβολαιογράφος μπορεί να αποθηκεύει τη δήλωση και να την διορθώνει μέχρι το στάδιο της αποδοχής/υποβολής από τον τελευταίο συμβαλλόμενο. Όταν η δήλωση είναι Οριστικοποιημένη και επιλεγεί «Προσωρινή αποθήκευση», η δήλωση επιστρέφει στις Προσωρινά αποθηκευμένες δηλώσεις (δεύτερη καρτέλα αρχικής οθόνης). Μπορεί να κάνει αλλαγές στην δήλωση και να την υποβάλλει ξανά προς τους συμβαλλόμενους μέχρι την τελευταία αποδοχή/υποβολή . Αν γίνει από τον συμβολαιογράφο οποιαδήποτε μεταβολή στην δήλωση πριν την υποβολή της δήλωσης από τον τελευταίο συμβαλλόμενο, θα πρέπει να γίνει ξανά υποβολή από τον συμβολαιογράφο και αποδοχή/υποβολή της δήλωσης από τους συμβαλλόμενους. Με κάθε αποδοχή/υποβολή ή

απόρριψη/μη υποβολή στην συνέχεια επιλέγεται το πεδίο <sup>Καταχώριση</sup>

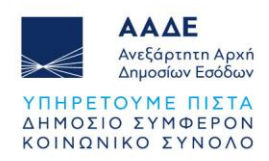

| АФМ        | Ονοματεπώνυμο                           | Ημερομηνία          | Σημειώσεις-Παρατηρήσεις                                                    | Υποβολή/Μη υποβολή | Ενέργεια                   |
|------------|-----------------------------------------|---------------------|----------------------------------------------------------------------------|--------------------|----------------------------|
|            | <b>IVITAL ENGLY MAPS</b><br>$\cdots$    | 25/10/2022 08:34:01 |                                                                            | Υποβολή            | Καταχώριση<br>$\checkmark$ |
|            |                                         |                     |                                                                            |                    |                            |
|            |                                         |                     |                                                                            |                    |                            |
|            |                                         |                     | Υποβολή Δήλωσης (Παρέχοντος Γονέα) ή (Νόμιμου Εκπροσώπου Παρέχοντος Γονέα) |                    |                            |
|            |                                         |                     |                                                                            |                    |                            |
| АФМ        | Ονοματεπώνυμο                           | Ημερομηνία          | Σημειώσεις-Παρατηρήσεις                                                    | Υποβολή/Μη υποβολή | Ενέργεια                   |
| UUUUTU ITU | $\cdots$<br>sweet his in homes he has a |                     |                                                                            |                    | Καταχώριση<br>$\checkmark$ |

<span id="page-55-2"></span>*Εικόνα 90. Έγκριση/υποβολή ή απόρριψη/μη υποβολή Δήλωσης Δωρητή/Γονέα, Δωρεοδόχου/Τέκνου ή Νόμιμου Εκπροσώπου αυτών*

# <span id="page-55-0"></span>2.3.4.16 Εκτυπώσεις

'Όταν η δήλωση είναι προσωρινά αποθηκευμένη, υπάρχει η δυνατότητα μόνο προσωρινής εκτύπωσης της δήλωσης.

Όταν γίνει αποδοχή της δήλωσης από τον τελευταίο συμβαλλόμενο ή τον νόμιμο εκπρόσωπό του, στο μενού του συμβολαιογράφου και του δωρεοδόχου/τέκνου ή Νόμιμου Εκπροσώπου δωρεοδόχου/τέκνου, υπάρχουν οι Εκτυπώσεις (Δήλωση, Πράξη Διοικητικού προσδιορισμού, Ειδοποίηση Πληρωμής Φόρου και Αποδεικτικό Καταβολής).

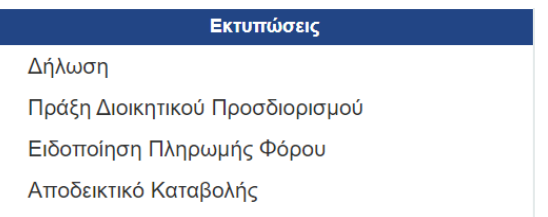

*Εικόνα 91. Μενού εκτυπώσεων συμβολαιογράφου υποβληθείσας δήλωσης*

<span id="page-55-3"></span>Από την επιλογή «Εκτυπώσεις» μπορούν να εκτυπώσουν:

- την Δήλωση Φόρου Δωρεάς/Γονικής Παροχής,
- την Πράξη Διοικητικού Προσδιορισμού,
- την Ειδοποίηση Πληρωμής Φόρου,
- το Αποδεικτικό Καταβολής (όταν η βεβαίωση του φόρου είναι σε μία δόση και εφόσον έχει εξοφληθεί ο συνολικός φόρος).

#### <span id="page-55-1"></span>2.3.4.17 Τρόπος Πληρωμής του φόρου

Μετά την τελευταία έγκριση/υποβολή της δήλωσης εκδίδεται από την εφαρμογή η πράξη προσδιορισμού του φόρου και η ταυτότητα οφειλής, όταν προκύπτει φόρος.

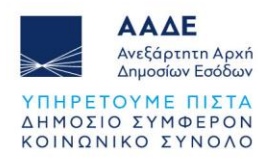

Ο φόρος δωρεάς/γονικής παροχής μετά από υποβολή δήλωσης, **όταν η καταβολή του διασφαλίζεται**, καταβάλλεται σε έως 12 ίσες διμηνιαίες δόσεις (ή έως 24 εφόσον πρόκειται για ανήλικο υπόχρεο),που η κάθε μία δεν μπορεί να είναι μικρότερη των 500 ευρώ (πλην της τελευταίας), από τις οποίες η μεν πρώτη καταβάλλεται μέχρι την τελευταία εργάσιμη ημέρα του επόμενου από τη βεβαίωση/έκδοση της πράξης μήνα και οι επόμενες μέχρι την τελευταία εργάσιμη ημέρα των διμήνων που ακολουθούν. Εάν ο υπόχρεος καταβάλει το σύνολο του φόρου μέσα στην προθεσμία καταβολής της πρώτης διμηνιαίας δόσης, έχει δικαίωμα έκπτωσης κατά ποσοστό 5% . Εάν ο φόρος που θα προκύψει είναι μικρότερος των 500 ευρώ το ποσό καταβάλλεται εφάπαξ και χωρίς έκπτωση.

**Αν η καταβολή του φόρου δεν διασφαλίζεται**, ο φόρος βεβαιώνεται σε μία δόση και καταβάλλεται εντός τριών (3) ημερών από τη βεβαίωση, η δε καταβολή του βεβαιώνεται με την έκδοση αποδεικτικού καταβολής. Αν ο δωρεοδόχος/τέκνο επιθυμεί τη βεβαίωση του φόρου σε δόσεις, με παροχή ασφάλειας ή εγγυήσεων κατά το άρθρο 82 ν. 2961/2001, η δήλωση θα υποβληθεί στην αρμόδια ΔΟΥ.

Η πληρωμή του φόρου δωρεάς/γονικής παροχής, γίνεται μέσω Τραπέζης με τους αποδεκτούς τρόπους πληρωμής βεβαιωμένων οφειλών προς τη Φορολογική Διοίκηση (web banking, χρεωστικές κάρτες).

Η πληρωμή του φόρου μπορεί να γίνει και μέσω του διαδικτυακού τόπου της ΑΑΔΕ με χρεωστική κάρτα ή prepaid card και όχι με χρήση πιστωτικής κάρτας, καθώς και μέσω IRIS. Πιο συγκεκριμένα η πληρωμή του φόρου με χρεωστική κάρτα ή prepaid card, γίνεται ως εξής:

Αφού συνδεθούμε στον διαδικτυακό τόπο [www.aade.gr](http://www.aade.gr/) , επιλέγουμε «myAADE / Ο λογαριασμός μου» και στη συνέχεια, αφού καταχωρήσουμε «Όνομα χρήστη» και «Κωδικό πρόσβασης», επιλέγουμε την καρτέλα «Οφειλές εκτός Ρύθμισης και Πληρωμή». Επιλέγουμε την οφειλή που επιθυμούμε να εξοφλήσουμε, και επιλέγουμε το εικονίδιο «Εξόφληση» αν επιθυμούμε να εξοφλήσουμε όλο το φόρο ή καταχωρούμε το ποσό που θέλουμε να πληρώσουμε (π.χ. δόση). Στη συνέχεια επιλέγουμε το εικονίδιο «Έλεγχος & Πληρωμή» .

| ΑΓΙΟΥ<br>ΔΗΜΗΤΡΙΟΥ | ΔΩΡΕΑ<br>(ΔΙΜΗΝΕΣ)<br>ПОЛ<br>1001/2006 | <b>AFIOY</b><br>ΔΗΜΗΤΡΙΟΥ | 2022 | 04/10/2022 | 30.000,00 € | 30.000,00 € | $0.00 \in$ | $0.00 \in$ | 30.000,00 € | $\bullet$ | Ταυτότητα         | Εξόφληση         | 0,00 |
|--------------------|----------------------------------------|---------------------------|------|------------|-------------|-------------|------------|------------|-------------|-----------|-------------------|------------------|------|
|                    |                                        |                           |      |            |             |             |            |            |             |           |                   | Συνολικό ποσό:   | 0,00 |
|                    |                                        |                           |      |            |             |             |            |            |             |           | Έλεγχος & Πληρωμή |                  |      |
|                    |                                        |                           |      |            |             |             |            |            |             |           |                   | Καθαρισμός ποσών |      |

*Εικόνα 92. Επιλογή οφειλής φόρου και εξόφληση*

<span id="page-56-0"></span>Όταν εμφανιστούν τα στοιχεία πληρωμής επιλέγουμε το εικονίδιο «Πληρωμή». Τέλος, καταχωρούμε τα στοιχεία της κάρτας και επιλέγουμε το εικονίδιο «Ολοκλήρωση Πληρωμής».

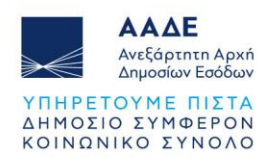

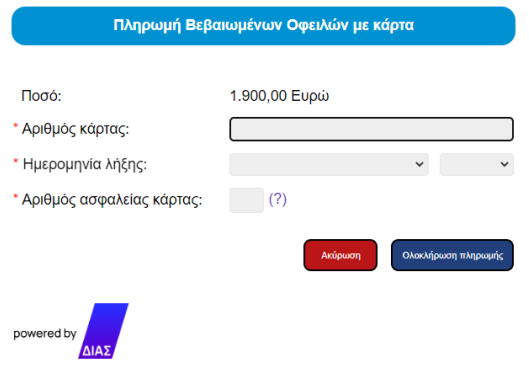

*Εικόνα 93. Πληρωμή Βεβαιωμένων Οφειλών με κάρτα*

# <span id="page-57-1"></span><span id="page-57-0"></span>2.3.4.18 Αποδεικτικό Καταβολής

Μετά την εμφάνιση της πληρωμής στο myAADE, στις περιπτώσεις που ο φόρος βεβαιώνεται εντός 3 ημερών, το αποδεικτικό καταβολής εμφανίζεται και στη μερίδα του συμβολαιογράφου και στη μερίδα του δωρεοδόχου/τέκνου. Είναι διαθέσιμο στον ιστότοπο της ΑΑΔΕ, στην αρχική σελίδα / Ψηφιακές υπηρεσίες / Ψηφιακές Υπηρεσίες / Πολίτες / Αποδεικτικό Καταβολής.

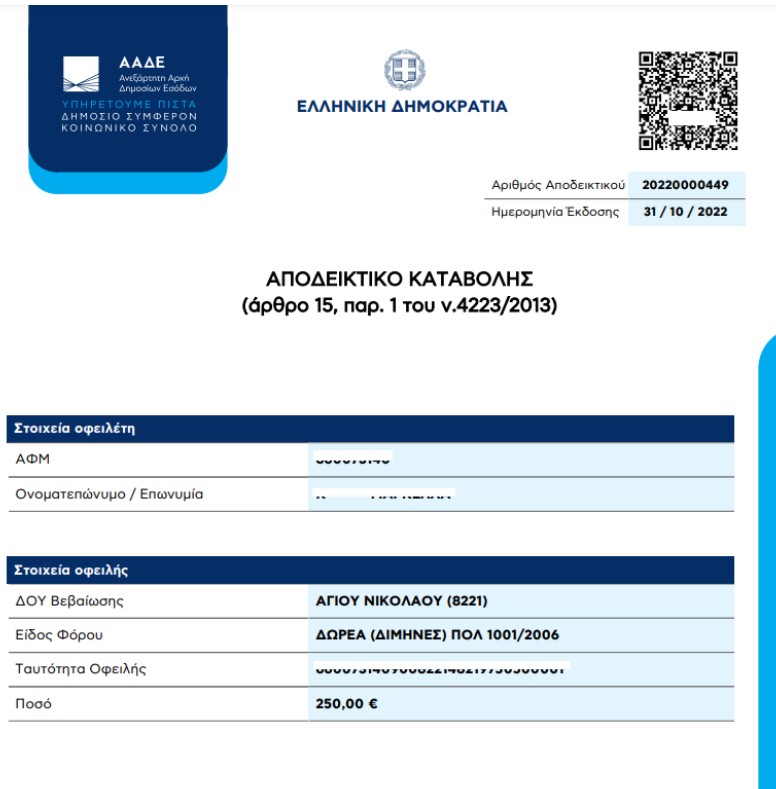

<span id="page-57-2"></span>Βεβαιώνεται η εξόφληση ποσού 250,00 ευρώ, που αφορά τη φορολογία ΔΩΡΕΑ (ΔΙΜΗΝΕΣ) ΠΟΛ<br>1001/2006 σύμφωνα με τη με αριθμό 100008/2021 δήλωση.

*Εικόνα 94. Αποδεικτικό Καταβολής*

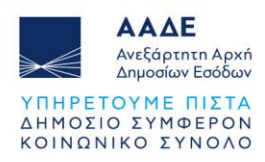

#### <span id="page-58-0"></span>2.3.4.19 Στοιχεία Συμβολαίου

Ο Συμβολαιογράφος υποχρεούται, μετά την σύνταξη του συμβολαίου και εντός 15 εργασίμων ημερών, να εισέλθει με τους προσωπικούς του κωδικούς στον ιστότοπο της ΑΑΔΕ, [www.aade.gr](http://www.aade.gr/) και στην ενότητα Ψηφιακές υπηρεσίες να επιλέξει το εικονίδιο **MUPROPERTY** 

και στη συνέχεια την καρτέλα Μεταβιβάσεις, Κληρονομιές, Γονικές παροχές, Δωρεές. Αφού ανακτήσει την υποβληθείσα δήλωση φόρου δωρεάς/γονικής παροχής ή δήλωση φόρου δωρεάς σε πρόσωπα της παρ. 3 του άρθρου 25 του ν. 2961/2001, πρέπει να συμπληρώσει στην ενότητα Στοιχεία Συμβολαίου», τα πεδία «Αριθμός Συμβολαίου» και «Ημερομηνία Συμβολαίου» και να επισυνάψει ηλεκτρονικά στην εφαρμογή αντίγραφο του συμβολαίου δωρεάς/γονικής παροχής.

"Όταν καταχωρήσει τα πιο πάνω στοιχεία, πρέπει να επιλέξει καταχώριση για να ολοκληρωθεί η διαδικασία.

Σε περίπτωση που καταχωρήσει λάθος αριθμό συμβολαίου σε μία δήλωση, ο συμβολαιογράφος έχει τη δυνατότητα να διορθώσει τον αριθμό και την ημερομηνία του συμβολαίου.

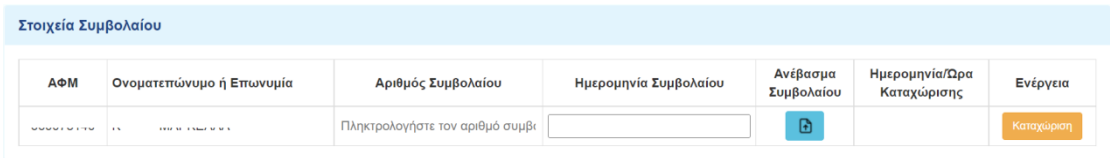

*Εικόνα 95. Συμπλήρωση αριθμού/ ημερομηνίας συμβολαίου*

# <span id="page-58-2"></span><span id="page-58-1"></span>2.3.4.20 Έκδοση Πιστοποιητικού του άρθρου 105 ν.2961/2001

Σε όλες τις δηλώσεις δωρεάς/γονικής παροχής που υποβάλλονται μέσω αυτής της εφαρμογής, όταν ο φόρος είναι μηδενικός ή μετά την εξόφληση του, εμφανίζεται κατά την εκτύπωση της δήλωσης, το πιο κάτω μήνυμα.

Δεν οφείλεται φόρος για την παρούσα δήλωση. Η παρούσα χρησιμοποιείται αντί του πιστοποιητικού του άρθρου 105 του ν. 2961/2001 (Α΄ 266), εφόσον συνοδεύεται από υπεύθυνη δήλωση του άρθρου 8 του Ν. 1599/1986 (ΦΕΚ 75 Α), με την οποία δηλώνεται ότι τα στοιχεία που προκύπτουν από την δήλωση αυτή δεν έχουν μεταβληθεί.

*Εικόνα 96. Πιστοποιητικό του άρθρου 105 ν.2961/2001*

<span id="page-58-3"></span>Αυτό σημαίνει ότι ο δωρεοδόχος/τέκνο, μπορεί να χρησιμοποιήσει αντίγραφο της συγκεκριμένης δήλωσης, αντί του πιστοποιητικού του άρθρου 105 του ν. 2961/2001, εφόσον συνοδεύεται από υπεύθυνη δήλωση του άρθρου 8 του Ν. 1599/1986 (ΦΕΚ 75 Α), με την οποία δηλώνεται ότι τα στοιχεία που προκύπτουν από την δήλωση αυτή δεν έχουν μεταβληθεί.

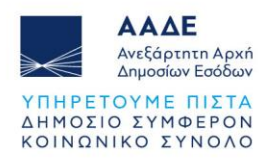

# <span id="page-59-0"></span>**2.3.5 Διαχείριση Ακυρωτικής Δήλωσης**

Στην ηλεκτρονική εφαρμογή Δήλωση Φόρου Δωρεάς – Γονικής Παροχής και Δήλωση Φόρου Δωρεάς σε πρόσωπα της παρ. 3 του άρθρου 25 του ν.2961/2001, υπάρχει η δυνατότητα στον συμβολαιογράφο, να επιλέξει από το μενού της εφαρμογής «Ακύρωση Δήλωσης λόγω μη σύνταξης συμβολαίου» όταν για συγκεκριμένη δήλωση δεν έχει συνταχθεί σχετικό συμβόλαιο και δεν έχει καταχωρίσει τον αριθμό και την ημερομηνία συμβολαίου.

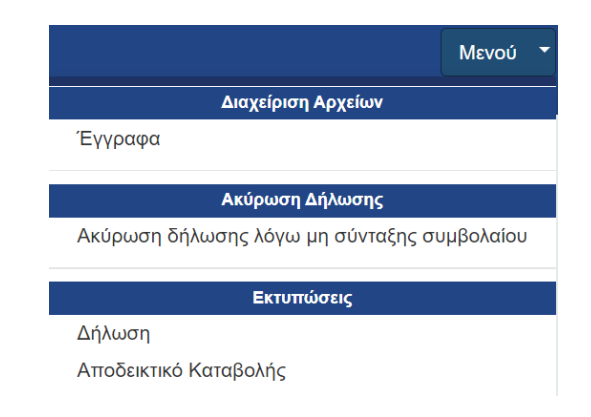

*Εικόνα 97. Μενού συμβολαιογράφου υποβληθεισών δηλώσεων*

<span id="page-59-1"></span>Μετά την επιλογή εμφανίζεται μήνυμα προς τον συμβολαιογράφο ότι θα σταλεί μήνυμα προς τον δωρεοδόχο/τέκνο και ότι θα πρέπει να γίνει υποχρεωτικά αποδοχή/υποβολή της ακυρωτικής δήλωσης από τον δωρεοδόχο/τέκνο.

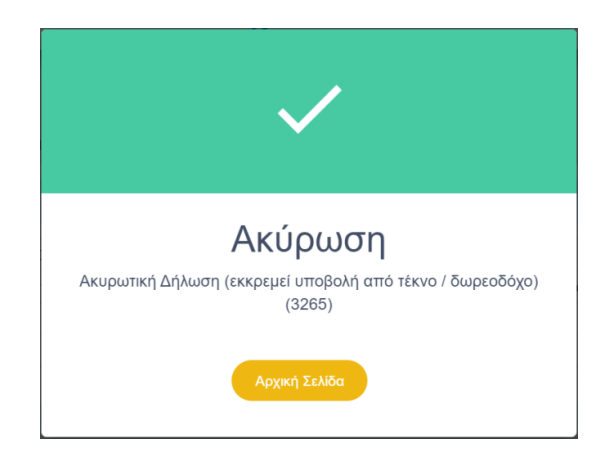

*Εικόνα 98. Μήνυμα συμβολαιογράφου κατά την ακύρωση δήλωσης*

<span id="page-59-2"></span>Η αρχική δήλωση παραμένει σε κατάσταση «Υποβληθείσα» με στήλη στον πίνακα που θα αναφέρει «Ακυρωμένη» και θα συνδέεται με την δημιουργηθείσα ακυρωτική δήλωση (με νέο αριθμό καταχώρισης) σε κατάσταση «Ακυρωτική» με πανομοιότυπα όλα τα στοιχεία (δωρητής, δωρεοδόχος, φύλλα υπολογισμού, κ.λπ.) αλλά με μηδενικό φόρο.

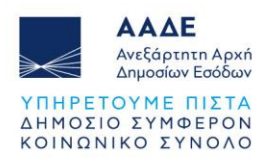

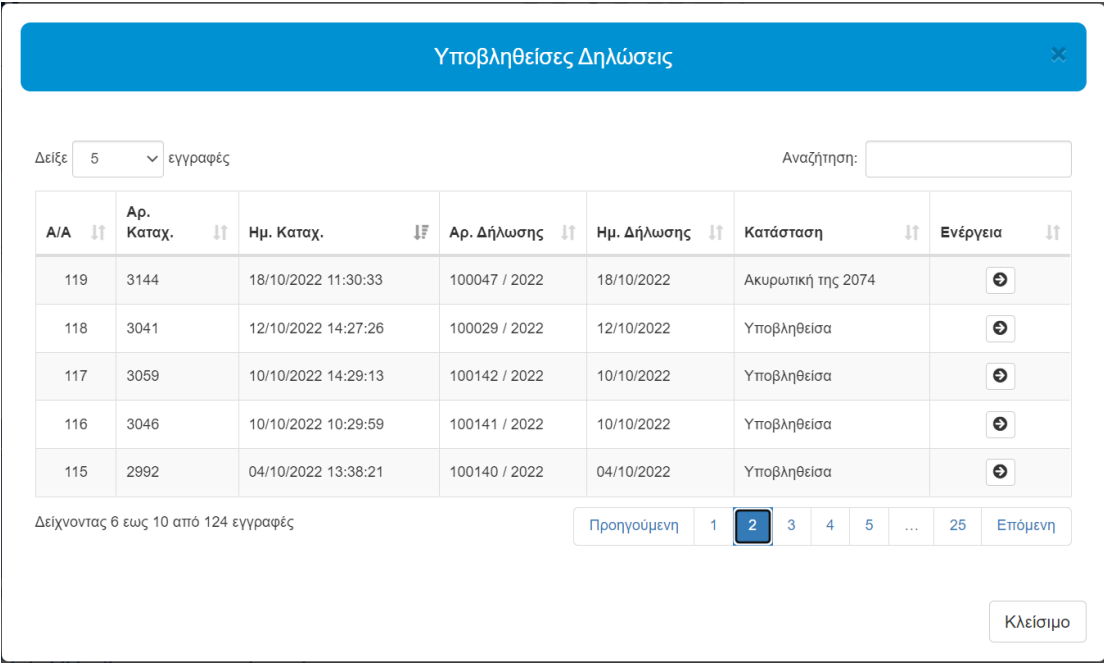

#### *Εικόνα 99. Πίνακας Υποβληθεισών Δηλώσεων συμβολαιογράφου*

<span id="page-60-0"></span>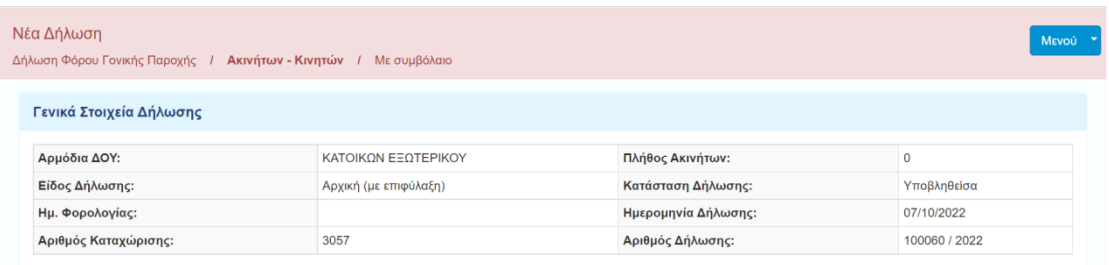

#### *Εικόνα 100. Ακύρωση δήλωσης*

<span id="page-60-1"></span>

| Νέα Δήλωση<br>Δήλωση Φόρου Γονικής Παροχής / Ακινήτων - Κινητών / Μεσυμβόλαιο |                                                        |                     |                                                    |  |  |  |  |  |
|-------------------------------------------------------------------------------|--------------------------------------------------------|---------------------|----------------------------------------------------|--|--|--|--|--|
| Γενικά Στοιχεία Δήλωσης                                                       |                                                        |                     |                                                    |  |  |  |  |  |
| Αρμόδια ΔΟΥ:                                                                  | $\mathbf 0$<br>ΚΑΤΟΙΚΩΝ ΕΞΩΤΕΡΙΚΟΥ<br>Πλήθος Ακινήτων: |                     |                                                    |  |  |  |  |  |
| Είδος Δήλωσης:                                                                | 1 <sup>η</sup> Τροποποιητική                           | Κατάσταση Δήλωσης:  | Ακυρωτική (εκκρεμεί υποβολή από τέκνο / δωρεοδόχο) |  |  |  |  |  |
| Ημ. Φορολογίας:                                                               |                                                        | Ημερομηνία Δήλωσης: |                                                    |  |  |  |  |  |
| Αριθμός Καταχώρισης:                                                          | 3265                                                   | Αριθμός Δήλωσης:    |                                                    |  |  |  |  |  |

*Εικόνα 101. Ακυρωτική δήλωση που εκκρεμεί υποβολή από τέκνο / δωρεοδόχο*

<span id="page-60-2"></span>Μετά την ακύρωση της δήλωσης από τον συμβολαιογράφο, όλοι οι συμβαλλόμενοι λαμβάνουν μηνύματα.

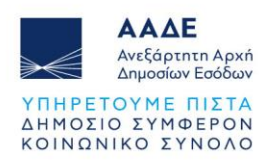

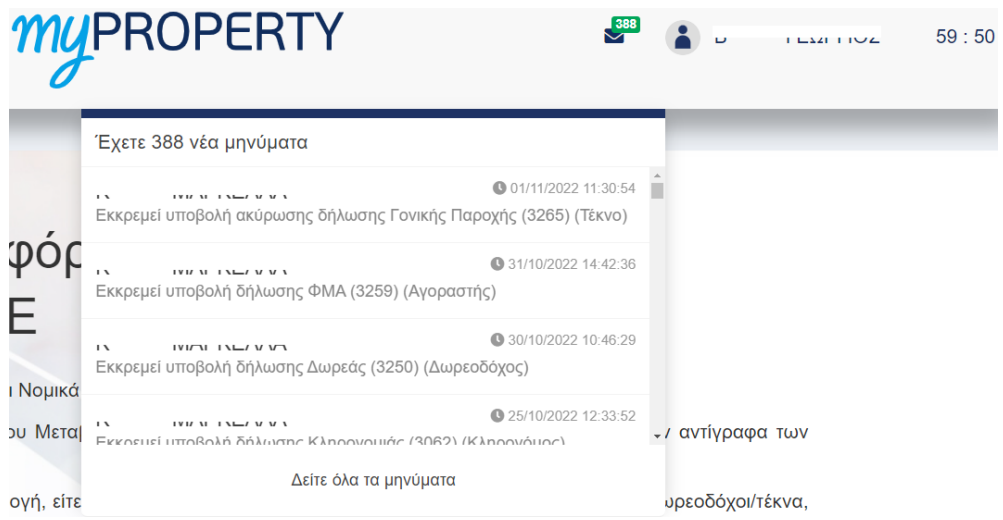

*Εικόνα 102. Μηνύματα συμβαλλομένων μη σύνταξης συμβολαίου*

<span id="page-61-1"></span>Όταν ο δωρεοδόχος/τέκνο εγκρίνει/υποβάλει την ακυρωτική δήλωση, αυτή θα μεταβαίνει σε κατάσταση «Υποβληθείσα» και θα παράγεται το ΑΦΕΚ, ώστε σε περίπτωση που έχει πληρωθεί ο φόρος να μπορεί να επιστραφεί το ποσό στον φορολογούμενο. Η αποδοχή/υποβολή της τροποποιητικής λόγω μη σύνταξης συμβολαίου από τον δωρεοδόχο/τέκνο υποκαθιστά την έγγραφη αίτηση του δωρεοδόχου/τέκνου. Αν ο δωρεοδόχος/τέκνο επιλέξει «μη υποβολή» της Ακυρωτικής δήλωσης, η αρχική δήλωση επιστρέφει στον Συμβολαιογράφο στις ολοκληρωμένες.

#### <span id="page-61-0"></span>**2.3.6 Δήλωση Φόρου Δωρεάς σε πρόσωπα της παρ.3 άρθρου 25 του ν.2961/2001**

Στις περιπτώσεις που σε δήλωση φόρου Δωρεάς, ο δωρεοδόχος είναι πρόσωπο της παρ. 3 του άρθρου 25 του ν. 2961/2001, ο συμβολαιογράφος κατά τη δημιουργία νέας δήλωσης στο πεδίο «Δήλωση» επιλέγει «Δήλωση Φόρου Δωρεάς σε πρόσωπα της παρ. 3 του άρθρου 25 του ν. 2961/2001».

Στην εφαρμογή εμφανίζεται η παρακάτω οθόνη.

Νέα Δήλωση

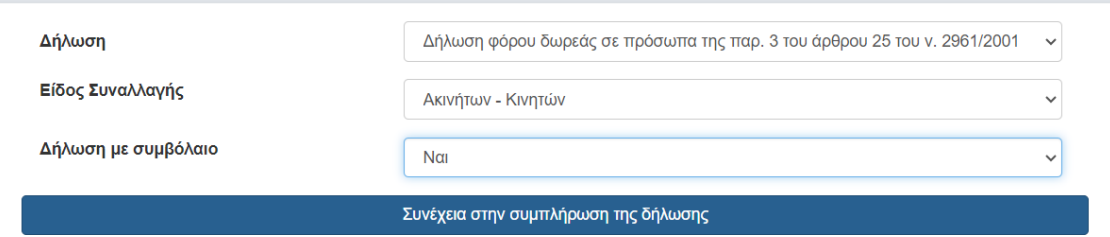

<span id="page-61-2"></span>*Εικόνα 103. Συμπλήρωση Δήλωσης Φόρου Δωρεάς σε πρόσωπα της παρ. 3 του άρθρου 25 του ν. 2961/2001*

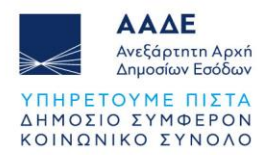

Η φόρμα της δήλωσης αυτής είναι παρόμοια με την φόρμα της δήλωσης δωρεάς/γονικής παροχής που παρουσιάστηκε στο παρόν εγχειρίδιο, δηλαδή ο συμβολαιογράφος συμπληρώνει τα ίδια στοιχεία (ΑΦΜ δωρητή/δωρεοδόχου, ακίνητα, φύλλα υπολογισμού, κινητά κ.λπ.).

Στο πεδίο «Σχέση Δωρητή/Δωρεοδόχου», η λίστα επιλογών περιλαμβάνει μόνο την κατηγορία Γ.

Η βασική διαφορά είναι ότι η εκκαθάριση της δήλωσης δεν γίνεται με βάση την κλίμακα της Γ' κατηγορίας, αλλά με όσα προβλέπονται στις φορολογικές διατάξεις για τα πρόσωπα της παρ. 3 του άρθρου 25 του ν. 2961/2001.

Επιπλέον, στη δήλωση αυτή, δεν υπάρχει η δυνατότητα αιτήματος απαλλαγής καθώς και η καταχώριση βαρών.

Υπενθυμίζεται ότι όταν στη δήλωση συμβάλλεται νομικό πρόσωπο, είτε πρόκειται για το δωρεοδόχο, είτε πρόκειται για το δωρητή, θα πρέπει να καταχωρηθεί ο νόμιμος εκπρόσωπος του νομικού προσώπου στη φόρμα της δήλωσης. Η διαδικασία αυτή είναι απαραίτητη διότι μόνο ο νόμιμος εκπρόσωπος έχει τη δυνατότητα να υποβάλλει δήλωση για λογαριασμό του νομικού προσώπου.

Ο συμβολαιογράφος συντάσσει μία δήλωση ανά ζεύγος δωρητή/δωρεοδόχου, ανεξαρτήτως του αριθμού των μεταβιβαζόμενων περιουσιακών στοιχείων (κινητών ή ακινήτων).

Τέλος, σχετικά με τις διαθέσιμες εκτυπώσεις, την πληρωμή του φόρου, το αποδεικτικό καταβολής, τα στοιχεία συμβολαίου και το πιστοποιητικό του άρθρου 105, ισχύουν όσα αναφέρθηκαν στο παρόν εγχειρίδιο.

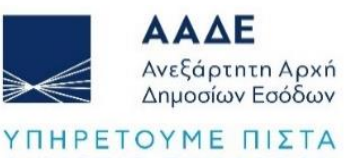

ΔΗΜΟΣΙΟ ΣΥΜΦΕΡΟΝ ΚΟΙΝΩΝΙΚΟ ΣΥΝΟΛΟ